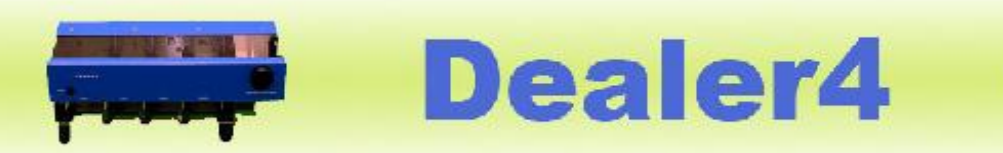

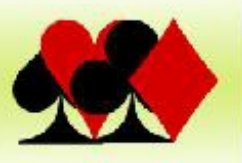

### Dealer4 logiciel PC Manuel Utilisateur version 1.2

- 1 Introduction .
- 2 Menu principal .
	- 2.1. Ecran du menu principal
	- 2.2. Statistiques
- 3 Commandes fichiers
	- 3.1. Bouton New (Nouveau)
	- 3.2. Bouton Load (Chargement fichiers)
	- 3.3. Bouton Save (Enregistrer) .
	- 3.4. Bouton Exit (Quitter)
- 4. Gestion de la distribution .
	- 4.1. Liaison avec la machine Dealer4 .
	- 4.2. Mode de duplication
	- 4.3. Distribution des donnes
	- 4.4. Distribution multiple d'une même donne
	- 4.5. Distribution d'une partie des donnes .
	- 4.6. Erreurs de distribution .
	- 4.7. Vérification des numéros de donnes.
- 5 Lecture de cartes prédistribuées .
- 6. Commande Edit (édition) .
	- 6.1. Gestion d'un ensemble de donnes .
	- 6.2. Donne en cours
- 7 Analyse des donnes
- 7.1. Fonctions de base
- 7.2. Détection des erreurs. .
- 8. Commandes d'impression .
	- 8.1. Envoi vers une imprimante .
	- 8.2. Enregistrement dans un fichier texte .
	- 8.3. Impression des fiches ambulantes
- 8.4. Création d'un fichier PDF .
- 8.5. Création d'un fichier HTML .
- 9. Commande maintenance
- 9.1. Informations machine . .
- 9.2. Tests
- 9.3. Identification des cartes .
- 9.4. Paramètres de reconnaissance
- 9.5. Téléchargement d'une nouvelle version du logiciel
- 9.6. Création et envoi d'un fichier service
- 9.7. "Test Deal"
- 9.8. Setup automatique .
- 9.9. Board Switch. . .
- 10 Configurations optionnelles
- 11. Ligne de commande
- Annexe A Formats de fichier .
- A1. BRI
- A2. DGE.
- A3. BRE
- A4. DUP.

A5. PBN.

A6. DEAL305 (ALL)

A7. CSV

Annexe B - Erreurs de distribution

B1. Erreurs Porte

B2. Erreurs Blocage

B3. Erreurs de reconnaissance .

B4. Erreurs alimentation

B5. Autres erreurs

Informations sur la version:

Ver 0.1: version initiale publiée: 09/05/2008

Ver 1.0: publiée le 17/02/2013

- mise à jour ultérieure par téléchargement de la version du logiciel 4.50

- compléments édition, maintenance, installation, impression, formats de fichier, setup dans la version 1.1 du 25/05/2014

- mise à jour par téléchargement de la version 4.60

- réécriture des sections impression, mise à jour et maintenance préférences Setup

Ver1.2 du 06.02.2014

- révision de la numérotation des chapitres (pour la rendre compatible avec la version 1.0)
- 1. Présentation

Ce manuel fournit des informations de base sur la version PC du logiciel Dealer4 4,60 et au-dessus. Les captures d'écran de ce manuel ont été prises sous Windows7 (sur des ordinateurs disposant d'un autre système d'exploitation ou sous des paramètres personnalisés du logiciel les captures d'écran peuvent apparaître un peu différemment).

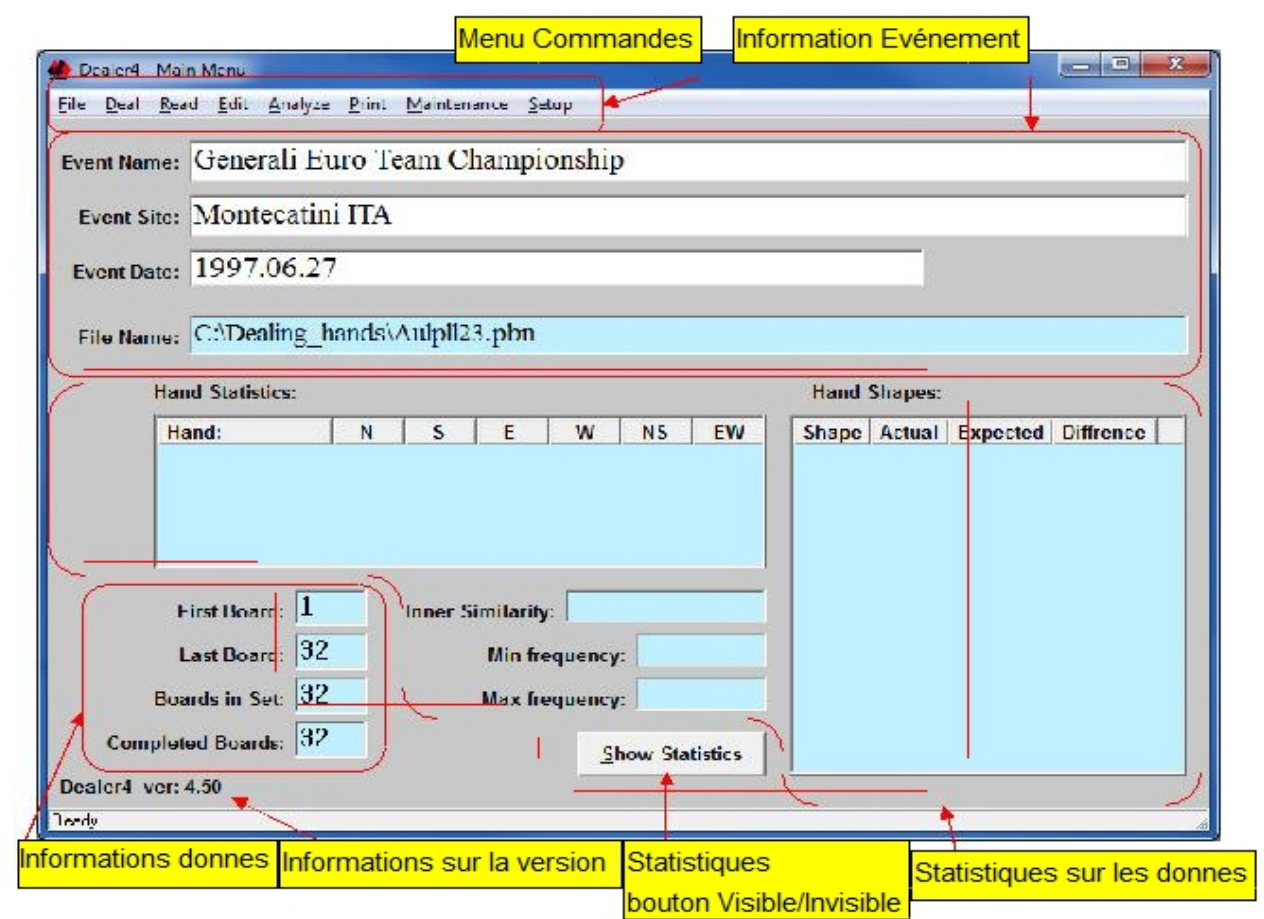

\_\_\_\_\_\_\_\_\_\_\_\_\_\_\_\_\_\_\_\_\_\_\_\_\_\_\_\_\_\_\_\_\_\_\_\_\_\_\_\_\_\_3\_\_\_\_\_\_\_\_\_\_\_\_\_\_\_\_\_\_\_\_\_\_\_\_\_\_\_\_\_\_\_\_\_\_\_\_\_

2. "Main Menu" Menu principal

2.1. Fenêtre du menu principal

La fenêtre du menu principal s'affiche au lancement du logiciel Dealer 4. A partir de cette fenêtre toutes les fonctions sont accessibles:

Au démarrage, toutes les zones de texte sont vides comme indiqué ci-dessus. Elles sont documentées quand un nouveau set de donnes est généré ou chargé.

Il y a également d'autres ensembles de contrôle dans la fenêtre "Main Menu" «Menu principal»:

- "Commands Menu" Menu commandes pour l'exécution de toutes les commandes
- "Event Information" Information sur l'événement renseigne sur les donnes en cours

• "Board Set Information" Information sur les donnes - indique le numéro des premières et dernières donnes ainsi que le total de donnes distribuées.

• Informations de version - affiche la version actuelle du logiciel.

• "Statistics Show/Hide", bouton Afficher/Masquer pour afficher ou masquer les statistiques relatives aux donnes. Par défaut, toutes les statistiques sont cachées. La valeur par défaut peut toutefois être modifiée dans "Setup-Preferences" Configuration-Préférences

• Board Set Statistiques" Statistiques sur l'ensemble des donnes- Affiche des informations sur les donnes en cours et module la distribution.

Après la génération ou le chargement d'un ensemble de donnes, le menu principal devrait ressembler à ceci (statistiques inclues):

Dans la fenêtre du menu principal, trois champs d'information peuvent être renseignés: "Event Name" Nom de l'événement, "Event Site" lieu de l'événement et "Event Date" date de l'événement. N'importe quel texte peut être saisi dans ces champs. Les informations sont enregistrées quand les donnes sont enregistrées sous les formats de fichiers BRE ou PBN. Egalement, tous ces champs peuvent être imprimés sur le haut du document de relevé des mains.

Dans le logiciel Dealer4 quand une fenêtre de texte apparait avec un fond blanc, cela signifie qu'elle est modifiable et qu'une nouvelle valeur peut y être saisie. Si la fenêtre de texte apparait avec un fond bleu - sa valeur est générée par le logiciel et ne peut pas être modifiée.

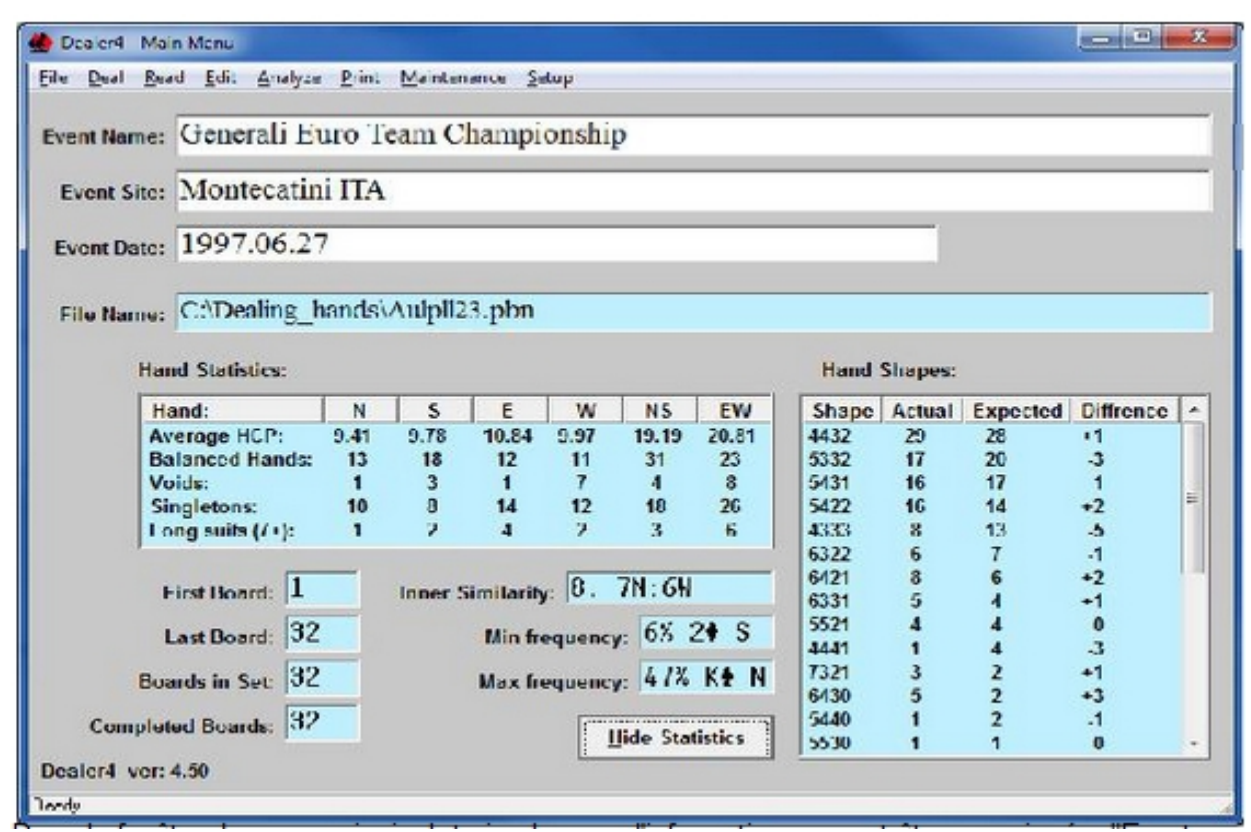

2.2. "Board Set stistics" Statistiques

Les statistiques peuvent être affichées après la génération ou le chargement d'un ensemble de donnes.

Ces statistiques concernent:

- "First Board" Premier étui numéro du premier étui
- "Last Board" Dernier étui numéro du dernier étui
- "Boards in Set" Nombre d'étuis nombre d'étuis en attente (Dernier étui Premier étui +1)

• "Completed Boards" Etuis distribués - Nombre des étuis distribués. Généralement, tous les étuis sont distribués et ce nombre est égal aux nombre des donnes sauf si toutes les donnes n'ont pas été distribuées ou si un étui vide a été généré.

Les statistiques sont visibles dans deux fenêtres. La fenêtre de droite affiche les statistiques de la main et indique les valeurs suivantes pour chaque main N, S, E, O avec un résumé pour les ensembles NS et Eo:

• "Average High Cards Points" Mombre moyen des Points d'Honneurs (HCP) - calculé comme 4- As, 3-Roi, 2-Dame, 1 - Valet

- "Balance Hands" Mains régulières nombre des mains 4-3-3-3, 4-4-3-2 et 5-3-3-2
- "Voids" blanches nombre des mains blanches (chaque main est comptée séparément)
- Singletons nombre de singletons (chaque singleton est compté séparément)
- "Long suits" unicolores longs  $(7 +)$  nombre de mains avec 7 cartes ou plus dans une couleur

Ces informations peuvent être imprimées dans le dossier des donnes. Reportez-vous au descriptif de la commande d'impression (Section 8) pour plus d'informations.

\_\_\_\_\_\_\_\_\_\_\_\_\_\_\_\_\_\_\_\_\_\_\_\_\_\_\_\_\_\_\_\_\_\_\_\_\_\_\_\_\_\_5\_\_\_\_\_\_\_\_\_\_\_\_\_\_\_\_\_\_\_\_\_\_\_\_\_\_\_\_\_\_\_\_\_\_\_\_\_

"Hand shapes" Fenêtre décrivant le type des mains: cette fenêtre montre la distribution de couleurs dans les mains. Pour chaque type, les statistiques suivantes sont affichées:

- "Shape" Type Combien de mains ont une distribution particulière
- "Actual" nombre de mains avec tel type de distribution
- "Expected" Attendu Ce qui est statistiquement attendu
- Différence Différences entre les valeurs réelles et celles attendues.

Trois autres zones de texte affichent des informations statistiques supplémentaires:

• "Inner Similarity" Similarités internes - trouve deux mains ayant le plus grand nombre de cartes identiques - par exemple - si le message suivant s'affiche: 8 7N: 6W cela signifie que, dans la donne 7 en Nord et la donne 6

en Ouest, il y a 8 cartes identiques. 8 est le nombre maximum de mêmes cartes trouvées dans l'ensemble des donnes, mais il peut y avoir plusieurs paires de main avec 8 cartes identiques - un seul exemple est affiché.

• "Min Frequency" Fréquence minimale - montre quelle carte apparaît un nombre minimum de fois dans une main particulière. Par exemple 6% 2D S - signifie que 6 pour cent de la main Sud ont un 2 de Carreau.

• "Max Frequency" Fréquence Max - semblable à Fréquence minimale mais indique le nombre maximum.

Le nombre moyen de donnes pour un événement (24-32 étuis) n'est pas assez élevé pour permettre un jugement valable sur la qualité du générateur aléatoire établie en fonction des seules statistiques fournies. Pour tester la qualité du générateur, il est nécessaire d'analyser au moins plusieurs milliers de donnes. Cette analyse a été faite et elle est disponibles sur demande.

3. "File command group" Commandes de gestion des fichiers

Cet ensemble se compose de quatre commandes: "New", "Load", "Save" et "Exit" (Nouveau, Charger, Enregistrer et Quitter).

#### 3.1. "New" Nouveau

Ce bouton est utilisée pour générer aléatoirement un nouvel ensemble de donnes ou pour générer un ensemble vide pour les fonctions lire ou modifier.

Dealer4 fournit deux générateurs aléatoires:

. 1 Big Deal - l'un des meilleurs générateurs actuellement disponibles. Il est approuvé par la Fédération Mondiale de Bridge et répond à de fortes contraintes mathématiques. Il utilise un système cryptographique RIPEMD-160 et un élément initial de 320 bits pour générer les donnes. 160 bits de cet élément sont générés par la fonction RtlGenRandom et 160 bits sont liés aux mouvements de la souris. Cela lui donne un caractère vraiment aléatoire et non reproductible.

Le générateur Big Deal a été créé par Hans von Staveren. Plus d'informations sont disponibles sur son site http://sater.home.xs4all.nl/doc.html

2 Générateur Standard Dealer4. Utilisé (avec quelques modifications) depuis le lancement de la Dealer4 pour assurer une qualité de génération qui ne soit pas inférieure à celle de Big Deal. Il utilise un procédé linéaire de 128 bits et un élément aléatoire de 128 bits pour générer les donnes. 96 bits de l'élément de démarrage sont liés au déplacement de la souris et 32 bits relèvent de données informatiques (date et heure).

Le choix du générateur fixé est par l'utilisateur. Les commandes de génération pour chaque générateur peuvent être activées ou désactivées (lorsque le bouton est désactivé, il n'est pas visible) dans "Setup-Preferences" configuration-Préférences.

La fenêtre Nouveau ressemble à ceci:

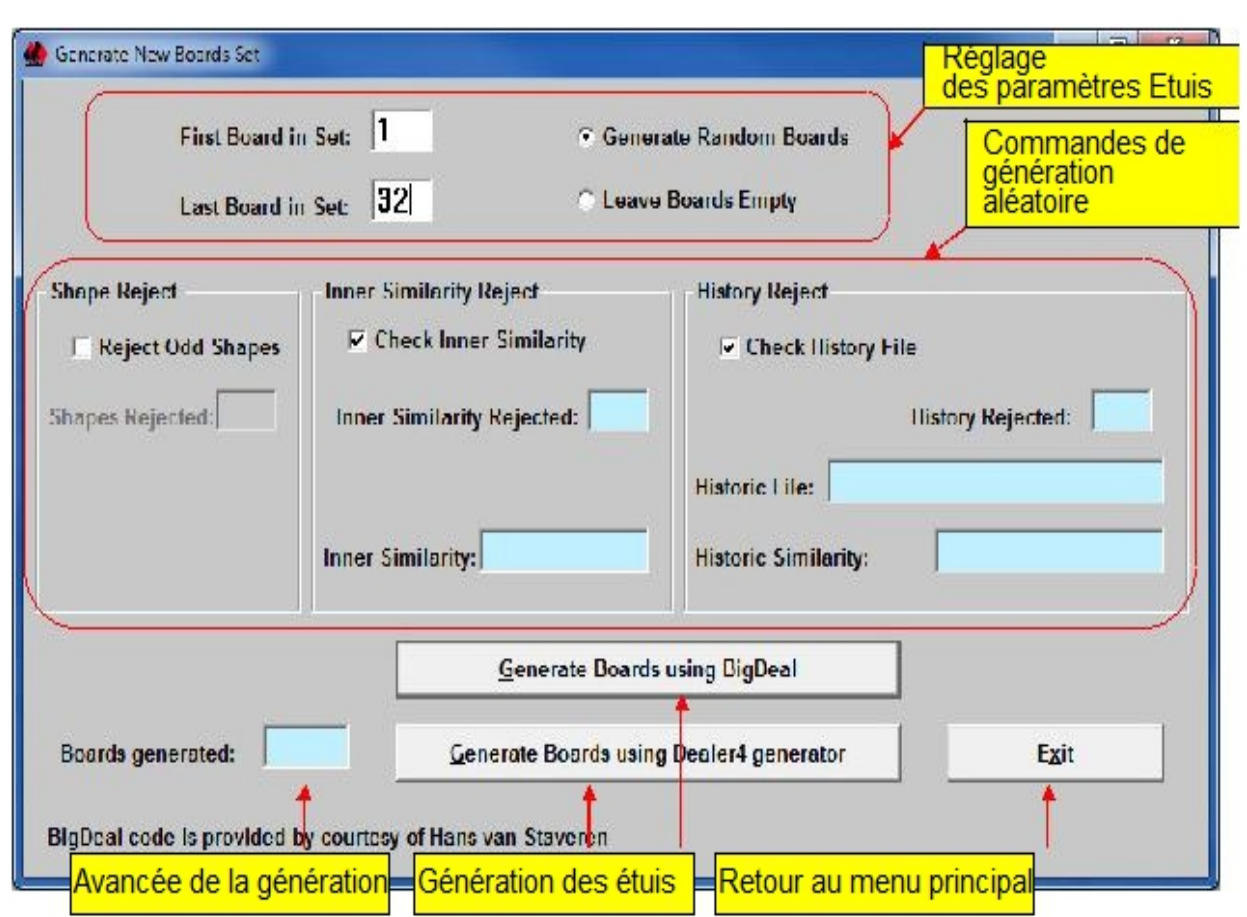

Réglage

des paramètres Etuis

Commandes de génération aléatoire

Avant de générer un nouvel ensemble de donnes les paramètres suivants doivent être définis:

• "First Board in set" Premier étui de la série - définit le numéro du premier étui - habituellement ce numéro est 1, mais tout autre numéro (de 1 à 640) peut être utilisé.

• "Last Board in set" Dernier étui de la série - définit le numéro du dernier étui - le nombre maximum d'étuis est de 640 et doit être égal ou supérieur au numéro du premier étuis.

Dans la plupart des cas le nombre des étuis est dans les zones de 1 à 32, 1 à 33, 1 à 24, 1 à 16, 17 à 32, etc. Le nombre maximum des étuis à distribuer est de 640 (de 1 à 640). Un aussi grand nombre de donnes n'a aucune utilité pratique - il peut toutefois être utilisé pour contrôler les statistiques du générateur aléatoire.

• "Generate Random Boaards" Générer des donnes aléatoires - lorsque cette option est sélectionnée, toutes les donnes sont générées au hasard

• "Leave boards empty" Produire des étuis vides - cette option génére un étui vide. Choisissez cette option pour la lecture des cartes d'une donne déjà distribuée ou pour produire manuellement une donne avec la fonction "Editer".

Les trois commandes ci-après permettent de modifier certains des paramètres de la génération aléatoire:

 $8$  and the state of the state of the state of the state of the state of the state of the state of the state of the state of the state of the state of the state of the state of the state of the state of the state of the s

• "Shape reject" Calibrage des donnes - lorsque ce mode est sélectionné, seul un nombre de donnes répondant à telle ou telle caractéristique est autorisé. Cela permet de doubler le nombre statistiquement attendu d'un type de donnes. Par exemple, si un ensemble de 32 donnes devrait statistiquement comporter 4 donnes de distribution 5521 - seulement 8 donnes répondant à cette distribution seront autorisées. Si une neuvième donne identique était générée, elle serait rejetée. Le nombre des donnes rejetées est affiché dans la zone de texte "Shapes rejected" Donnes rejetées.

Toutefois, et parce que les calculs internes sont arrondis, il est possible que le nombre réel des donnes produites soit supérieur à 2 fois le nombre attendu. Ceci est normal surtout dans les cas d'un petit nombre de donnes.

• "Inner similarity reject" Rejet de donnes semblables - Cette option vérifie l'ensemble des donnes produites. Si elle est sélectionnée et si deux mains identiques sont générées - la deuxième donne sera rejetée. Cette commande affiche la similitude entre deux mains dans l'ensemble des donnes générées. Par exemple: "9, 21N: 17W» montre que dans les étuis 21 et 17 il y a des mains qui ont 9 cartes semblables.

• "History reject" Rejet de donnes similaires à d'autres donnes antérieurement produites - Cette option compare les donnes générées à celles antérieurement produites. Chaque fois qu'un ensemble de donnes est sauvegardé ou chargé toutes les mains sont enregistrées dans un fichier spécial (history.dat). Les donnes nouvellement générées sont comparées aux donnes en stock. Si une même main était produite, elle serait rejetée.

Les valeurs par défaut de toutes les commandes peuvent être fixées dans "Setup-Preferences" Configuration-Préférences.

Les options pour le contrôle des opérations de génération aléatoire ont été mises en place dans les premières versions du logiciel de génération quand les générateurs aléatoires n'étaient pas aussi bons qu'ils le sont devenus aujourd'hui. Il est maintenant recommandé de les désactiver. Ces fonctions sont conservées dans le logiciels pour les utilisateurs qui ne font pas confiance à l'ordinateur.

Il y a deux boutons pour générer les donnes et un bouton pour quitter:

• "Generate Boards using BigDeal" Générer les donnes avec BigDeal - pour générer les donnes en utilisant le générateur BigDeal - ce bouton est visible uniquement lorsque le générateur BigDeal est activé dans "Setup-preferences" Configuration-Préférences

• "Generate Boards using Dealer4 generator" Générer les donnes avec le générateur Dealer4 - pour générer les donnes en utilisant le générateur Dealer4

- ce bouton est visible uniquement lorsque le générateur Dealer4 est activé dans Configuration-Préférences

• "Exit" Quitter - pour retourner au menu principal

Pour générer un nouvel ensemble de donnes les dispositions suivantes doivent être prises:

1. "First Board" et "Last Board" Indiqunt le numéro du premier et du dernier étui

2. Sélectionnez "Generates random Boards" Générer des donnes aléatoires ou "Leave boards empty" laissez des étuis vide

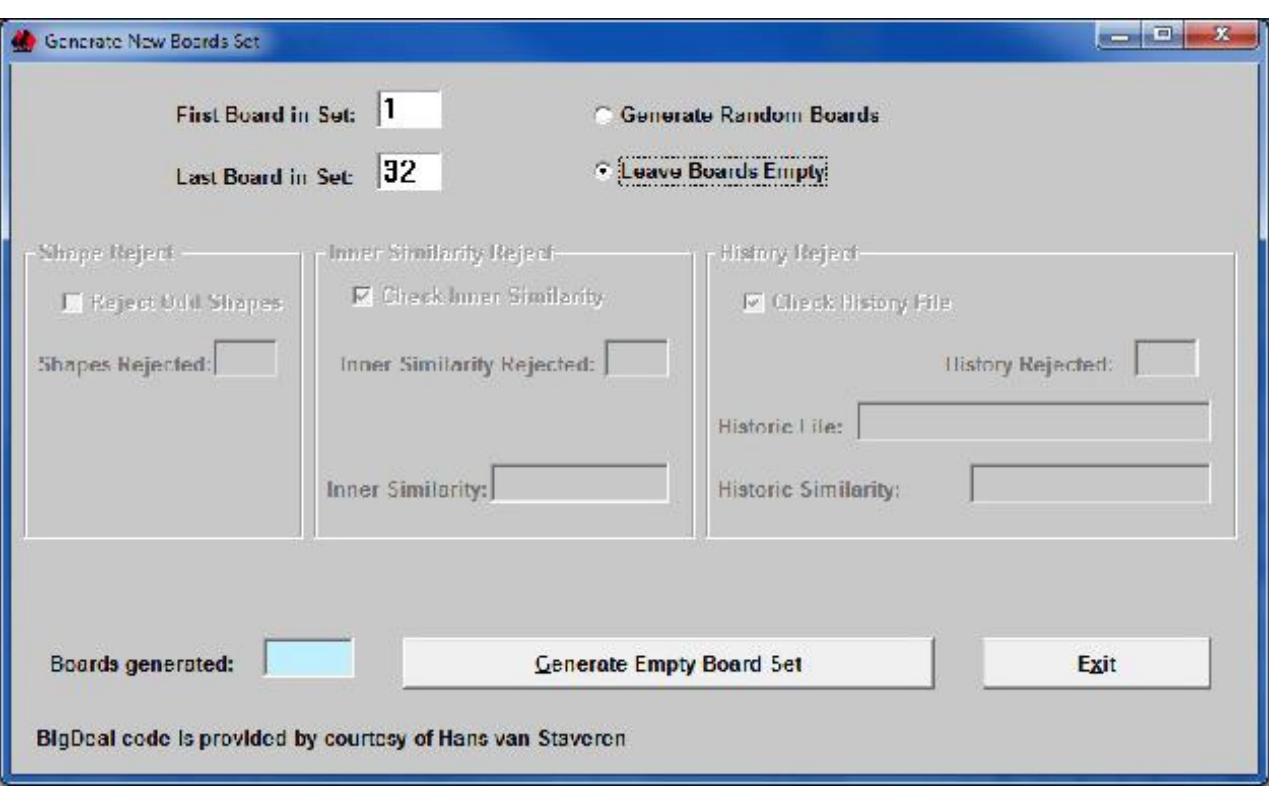

- 3. Pour la génération de donnes aléatoires choisir les options (cases à cocher).
- 4. Cliquez sur "Generate boards" générer des donnes.
- 5. Cliquez sur "Exit" Quitter pour revenir à la fenêtre du menu principal

Lorsque l'option de rejet "History reject" Rejet de donnes historiquement semblables est cochée, et dans le cas d'un grand nombre de donnes à produire sur un PC lent, les opérations peuvent prendre

un certain temps. L'avancement du processus de génération des donnes est visible dans la commande relative aux donnes générées.

Il est recommandé de sauvegarder (dans le menu principal) les nouvelles donnes générées pour éviter toute perte de données, par exemple en cas d'une panne de courant.

Quand l'option "Leave Boards Empty" laisser des étuis vides est sélectionné l'écran "New" nouveau ressemble à:

Dans cet écan, les seuls boutons disponibles sont "Generate Empty Board Set" générer des donnes vides et "Rxit" quitter.

3.2. "Load" Chargement de fichiers

Cette commande est utilisée pour charger des donnes précédemment enregistrées ou téléchargées à partir d'Internet ou de toute autre source. Sept différents formats de fichiers sont pris en compte:

- BRI - format de base largement utilisé dans Bridge

- DGE - format similaire à BRI mais avec un mode différent de stockage des mains

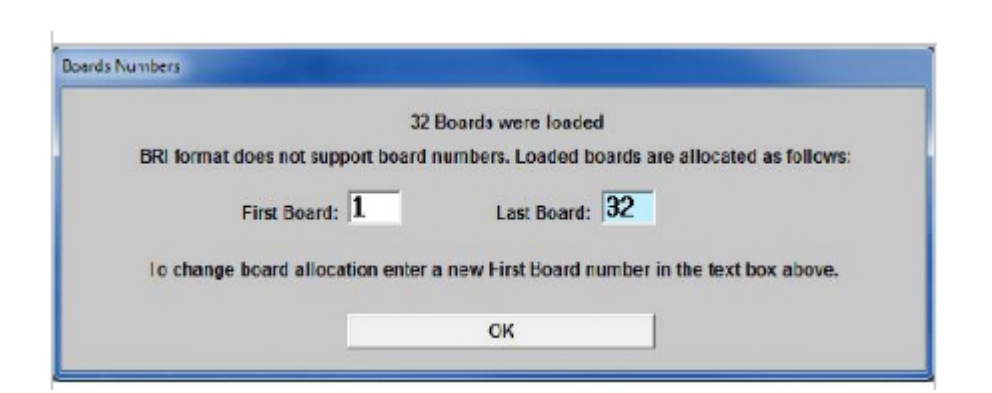

 $10$ 

- BRE - forme étendue de fichier DGE utilisée dans les machines AutoDealer3. Permet l'enregistrement d'information sur l'événement et de donnes incomplètes

- format de fichier utilisé pour les machines Duplimate DOS - DUP

- PBN - Portable Bridge Notation - format le plus complet. Permet l'enregistrement d'informations sur l'événement, le nombre d'étuis, le donneur et la vulnérabilité ainsi que le détail des contrats jouables.

- ALL (DEAL305) - format utilisé par le logiciel DEAL305.

- CSV (valeurs séparées par des virgules) - ce format permet un transfert commode vers Excel ou d'autres logiciels.

Les formats BRI, DGE, DUP, ALL et CSV ne supportent pas d'information relative à l'événement. Les champs "Event Name", "Event Date", "Event Site" Nom de l'événement, Date de l'événement, et Site de l'événement seront vides après que des fichiers sous ces formats aient été chargés.

Les formats BRI, DGE, BRE et DUP ne supportent pas d'information relative au numéro des étuis.

Lors du chargement de ces fichiers, le logiciel supposera toujours que le premier étuis est le 1. Après chargement du fichier la fenêtre suivante apparaît. Elle permet à l'utilisateur de faire correspondre la numérotation des donnes à celle qui est attendue.

Pour les formats BRI, DGE, BRE et DUP le donneur et la vulnérabilité sont toujours fixée en fonction du numéro de la donne.

Pour les fichiers PBN ces paramètres seront déterminés en fonction des informations enregistrées dans le fichier.

Techniquement le format DUP inclut des numéros d'étuis dans les fichiers. Toutefois, la plupart des programmes qui génèrent des fichiers DUP établit ce numéro à 0. Si le numéro des étuis est indiqué dans un fichier DUP le message ci-dessus ne sera pas généré et les donnes seront allouées en conséquence. Voir l'annexe A pour plus de détails.

#### 3.3. "Save" Commande Enregistrer

Les formats d'enregistrement disponibles sont BRI, DGE, BRE, DUP, ALL, CSV et NEA. Les limites de ces formats sont les suivants:

 $\_11$  , and the contribution of the contribution of  $\_11$  , and the contribution of the contribution of the contribution of the contribution of the contribution of the contribution of the contribution of the contribution

• BRI, DGE, ALL et BRE ne suvegardent pas les numéros des donnes.

• BRI, DGE, DUP, ALL, CSV ne permettent pas d'enregistrer les informations relatives à l'événement.

- BRI, DGE, DUP, ALL, CSV ne permettent pas la sauvegarde d'étuis vides ou incomplets.
- BRI, DGE, DUP, BRE, TOUS ne sauvegardent ni les donneurs ni la vulnérabilité.
- Seul le format PBN sauvegarde les analyses relatives aux contrats faisables.

Voir l'annexe A pour plus d'informations sur les formats de fichier disponibles.

3.4. "Exit" Commande Quitter

Cette commande ferme la fenêtre du menu principal et ferme le programme.

 $12$  . The contract of the contract of the contract of the contract of the contract of the contract of the contract of the contract of the contract of the contract of the contract of the contract of the contract of the co

4. "Deal" Commande distribuer

La commande distribuer est utilisée pour générer des donnes selon les indications enregistrées.

4.1. Communication avec la machine Dealer4

Le machine Dealer4 est pilotée depuis le PC. La connexion USB entre le PC et la machine doit être en état de fonctionner. L'adaptateur d'alimentation fourni doit être connecté à la machine et à la prise d'alimentation secteur. Ces deux connexions doivent être assurées avant de sélectionner la commande Deal.

Cliquer sur la commande de distribution "Deal" Distribuer(ainsi que sur les commandes "Read" ou "Maintenance" de lecture et d'entretien) allume la machine et lance la communication entre la machine et l'ordinateur. S'il n'y a pas de problèmes, l'écran "Deal" Distribuer apparaît et le processus de distribution peut être lancé. Les problèmes suivants peuvent se produire à ce stade:

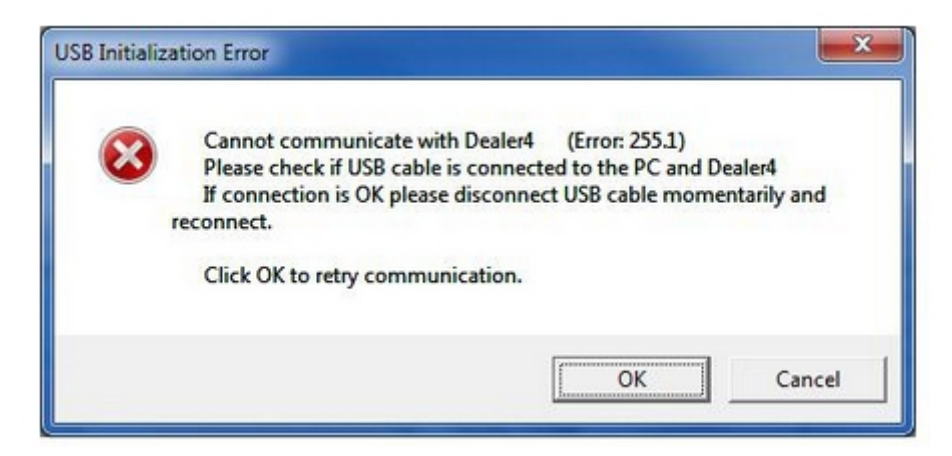

Typiquement, cette erreur se produit si la machine n'est pas connectée à l'ordinateur ou en cas de problème avec l'initialisation du port USB dans le PC. Dans ce cas, il faut suivre les instructions à l'écran et vérifier la connexion USB. Si la connexion physique est OK, débranchez le câble pour quelques secondes et connectez-le à nouveau avant de cliquer sur OK. Pour éviter d'endommager les connecteurs USB, il est recommandé de débrancher le câble USB sur le côté de l'ordinateur.

Un deuxième problème qui peut se produire est le suivant:

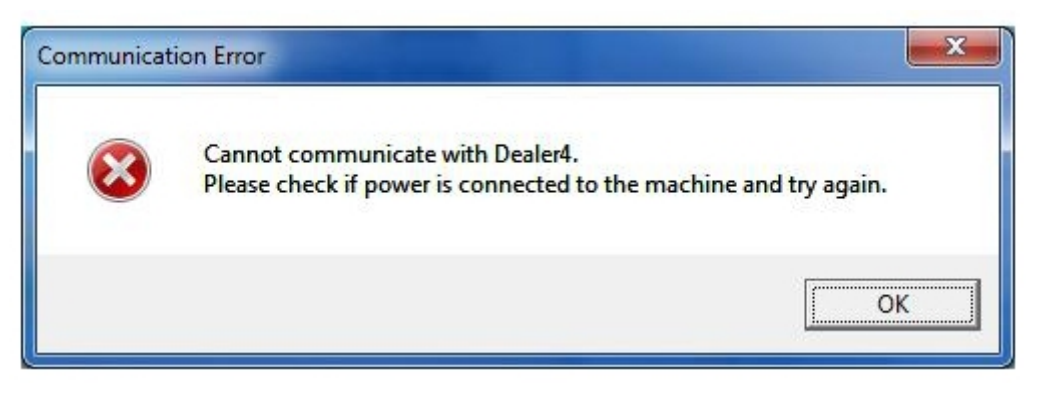

 $13\_$ 

Cela se produit en général lorsque l'adaptateur n'est pas connecté à l'appareil ou n'est pas connecté à la prise de courant. Vérifiez ces connexions et essayer d'entrer dans la fonction Deal à nouveau.

Notez toutefois qu'il n'est pas possible d'accéder à la fonction Deal sans que la machine soit connectée à l'ordinateur.

4.2. description de la fonction Deal

Si la communication avec la machine est établie, la fenêtre suivante s'ouvre:

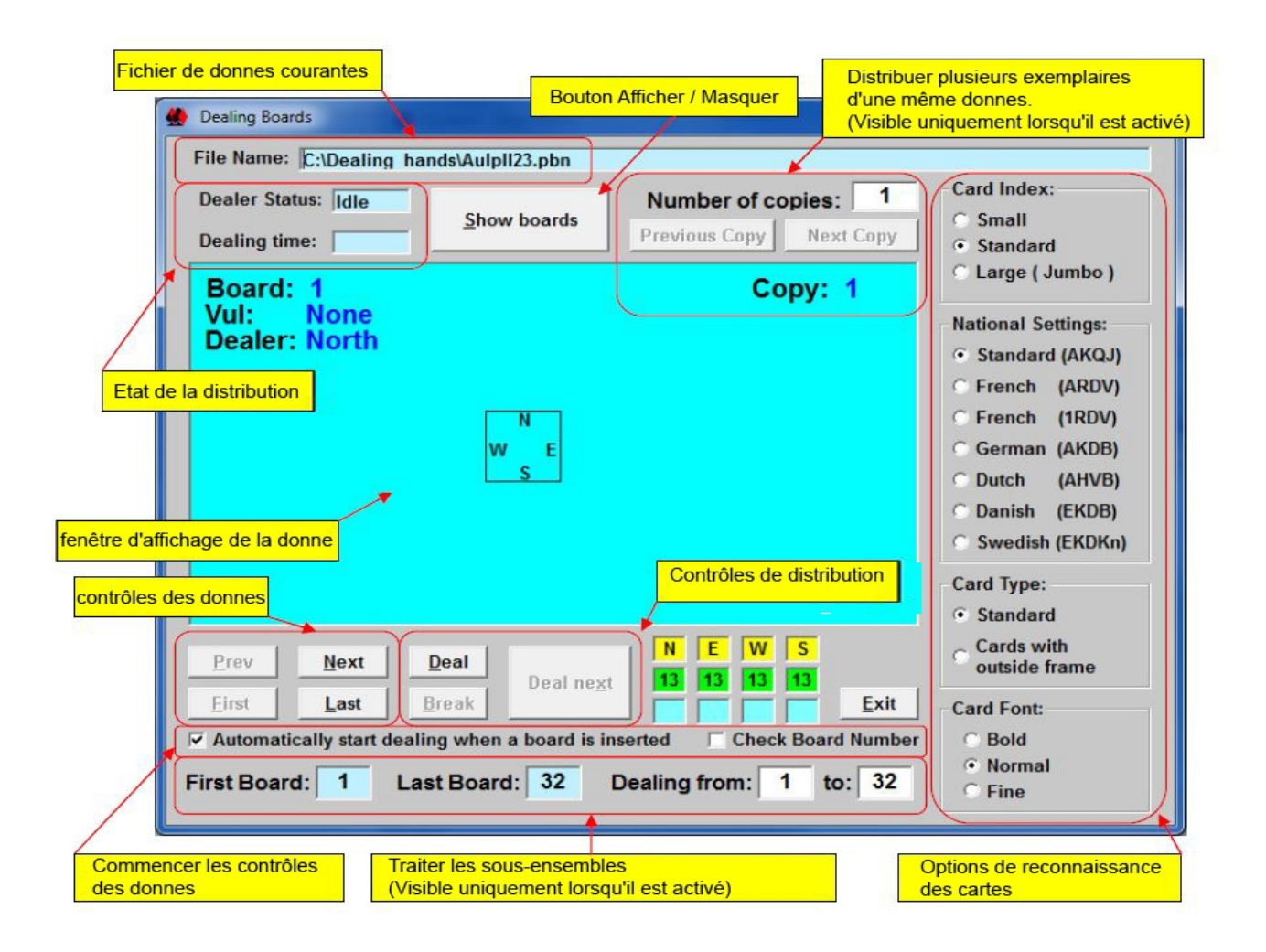

La fenêtre de distribution est ouverte en mode "aveugle" par défaut, ce qui signifie que les cartes ne sont pas visibles. Cela permet à l'opérateur de jouer parce qu'il ne pourra pas voir les donnes. Pour afficher / masquer les donnes, cliquez sur les panneaux "Display boards" ou "Hide boards" (Montrer ou Cacher) relatifs aux donnes.. Il est possible de changer le réglage par défaut pour afficher ou cacher les donnes

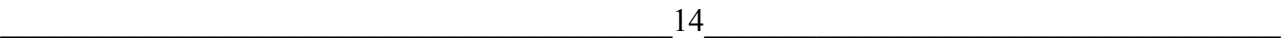

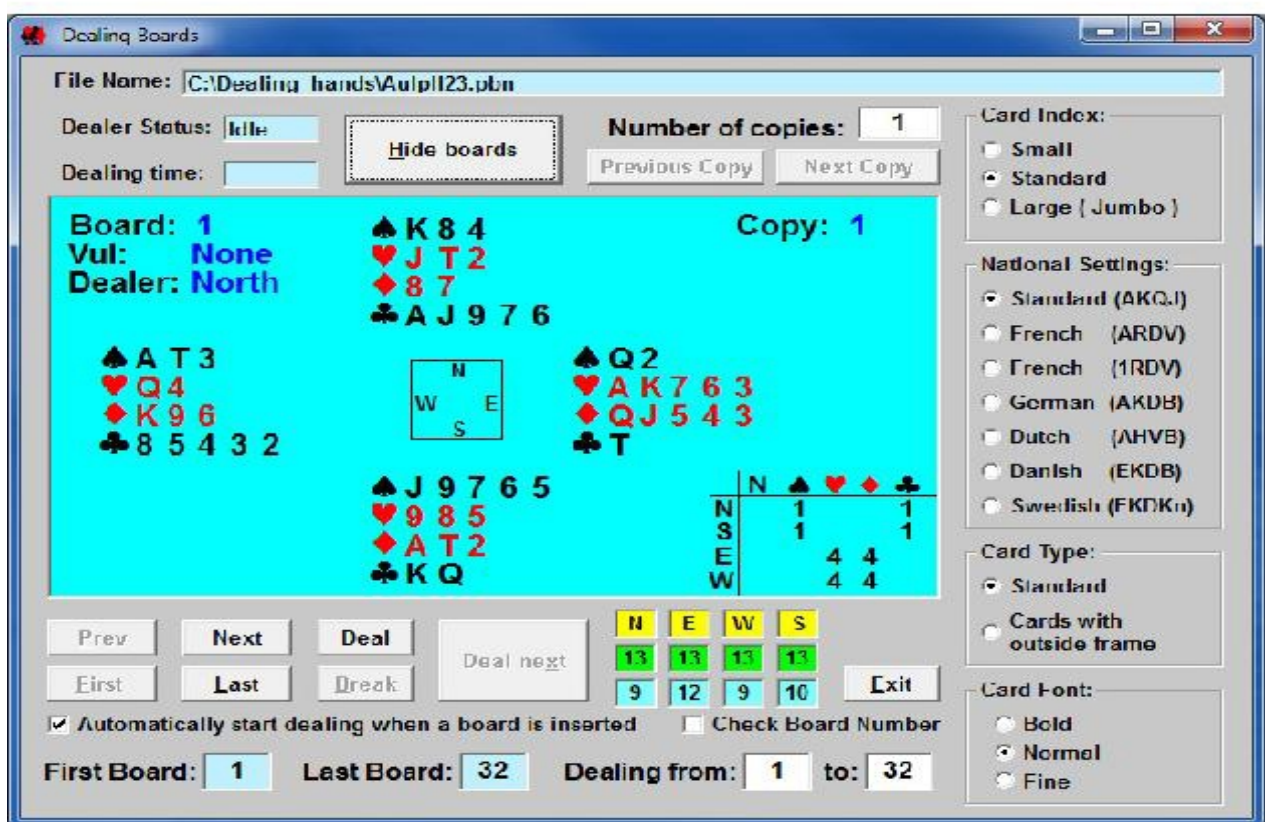

dans "Setup-Preference" (choix des réglages) Si les donnes sont affichées la fenêtre "Dealing Boards" (Distribuer les donnes) ressemblera à ceci:

Cette fenêtre dcomporte les champs de contrôle et d'information suivants:

• "File name" Nom du fichier: - informations sur le nom de fichier de donnes actuel.

• "Dealer Status" Statut de la machine: - indique l'état actuel de la Dealer4 - peut être au repos, actif ou sous erreur

• "Dealing Time" Temps de distribution: - montre la durée de distribution d'une donne.

• "Number of copies" Nombre de copies - montre combien de copies de chaque donne seront distribuées. Cette option est visible uniquement lorsque l'option de distributon de plusieurs copies de la même donne est activée dans "Setup-Preferences" Configuration-Préférences.

• "Previous Copy" "Next Copy" Copie donne précédente, suivante - boutons permettant à l'utilisateur de sélectionner les copies de donnes à réaliser et à distribuer. Seulement visible lorsque la fonction de distribution de plusieurs copies de la même donne est activée.

• "Prev, Next First, Last" Précédent, Suivant, premier, dernier - boutons permettant à l'utilisateur de naviguer dans l'ensemble des donnes

• "Deal" donner - commencer à distribuer la donne en cours

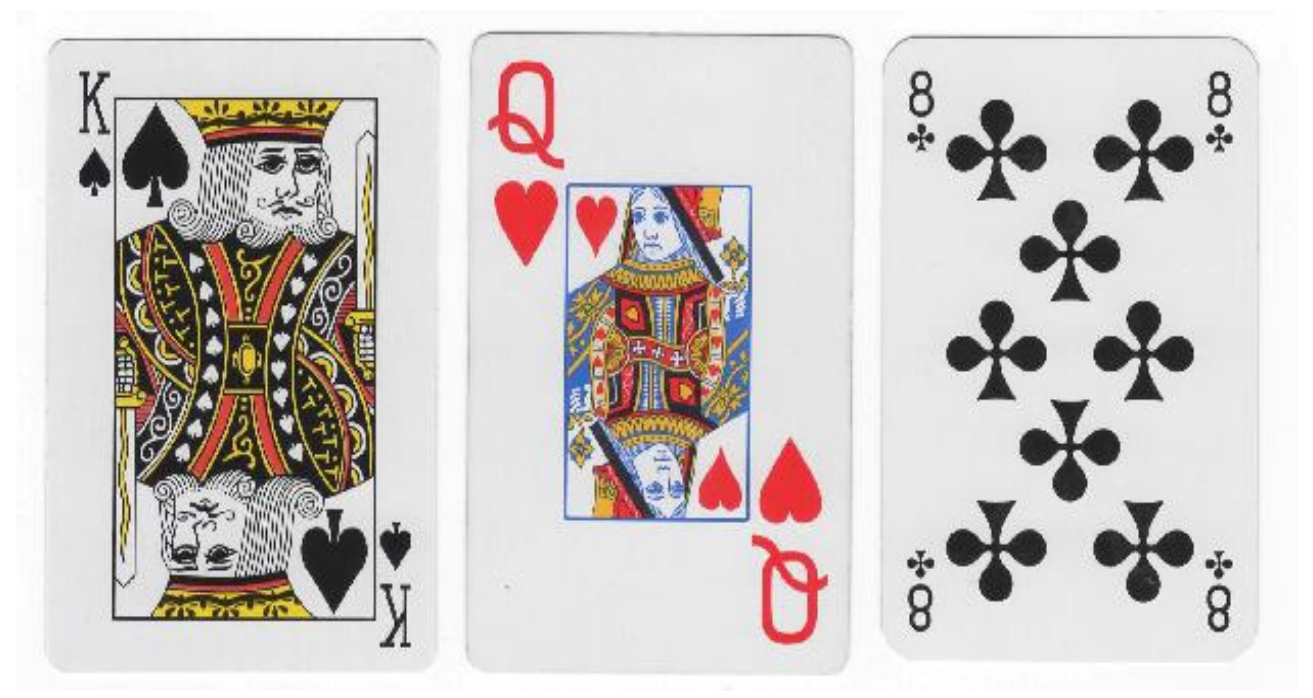

• Deal next - passser à la donne suivante et commencer à la distribuer.

• "Break" Pause - arrêter la distribution en cours. l'opération peut être reprise en cliquant sur le bouton Continuer.

• "Exit" Quitter - terminer et revenir au menu principal

• "Automatically start dealing when a board is inserted" lance automatiquement la distribution si un étui est inséré - quand cette commande est activée, la distribution est initiée dès qu'un étui est inséré dans la machine.

• "Check Board Number" Vérifier le numéro de l'étui - si cette instruction est sélectionnée, le logiciel vérifie si le bon étui est inséré dans la machine. Reportez-vous au chapitre 4.7 pour plus d'informations.

• "Card index" Index des cartes - sélectionne la taille des index des cartes utilisées:

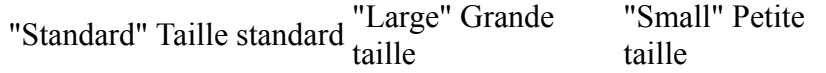

Ce paramètre est très important pour un bon fonctionnement de la machine. Si le réglage est sélectionné de manière incorrecte, les messages d'erreur "Read Card Error" (erreur de lecture) ou "Duplicate Card Error" (erreur de duplication) apparaitront pendant la distribution. Le réglage sur "Small" (petit) nécessite généralement l'ajustement d'autres paramètres pour un fonctionnement correct - Quand de telles cartes sont utilisées - il est recommandé d'effectuer un "Auto Setup" (voir chapitre 9.8) ou contacter un centre de service pour obtenir des directives sur la façon de configurer correctement la machine.

• "National Settings" Réglages nationaux - sélectionner le type des cartes utilisées. Actuellement en dehors de cartes standard (A pour l'As, K pour le Roi, Q pour la Dame et J pour le Valet) les variantes suivantes des cartes nationales sont prises en compte:

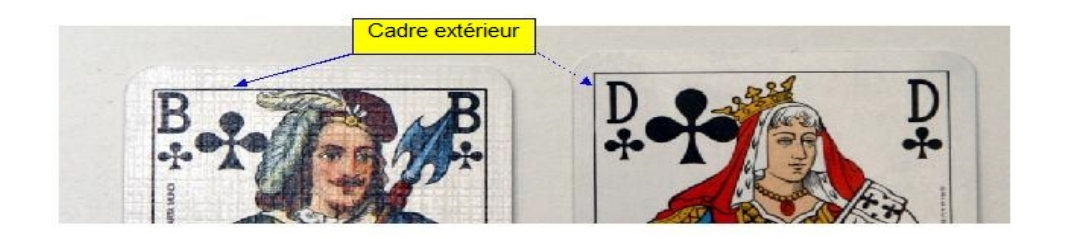

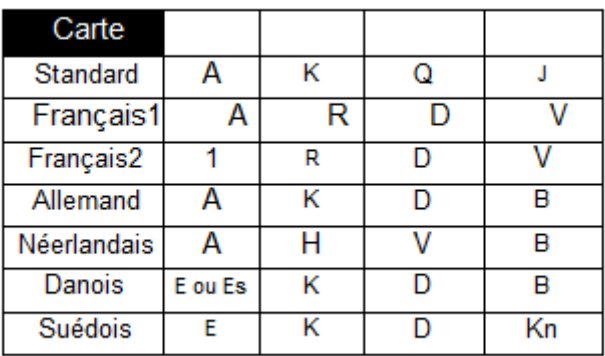

• "Card Type" Type de carte - réglage supplémentaire pour améliorer la reconnaissance des cartes avec des cadres en dehors des symboles (courants pour les cartes françaises ou néerlandaises). Normalement, cela devrait être réglé en choisissant Standard mais pour les cartes comme celles indiquées ci-dessous, cela fonctionne mieux en retenant l'option "Cards with outside frame" cartes avec cadre extérieur:

Cadre extérieur

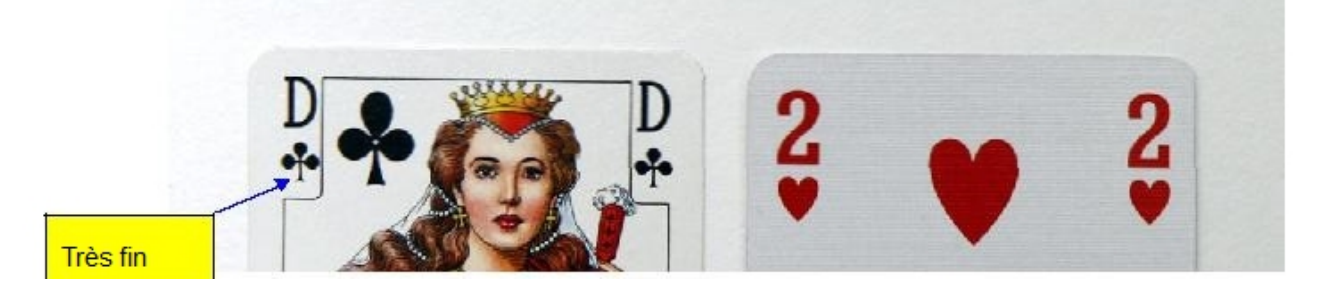

• Carte Print - doit être réglé sur Normal, car ce paramètre est automatiquement ajustée dans le logiciel de la machine. Toutefois, pour les cartes avec de très petits caractères, de meilleurs résultats peuvent être obtenus lorsque cette option est réglée sur "Fine". De même pour les cartes avec des lignes très épaisses ce paramètre peut être réglé sur "Bold" (Gras):

Très fin

Cette carte a le symbole Trèfle très Cette carte a des caractères gras - sélectionner "bold" (gras) pour fin - Card Print

sélectioner Fine Gras

L'option "Bold" est rarement requise. Le choix de l'option "Fine" doit être plus souvent retenue.

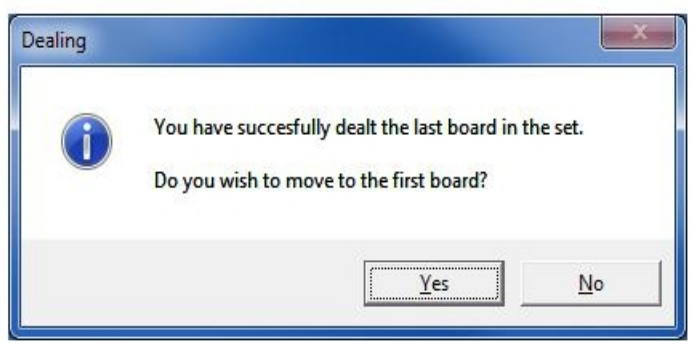

Les options "Card index", "Natonal Settings", "Card Type" et "Card Font", "Automatically start dealing when a board in inserted" et "Check Board Number" sont enregistrées et mémorisées par le logiciel pour être reprises lors de la distribution suivante.

Ces options peuvent être verrouillées dans l'écran "Setup-Parameters" configuration-paramètres pour éviter tout changement accidentel par un opérateur.

4.3. "Dealing boards" Distribution des donnes

Pour la distribution, il faut procéder selon les étapes suivantes:

1. Dans la fenêtre "Deal" distribution, il faut sélectionner pour la première opération, les paramètres corrects dans National setting, Cart Type et Card Print.

2. Positionnez les jeux de cartes dans le bac d'alimentation (deux jeux de cartes doivent être placés dans le bac)

. 3 Commencer la distribution en:

- cliquant sur le bouton Deal ou

- en insérant un étui dans la machine (si l'option Démarrer automatiquement la distribution si un étui est inséré est cochée) ou

- appuyer sur le bouton START sur le panneau avant de la machine Dealer4

4. Après que la première donne ait été distribuée, un click sur le bouton Deal next (donne suivante) lance la distribution de la donne suivante.

Le bouton START et l'insertion d'un étui dans la machine, jouent le même rôle.

Lorsque le dernier étui (ou la dernière copie de la dernière donne) est traité avec succès, le message suivant apparaît:

Cliquez sur "Yes" (Oui) pour réinitialiser le compteur sur la première donne - ce qui permet de traiter la prochaine série.

4.4. Distribuer plusieurs exemplaires de la même donne "Dealing multiple copies of the same board"

Normalement, quand une donne est traitée, le programme passe à la donne suivante automatiquement. Mais parfois, il peut être nécessaire d'effectur plusieurs duplications de la même donne avant de passer à la suivante. Cela est possible lorsque l'option "Enable dealing multiple copies of the same board" (distribuer plusieurs copies de certaines donnes) est cochée dans Setup-Préférences. Quand cette option est activée, des boutons de contrôle supplémentaires sont visibles dans le bas de l'écran de distribution. Ces boutons permettent de définir le nombre de copies de chaque donne (dans une plage de 1 à 99) et de naviguer à travers des copies avec les boutons "Previous" (copie précédente) et "Next" (suivant).

La procédure de distribution reste la même mais la machine distribuera le nombre désiré de copies de la donne en cours avant de passer à la donne suivante.

4.5. "Dealing a subset of the board set" Distribuer une partie seulement de l'ensemble des donnes

Cette fonction permet à l'utilisateur de distribuer seulement une partie des donnes de la série en cours. Elle doit être activée dans Setup-Préférences. Si elle est activée, des boutons supplémentaires apparaissent dans le bas de l'écran de distribution. Ils montrent la première et la dernière donne et permettent de choisir la première et la dernière donne à distribuer. Lorsque ces donnes sont définies, le bouton de navigation ne fonctionne que dans la série des donnes définies et la distribution ne sera possible que pour les numéros de donnes choisis.

Par exemple, si le nombre total de donnes est de 1 à 32 et le sous-ensemble est défini de 9 à 16 - le premier bouton affiche la donne 9, le dernier bouton permet d'afficher la donne 16. Quand la donne 16 aura été istribuée, le message de fin apparaît.

Les valeurs de "Dealing from" Distribuer de et "Dealing to" Distribuer à sont mémorisées tout au long de la session (la sortie de l'écran "Deal" Distribuer et le retour à cet écran ne va pas modifier ces valeurs) mais elles seront remises à zéro lors de la sortie du programme.

Les fonctions Distribuer plusieurs fois la même donne et distribuer des sous-ensemble doivent être utilisées avec prudence. Si

Si les numéros d'étuis ne sont pas vérifiés, elles peuventt conduire à une distribution incorrecte. Ces fonctions doivent être désactivées dans Setup-Préférences quand ils ne sont pas retenues.

4.6. "Dealing errors" Erreurs de distribution

La machine Dealer4 est conçue pour fonctionner sans erreur mais, dans certains cas, des erreurs peuvent quand même se produire. Les erreurs surviennent pour des raisons liées à l'état des cartes (cartes endommagées), suite à des erreurs de l'opérateur (carte insérée incorrectement, capot supérieur retiré...) ou être liées à des problèmes ayant la machine pour origine (erreurs au niveau des portes).

Quand une erreur se produit, l'écran suivant apparaît et un signal sonore est émis.

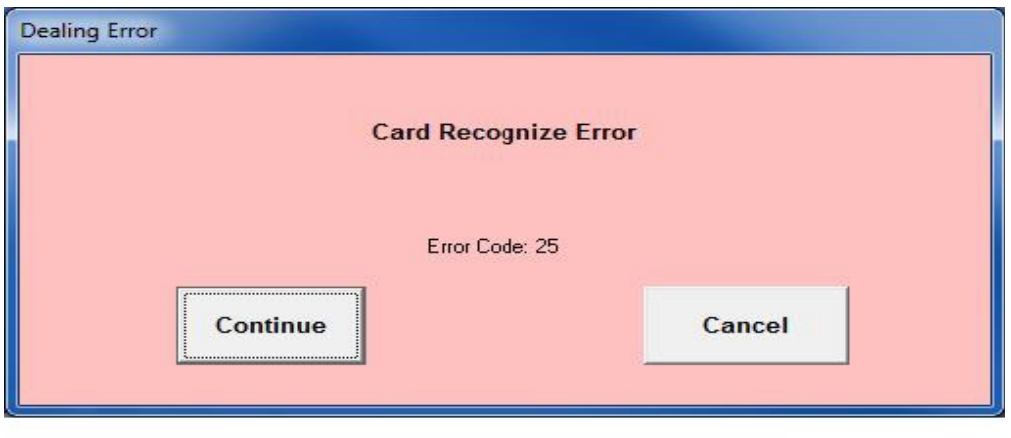

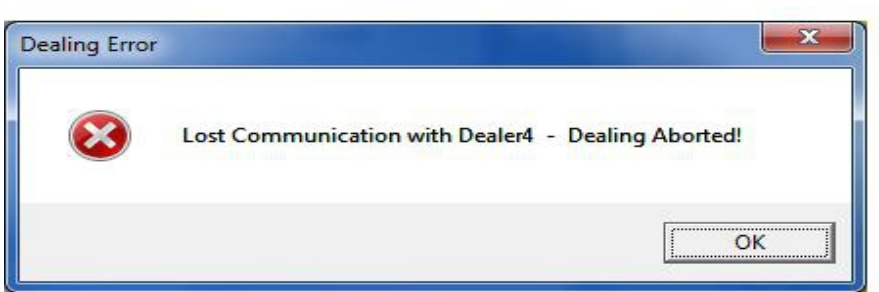

Chaque erreur a une description et correspond à un code d'erreur. Certaines erreurs permettent de continuer la distribution mais pour d'autres, cela n'est pas possible et il nécessaire de reprendre la carte. Pour une description complète des erreurs voir l'annexe B

Outre l'indicaton d'une erreur de distribution le message d'erreur suivant peut apparaître:

Ce message indique que l'ordinateur a perdu le contact avec la machine et qu'il n'est pas possible de continuer à distribuer les cartes. Il ya beaucoup de raisons qui peuvent causer cette erreur. L'ordinateur peut fonctionner trop lentement (trop nombreuses applications en cours d'exécution pendant le traitement), problèmes de connexion USB ou autres défauts jiés à l'ordinateur ou à la machine. Si cette erreur se répète fréquemment - il faut interroger le centre de service le plus proche pour demander conseil.

## 4.7. Vérifier le numéro d'étui.

L'un des avantages importants de la machine est la possibilité de vérifier les numéros d'étuis pour s'assurer que la carte appropriée est bien insérée (éliminer les erreurs relatives aux numéros des étuis). Cette fonction nécessite l'apposition d'un sticker code barres sur le bord des étuis. (Se référer au "Board Number Reader Manual" pour plus d'informations).

Pour activer cette fonction il faut activer la fonction "Check Board Number" Vérifier le numéro d'étui sur l'écran de distribution "Deal".

Certaines machines plus anciennes ne disposent pas de cette fonction. Pour de telles machines, le message d'erreur suivant s'affiche alors lorsque vous essayez activer la fonction:

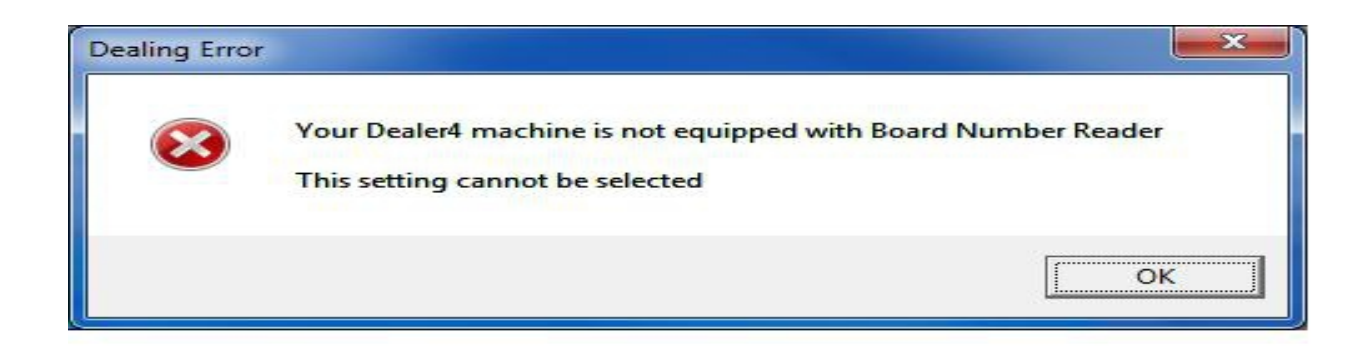

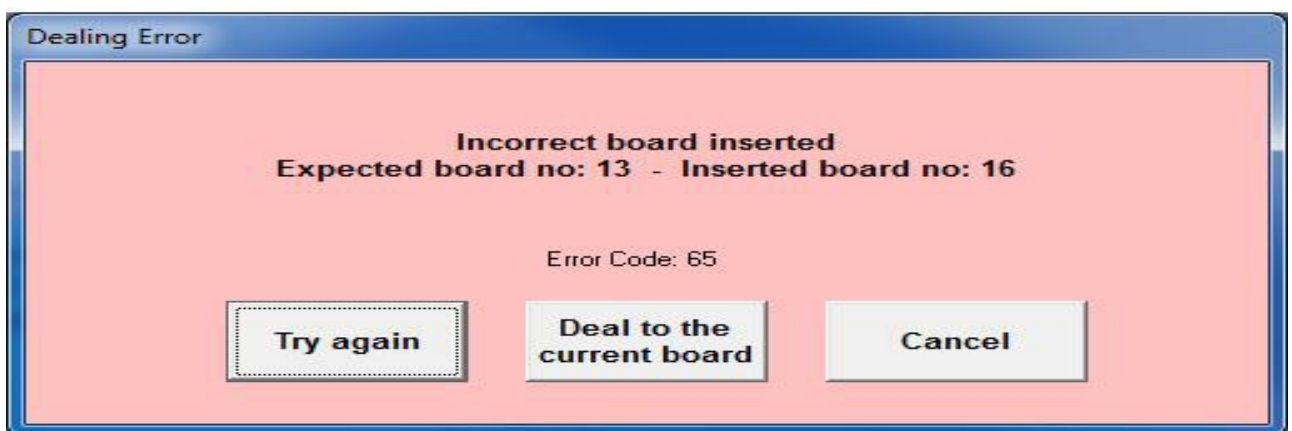

Lorsque vous utilisez l'identification du numéro des étuis, la procédure de distribution ne change pas. Quand le bon étui est inséré, le traitement s'effectue normalement. Quand un autre étui est mise en place, le message suivant apparaît:

Il montre le numéro de l'étui inséré (16) et celui de l'étui qui aurait du être présenté (13). Ce message propose aussi ce qui peut être mis en oeuvre pour corriger l'erreur:

• "Try again" Essayez à nouveau - "Deal to the current board" Distribuer dans l'étui en place - "Cancel" Annuler

- Essayer à nouveau retirer l'étui en place et le remplacer par le bon étui
- Distribuer dans l'étui en place en ignorant l'erreur
- Annuler arrêter la distribution et reveneir à l'écran de distribution.

Lorsque l'étui inséré n'est pas identifié par un autocollant à code-barres ou quand l'autocollant est endommagé, l'appareil le signale:

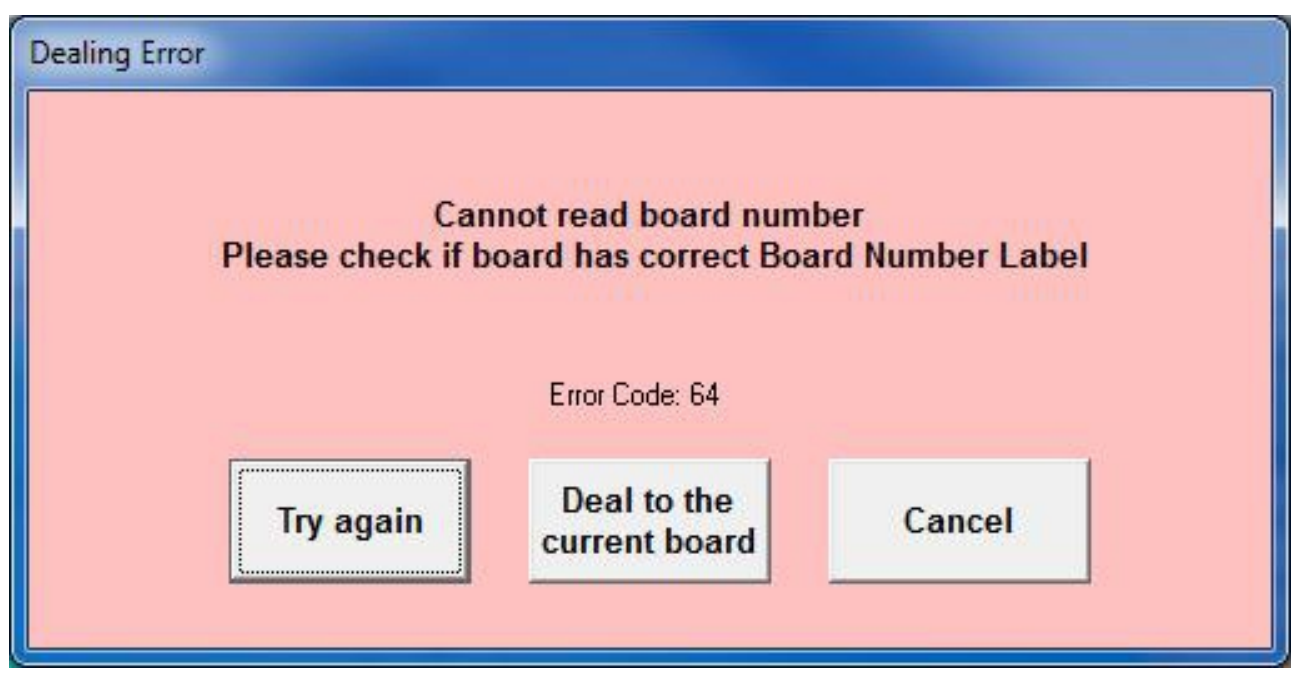

Les actions à mettre en oeuvre sont les mêmes que précédemment.

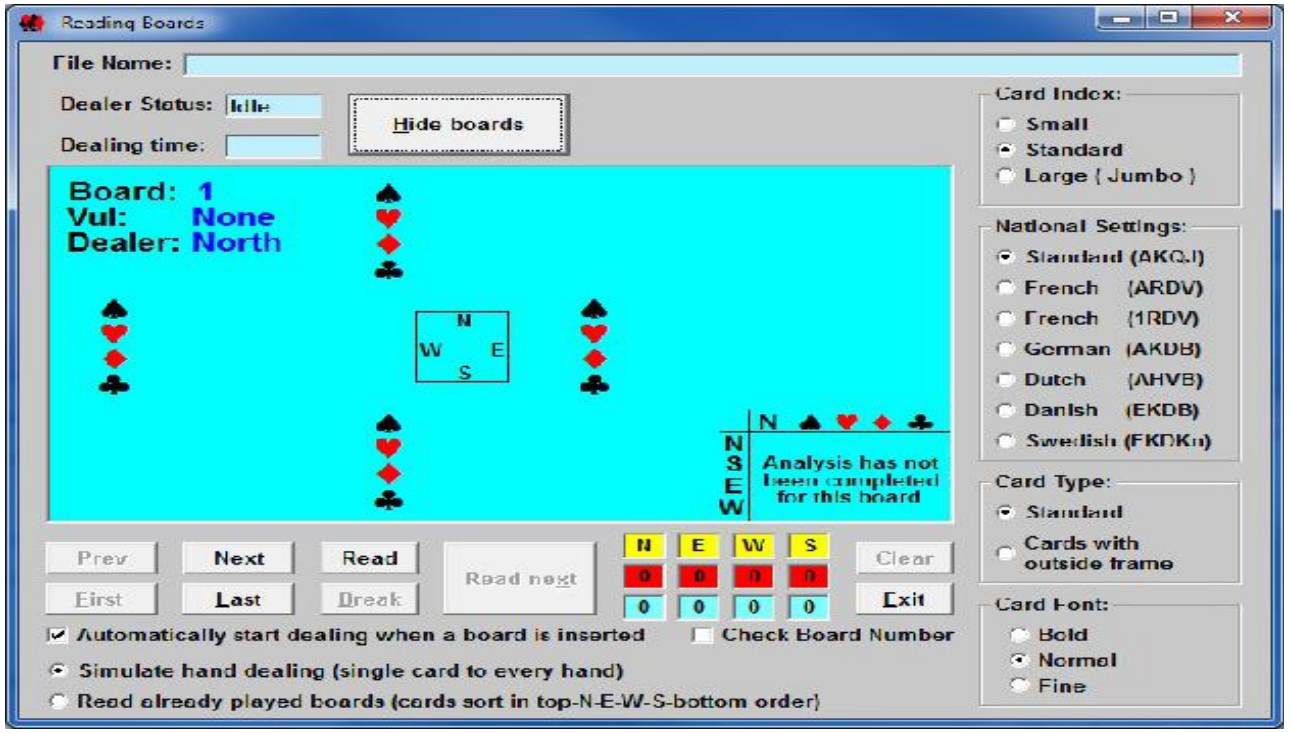

# 5. Commande "Read" (Lire)

La fonction "Read" permet de "lire" des donnes distribuées manuellement et déjà jouées pour créer des fichiers qui leur correspondent. La fenêtre de lecture (Reading Boards) est semblable à la fenêtre de distribution (Dealing Boards) avbec quelques boutons de commande supplémentaires:

Deux modes de fonctionnement sont proposés en bas de l'écran:

. 1 "Read already played boards" (Lire des donnes déjà jouées) - Ce mode est utilisé lorsque la donne a déjà été jouée qu'il faut générer un fichier des mains. Les cartes doivent pour cela être positionnées dans le chargeur en respectant un certain ordre - la main de Sud en premier au fond, suivie de la main de Ouest puis de celle d'Est et en dernier celle de Nord en haut. Les cartes seront lues et envoyées dans la bonne poche de l'étui de telle sorte que l'étui d'origine et l'étui soient les mêmes.

. 2 "Simulate hand dealing" (Simuler une distribution manuelle) - dans ce mode, la carte sera dirigé vers les poches des étuis selon un mode semblable à celui d'une distribition manuelle - par exemple si le donneur est Nord - la première carte du haut ira à N, la suivante à E , la suivante encore à S etc. Pendant la distribution, les cartes seront lues et la donne sera affichée à l'écran quand la dernière carte aura été distribuée.

La fonction "Read" (lire) suppose de disposer d'un étui vide dans lequel la donne pourra être distribuée en utilisant la commande "File new" Un bouton "Clear" (effacer) est par ailleurs disponible pour annuler les donnes en cours sans quitter la fenêtre de lecture "Reading boards". Ce bouton est particulièrement utile quand une erreur de distribution s'est produite et qu'il faut recommencer la lecture d'une donne partiellement lue.

Les autres commandes sont les mêmes que celle de la fenêtre "Dealing Boards" (distribution des donnes).

Après la lecture de la dernière donne, il est recommandé de sauvegarder la série en utilisant la commande"File-Save" (enregistrer le fichier).

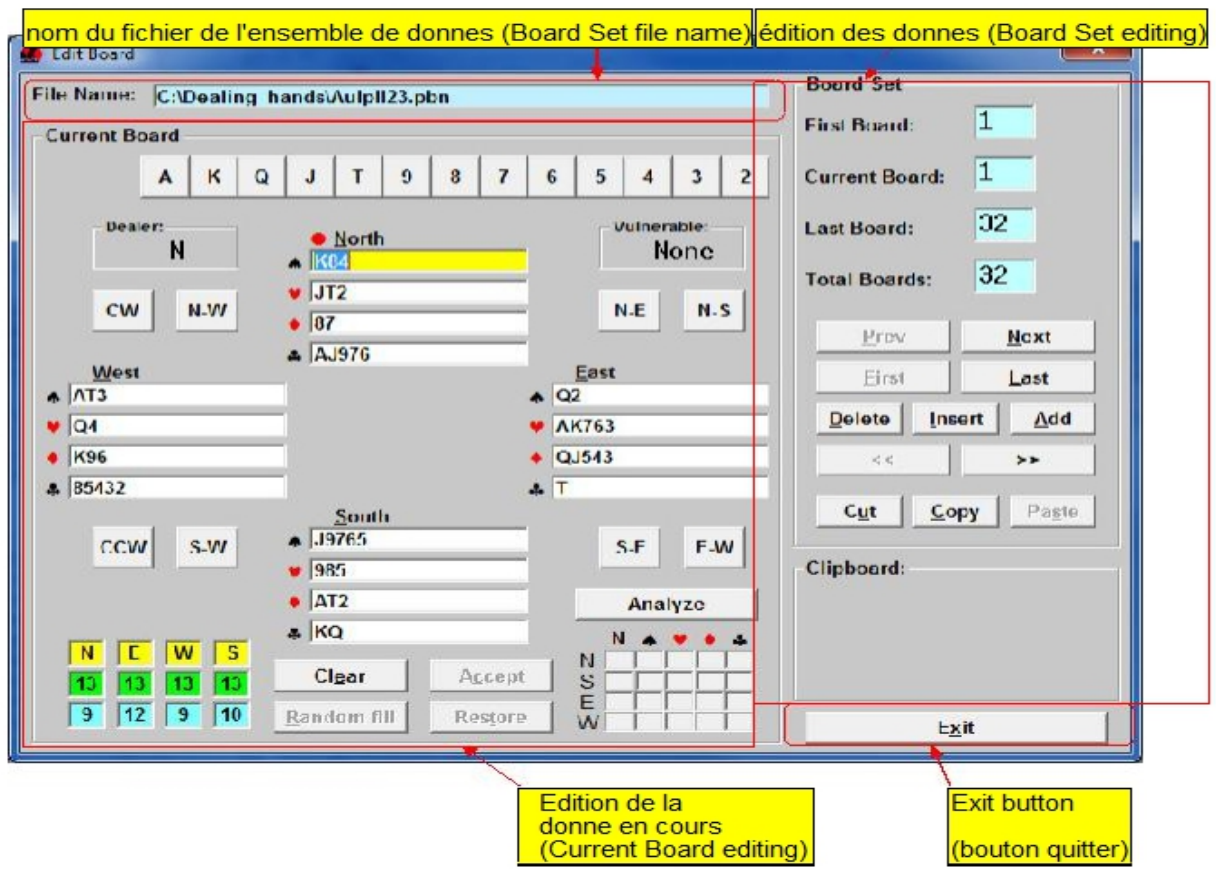

6. Commande "Edit"

Cette commande permet à l'opérateur de créer ou modifier les donnes manuellement. En plus de créer des donnes, cette commande permet de les déplacer à l'intérieur d'une série, d'en ajouter ou d'en supprimer. On peut, par exemple, modifier les numéros des étuis, les décaler en ajouter ou en supprimer.

Lorsque la fonction Edit est activée sans qu'un ensemble d'étuis ait été chargé ou généré, un ensemble vide composé d'un seul étui est généré.

Lorsque la fonction est activée, l'écran suivant apparaît:

L'écran "Edit" (Modifier) dispose de trois groupes de contrôle:

- "File name" (Nom de fichier) indiquant le nom du fichier correspondant à l'ensemble des donnes
- "Current Board editing" (édition de la donne en cours de traitement.

• "Board Set editing" édition de l'ensemble des donnes en cours - pour naviguer dans cet ensemble. Sélectionner, modifier, supprimer, copier, coller ou ajouter.

• "Exit" commande de sortie avec retour au menu principal

6.1. "Board Set Editing" (édition des donnes)

Cette commande permet de modifier de la donne en cours, y compris la possibilité de supprimer, insérer, déplacer, couper, copier et coller. Les exemples ci-dessous, montrent les conventions utilisées:

- 1 étui n'appartenant pas à l'ensemble en place
- 4 étui appartenant à l'ensemble en cours

1 étui actuel

La section "Board Set editing" comprend les commandes suivantes:

• Précédent, Suivant, Dernier (Prev, Next, First, Last) - définir la donne à traiter - la donne est affichée dans la fenêtre, prête pour l'édition.

• "Delete" (Supprimer) - la donne en cours est supprimée et retirée de l'ensemble en cours de traitement. Tous les étuis supérieurs à celui en cours sont décalés vers la gauche. Cette action ne peut pas être annulée.

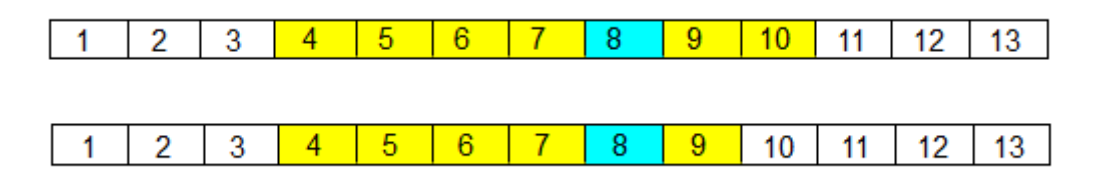

• "Insert" (Insérer) - insérer un étui vide. Tous les étuis dont le numéro est plus élevé que celui de l'étuis en cours sont décalés vers la droite. Le nombre des donnes dans l'ensemble en cours est augmenté de un. En cliquant sur "Delete" (Supprimer) on annule la fonction insérer.

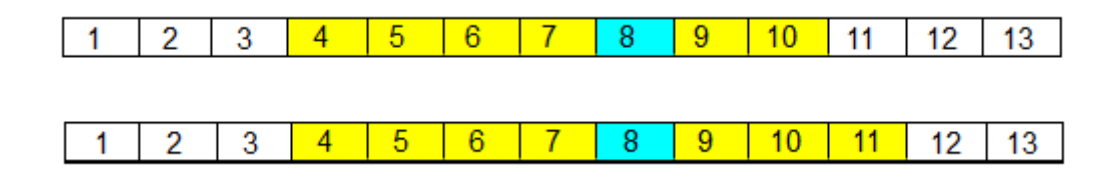

• "Add" Ajouter - similaire à insérer mais ajoutee un étui vide à la fin de l'ensemble en cours, quel que soit la donne en cours de traitement. Bien noter que la fonction Insérer décale la donne en cours vers la droite et qu'il n'est pas possible d'ajouter une donne à la dernière donne en utilisant cette commande. Cela n'est possible qu'en utilisant la fonction Ajouter.

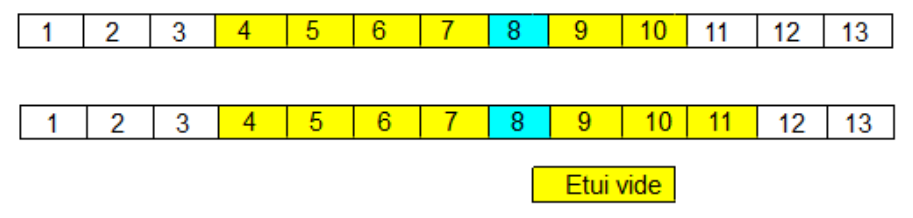

<< "Shift Left"(Décalage vers la gauche) - déplace l'ensemble des donnes d'une position vers la gauche:

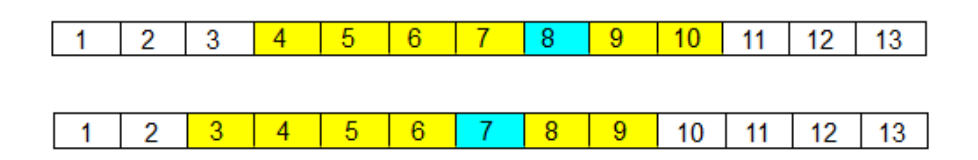

>> "Shift Right" (Décalage vers la droite) - déplacer l'ensemble des donnes d'une position vers la droite:

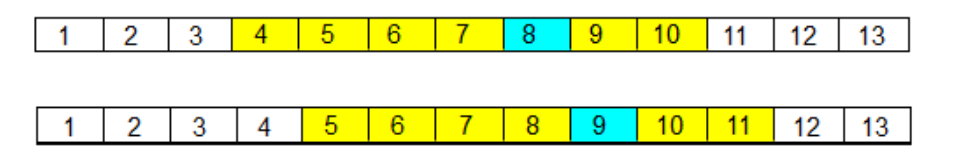

• "Cut" (Couper) - supprimer la donne en cours et la mets dans le presse papier. Toutes les donnes d'ordre supérieur à la donne en cours sont décalées vers la gauche.

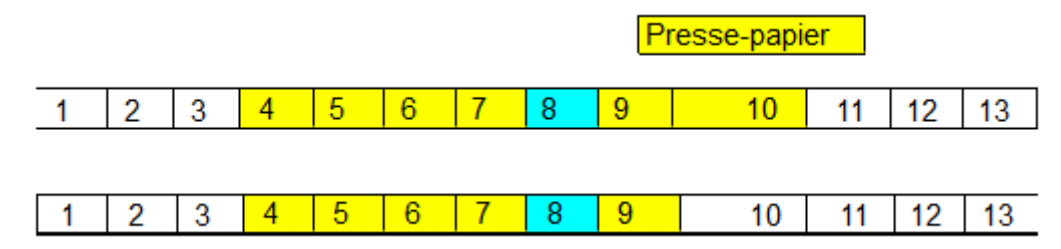

• "Copy" (Copier) - copie la donne actuelle dans le Presse-papiers. L'ensemble des donnes reste inchangé.

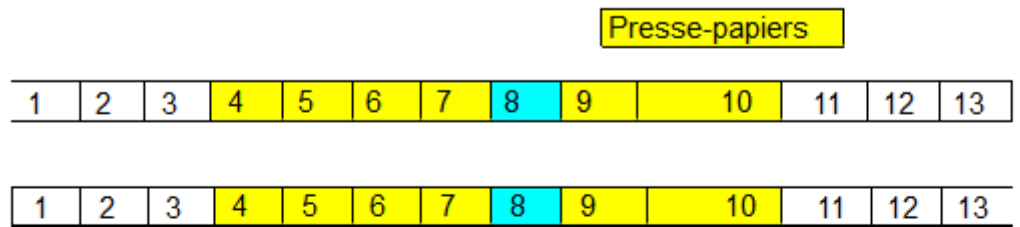

"Paste" (Coller) - insérer la donne du presse-papiers dans la position de la donne actuelle. Toutes les donnes ayant des numéros d'ordre plus élevés que la donne en cous sont décalées vers la droite. Le nombre des donnes en cours est augmenté de un. En cliquant sur "Delete" (Supprimer) on annule cette action Coller.

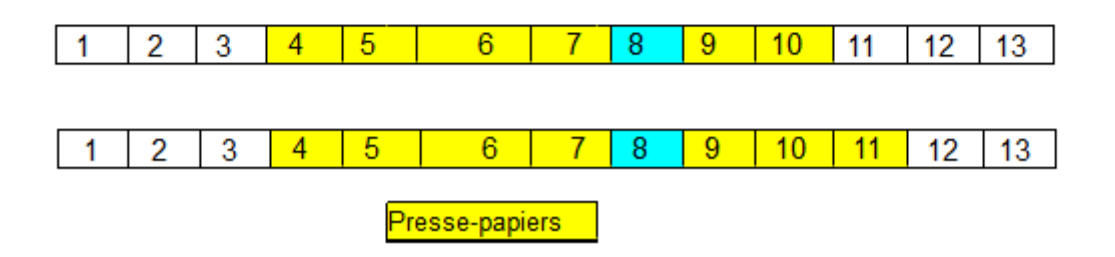

Noter que, puisque la fonction Coller décale toutes les donnes supérieures ou égales à celle en cours vers la droite, il n'est pas possible d'ajouter une donne à la dernière donne de l'ensemble en cours. Si une telle action est nécessaire - il faut ajouter un étui vide à la fin de l'ensemble (fonction "Add" - Ajouter), puis le définir comme étui en cours ("Last" fonction) pour y collez la donne du pressepapier (fonction "Paste" Coller). Retourner ensuite à la dernière donne pour la supprimer (Fonction "Delete").

Si il y a une donne dans le Presse-papiers (après Couper ou Copier) et et si Couper ou Copier est cliqué à nouveau la donne mémorisée précédemment est perdue et il n'est pas possible de le récupérer.

6.2. "Current Board Editing" Edition de la donne en cours

La section sur le côté gauche de la fenêtre permet de modifier la donne en cours:

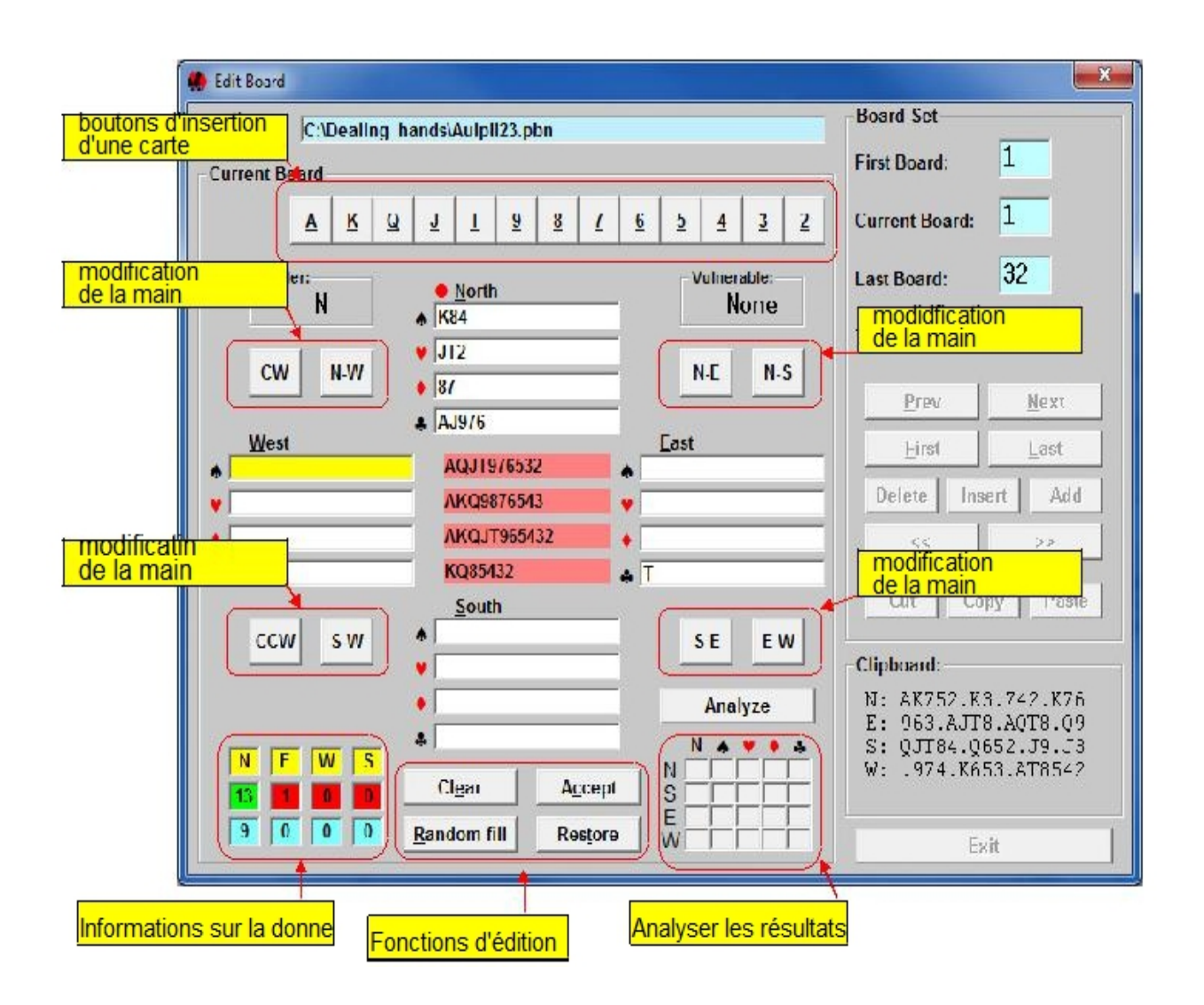

La main et la couleur en cours d'édition apparait en jaune. Une carte peut être insérée en cliquant sur un des boutons du groupe d'insertion des cartes ou en tapant AKQJT98765432 sur le clavier. Toutes les cartes non affectées sont indiquées dans le milieu du diagramme. Pour supprimer une carte de la main - appuyez sur la touche Del" (Suppr) ou taper sur la touche de Retour arrière du clavier.

Le nombre des cartes de chaque main apparait dans les informations sur la donne. Les cases sont normalement rouge et passent au vert lorsque 13 cartes sont affectées dans chaque main. Les cases bleues affichent le nombre de points d'honneur HCP de chaque main.

Les fonctions suivantes sont également disponibles:

- CW faire tourner les mains dans le sens horaire
- CCW faire tourner les dans le sens antihoraire
- NW échanger les mains N et W (ouest)
- SW échanger les mains S et W (ouest)
- NE échanger N et E
- NS échange N et S
- SE échange S et E
- EW échange E et W (ouest)
- "Clear" Effacer retirez toutes les cartes de toutes les mains

• "Random fill" (distribution aléatoire) - générer aléatoirement toutes les mains. Toutes les cartes qui ont été attribuées manuellement sont inchangés, seules les cartes non attribuées (affichées dans le milieu du diagramme sont distribuées de façon aléatoire)

• "Accept" (Accepter) - accepter toutes les modifications apportées à la donne actuelle. Une fois acceptés les changements ne peuvent pas faire l'objet d'un retour en arrière (en utilisant la fonction "Restore" - restauration).

• "Restore" (Restaurer) - annuler tous les changements effectués sur la donne en cours, (sauf si Accepter a été cliqué).

• "Analyze" Analyser - lancer le programme "Double Dummy Analyzer" sur la donne en cours. Les modifications doivent toutefois avoir été acceptées avant que l'analyseur puisse être utilisé. Cette fonction analyse uniquement la donne en cours - pour analyser toutes les donnes, il faut lancer la fonction Analyser dans le menu principal. Pour plus d'informations consulter le chapitre 7

S'il est nécessaire d'enregistrer une donne lors de l'édition et si toutes les donnes n'ont pas été revues, il faut procéder à l'enregistrement dans les formats PBN ou BRE. Ces deux formats permettent la sauvegarde des donnes incomplètes qui pourront être reprises ultérieurement pour en terminer la modification.

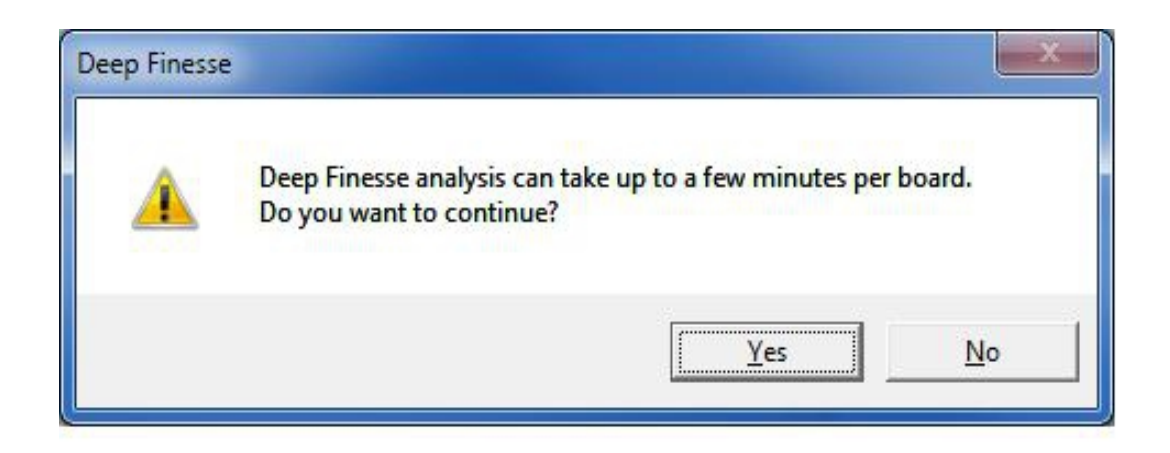

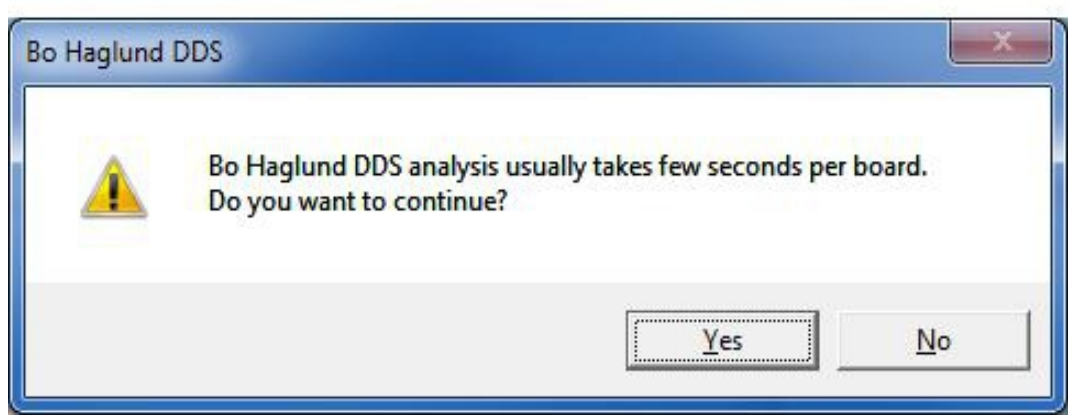

7. Analyse

7.1. Description de base

Le logiciel Dealer4 a la capacité d'analyser les donnes pour faire apparaître tous les contrats jouables. Cela est fait par deux programmes analyseurs:

• Deep Finesse - Deep Finesse a été l'un des premiers analyseurs. Sa première édition a été introduite en 1999. Le programme est plus lent que le eprogramme Bo Haglund DDS.

• Bo Haglund DDS - le plus récent analyseur - est beaucoup plus rapide que Deep finesse et produit les mêmes résultats. Il fonctionne en multitâche et utilise toutes les ressources des ordinateurs modernes. Toutefois, pour cette raison, il peut ralentir le fonctionement des vieux ordinateurs.

Les deux analyseurs donnent les mêmes résultats. Il y a dans "Setup-Préferences" (configuration-Préférences) une option pour définir l'analyseur utilisé.

Une fois lancée la commande "Analyse" l'écran suivant apparaît dans le cas où Deep Finesse est sélectionné:

ou si Bo Haglund DDS a été retenu:

Cliquez sur "Yes" pour lancer le processus d'analyse qui peut prendre plusieurs minutes par donne pour Deep Finesse ou quelques secondes avec Bo Haglund DDS selon la vitesse de l'ordinateur.

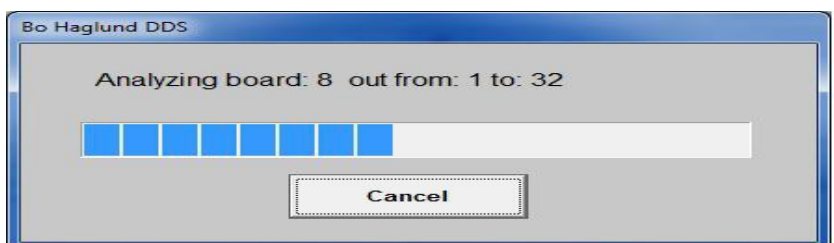

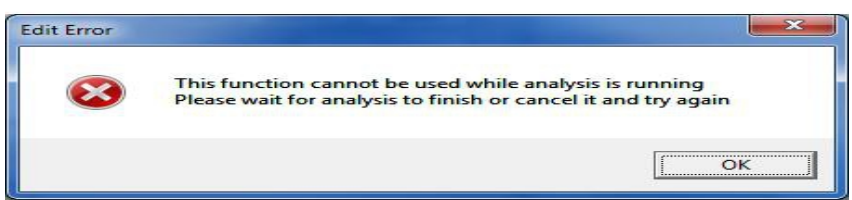

Æ

Lors de l'analyse la progression peut être suivie:

La commande "Analyser" analyse toujours toutes les donnes dans le fichier en cours. Analyse une seule donne est possible à partir de la commande "Edit".

Parce que Deep Finesse est lent, il fonctionne en arrière-plan. Cela signifie que durant l'analyse la plupart des fonctions du programme restent accessibles. Par exemple, il est possible de lancer l'analyse en continuant la duplication . Si une fonction est suspendue pendant l'analyse, le message suivant apparaît.

Lors de l'utilisation Bo Haglund DDS les autres fonctions sont suspendues. Ce n'est généralement pas un problème Bo Haglund DDS étant rapide.

Les résultats de l'analyse sont affichés dans les fenêtres "Deal" ou "Edit". Ils peuvent être imprimés dans les dossiers de la donne ou enregistrés avec l'ensemble des donnes (sous format PBN seulement).

Les deux analyseurs sont de type Double Dummy. Cela signifie que l'analyseur "voit" toutes les mains et compte le nombre des plis sur la base d'une vision complète de chaque donne. Certains contrats sont donc impossible à réaliser à la table - par exemple capturer un roi singleton sans impasse.

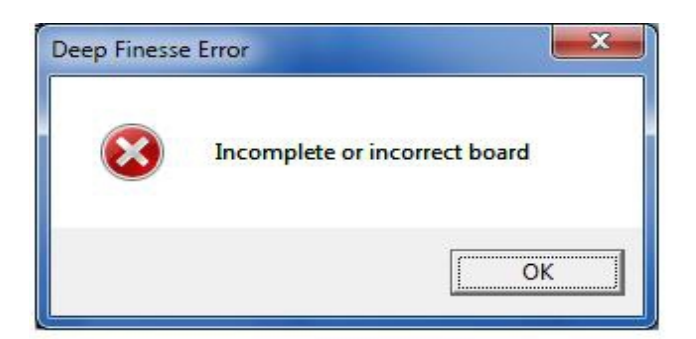

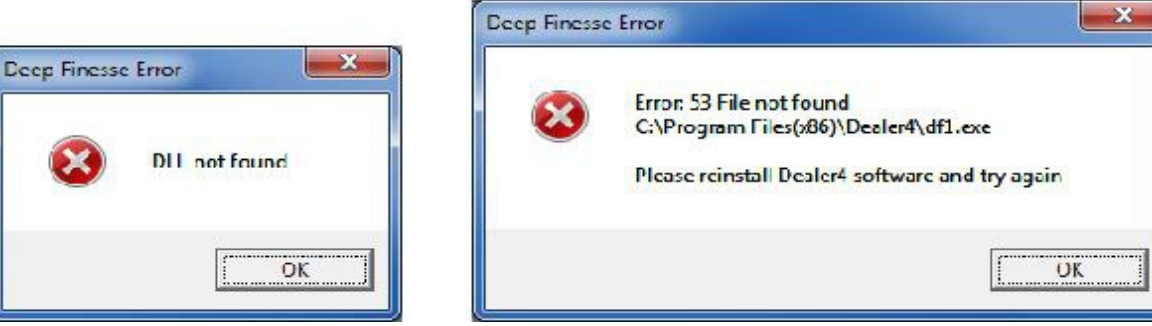

7.2. Erreurs possibles lors de l'analyse

Si une donne est incomplète, le message d'erreur suivant s'affiche:

Assurez-vous que toutes les donnes sont complètes avant de démarrer l'analyseur.

Si l'une des éléments suivantes (ou similaires) apparait - cela signifie que l'installation de la Dealer4 est incorrecte. Il faut réinstaller Dealer4 et lancer l'analyseur de nouveau.

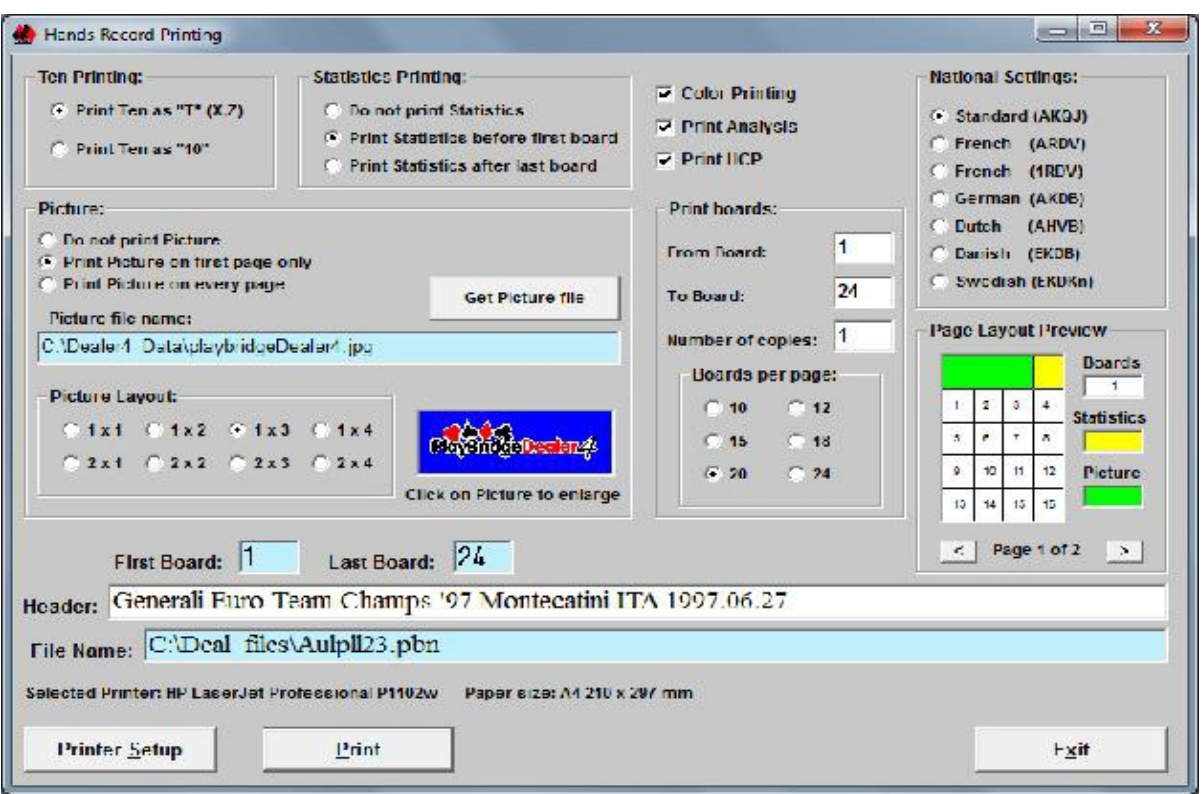

8. Commande "Print" "Imprimer"

Cette commande permet d'imprimer l'ensemble des donnes ainsi que les feuilles de score. Lorsque vous cliquez dessus - trois options de sous-menu apparaissent:

- "Print Hand Records to printer" Envoyer pour impression les donnes à l'imprimante
- "Print Hand Records to the text file" Envoyer les mains dans un fichier texte
- "Print Score Cars" Imprimer les fiches ambulantes

8.1. "Print Hand Records to printer" Envoyer pour impression les donnes à l'imprimante

Dans ce mode, l'ensemble des donnes sera imprimé. La fenêtre d'impression affiche les options suivantes:

• "Ten Printing" Impression du 10 - le nombre 10 peut être imprimé numériquement comme "10" ou en une seule lettre "T" (X pour le français, Z pour l'allemand).

• "Statistics Printing" Impression des données statisiques - les statistiques de l'ensemble des donnes en cours (affichées sur l'écran du menu principal) peuvent être imprimées soit avant les donnes sur la première page, soit après les donnes sur la dernière page. Les statistiques peuvent également ne pas apparaître si la commande en est déconnectée
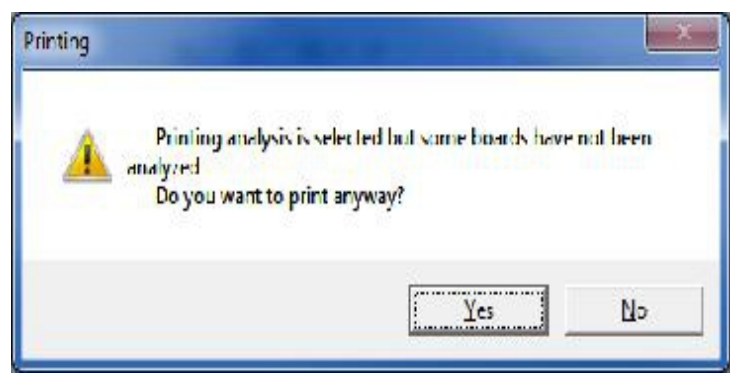

. Les statistiques occupent l'espace d'une donne au début ou à la fin de la dernière page des feuilles imprimées.

• "Color priting" Impression couleur - sélectionner l'impression couleur si elle est nécessaire. Si elle est sélectionnée sur des imprimantes noir et blanc les couleurs apparaissent en niveaux de gris.

• "Print Analysis" Impression des résultats de l'analyse - imprime les résultats de l'analyse effectuée pour chaque donne. L'analyse des donnes doit être effectuée avant l'impression pour être disponible (commande "Analyse" du menu principal). Si toutes les donnes du champ de l'impression n'ont pas été analysées, le message suivant apparaît qui demande si on souhaite ou non imprimer les analyses partielles:

• "Print HCP"Imprimer les points HCP - imprime le nombre des points d'honneur pour chaque donne.

• "Header" titre de tête - texte à imprimer en haut de chaque page. Il s'agit d'une combinaison de nom de l'événement, du lieu et de la date construite à partir du menu principal, mais ce titre peut également être modifié ici.

• File name" Nom du fichier - nom du fichier actuel de donnes - pour information seulement.

• "Boards per Page" Nombre de donnes par page - définit le nombre des donnes imprimées sur une page.

• "From Board, To Board" de la donne... à la donne... - définit la liste des donnes à imprimer.

• "Number of copies" Nombre de copies - définir le nombre de copies à imprimer.

• "National settings" Réglages par pays - ce paramètre permet l'impression des symboles de cartes en utilisant les caractères nationaux. Sur la fenêtre "Print" d'impression, il ya trois boutons:

• "Printing setup" Configuration de l'imprimante - ouvre la fenêtre d'impression Windows qui permet à l'utilisateur de choisir l'imprimante et ses paramètres. Noter que l'orientation de l'impression est toujours en mode portrait et tout autre paramètre configuré dans l'imprimante est écrasé. Vérifier dans tous les cas la taille de papier sélectionnée. Certains pilotes d'imprimante indiquent en effet une taille par défaut.

• "Print" Imprimer - pour lancer l'impression.

• "Exit" Quitter - pour revenir au menu principal

Il est possible d'imprimer une photo sur la première page ou sur chaque page des donnes enregistrées. Ce peut être n'importe quelle image (ou graphique ou photo) préparé et stocké sous forme de fichier jpg ou bmp. Le bouton "Get Picture File" Choisir le fichier image permet à l'utilisateur de sélectionner un fichier image.

L'image peut occuper entre 1 et 8 emplacements de donnes et ses dimensions dépendent du format de la page. Elle doit avoir une résolution minimale pour assurer une impression agréable et lisse. La forme de l'image (rapport largeur sur hauteur) dépend de la taille du papier, du nombre de donnes par page et de sa mise en page. Si l'image a une forme non prévue - elle sera étirée verticalement et / ou horizontalement pour s'adapter à l'espace défini. Pour éviter les distorsions il est recommandé que l'image corresponde aux indications du tableau suivant:

Résolutions minimales recommandées:

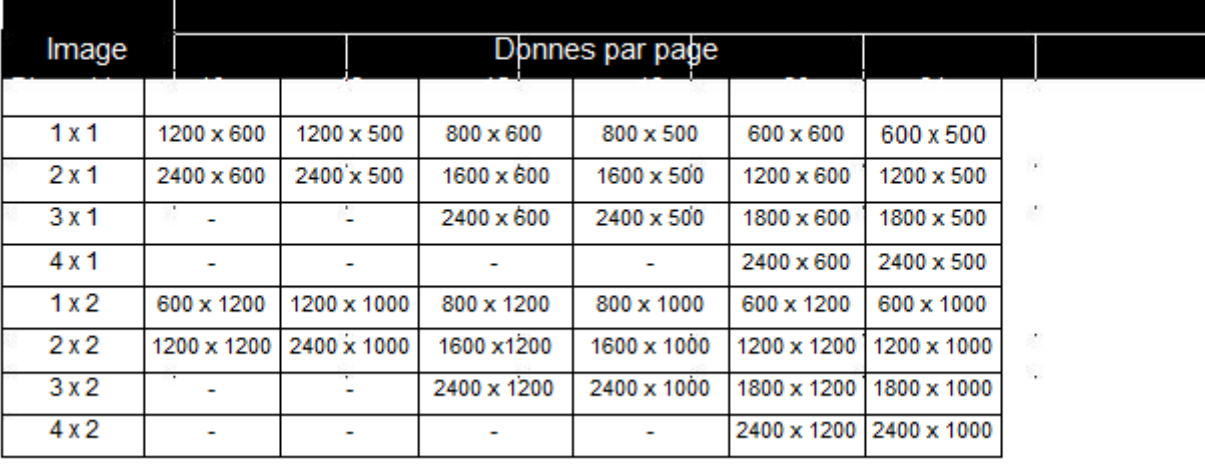

# Résolutions minimales recommandées:

Une image peut être imprimée sur chaque page des donnes ou sur la première page seulement.

Sur le panneau "Page Layout Preview" Aperçu de mise en page, il est possible de visualiser l'impression finale. Ce panneau est mis à jour lorsque les paramètres d'impression sont modifiés. Les boutons  $\leq$  permettent de naviguer à travers les pages.

Les 6 pages suivantes sont des exemples d'impression avec des nombres de donnes différents. Dans ces exemples, un même fichier image est utilisée pour montrer les différentes distorsions en fonction de la disposition (étiré ou comprimé, verticalement ou horizontalement).

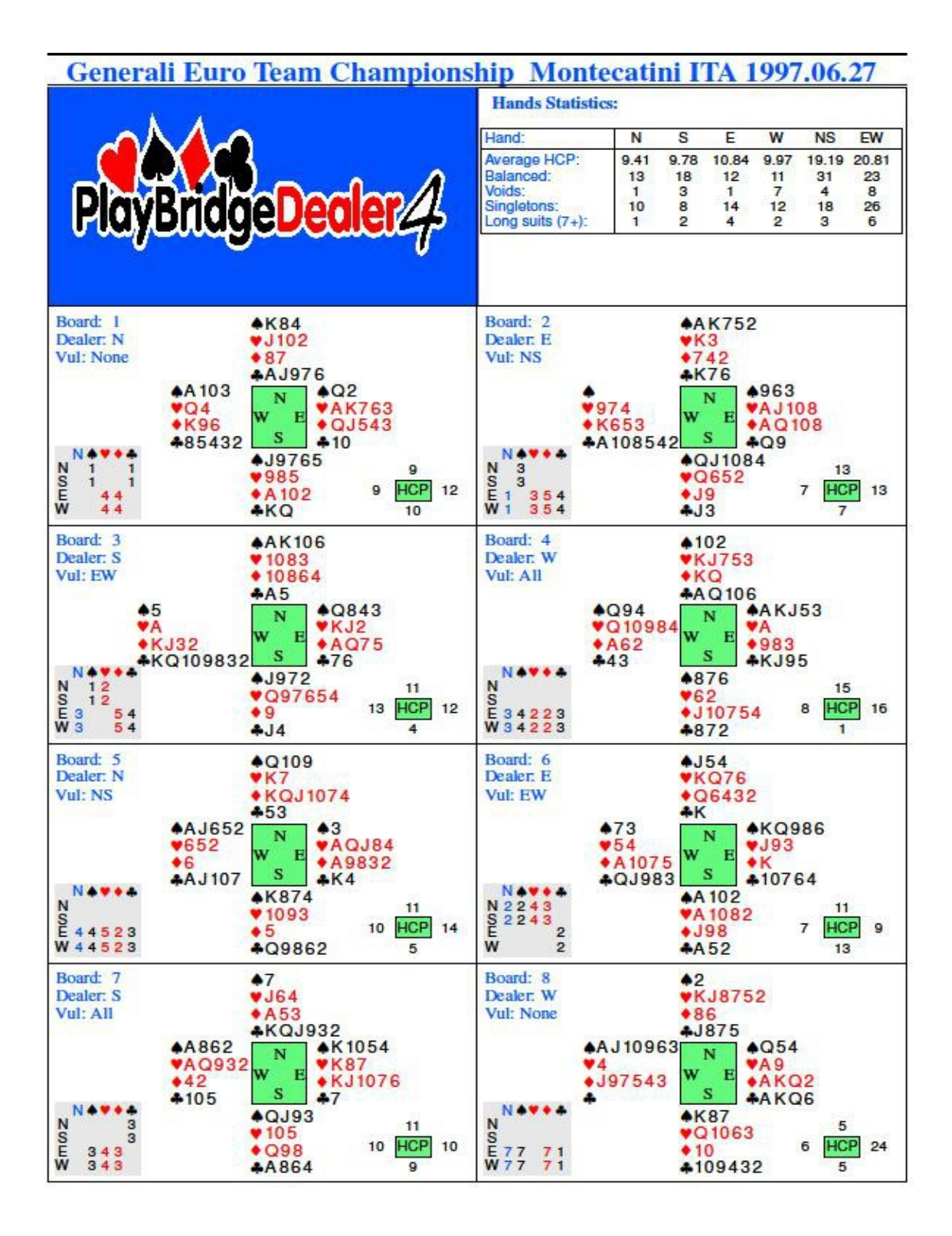

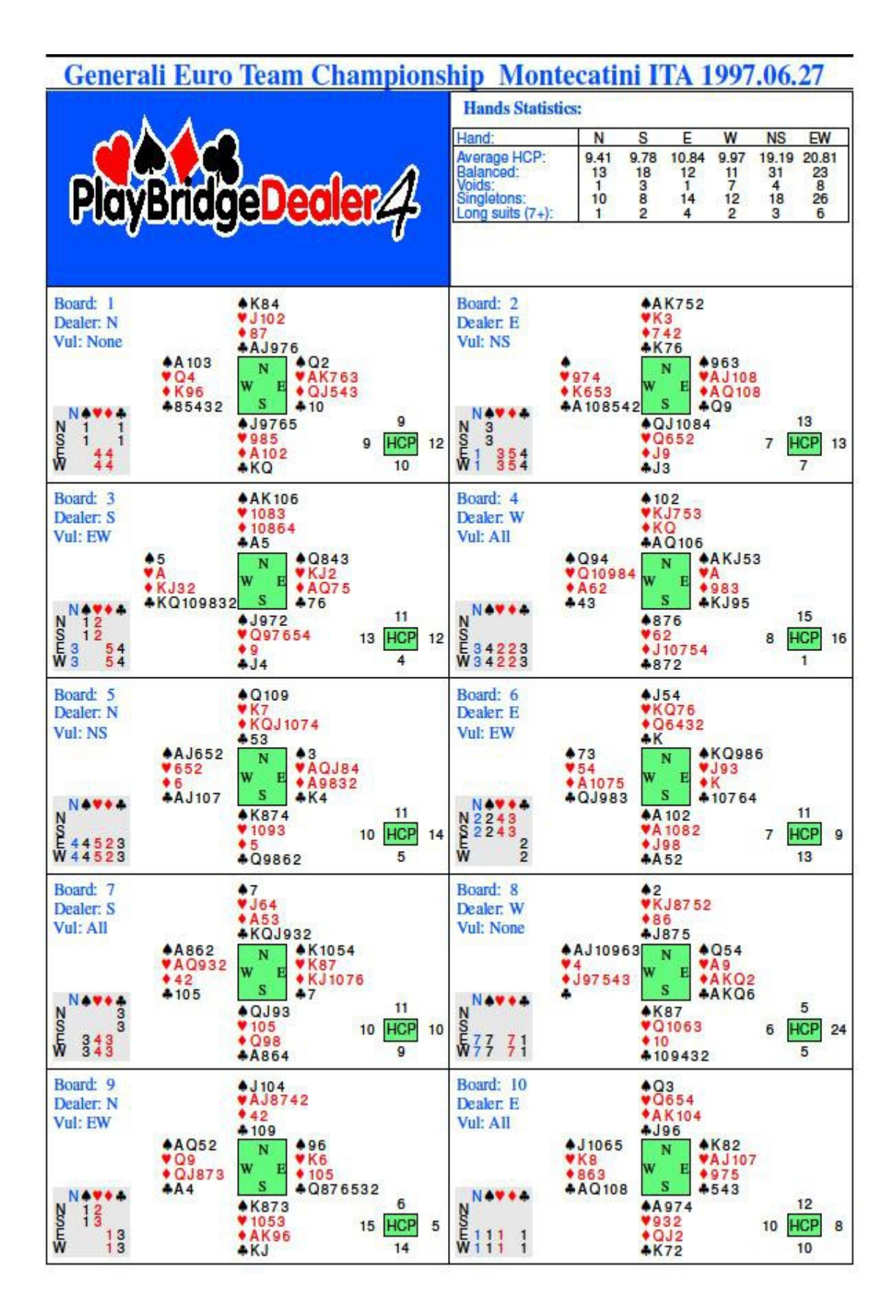

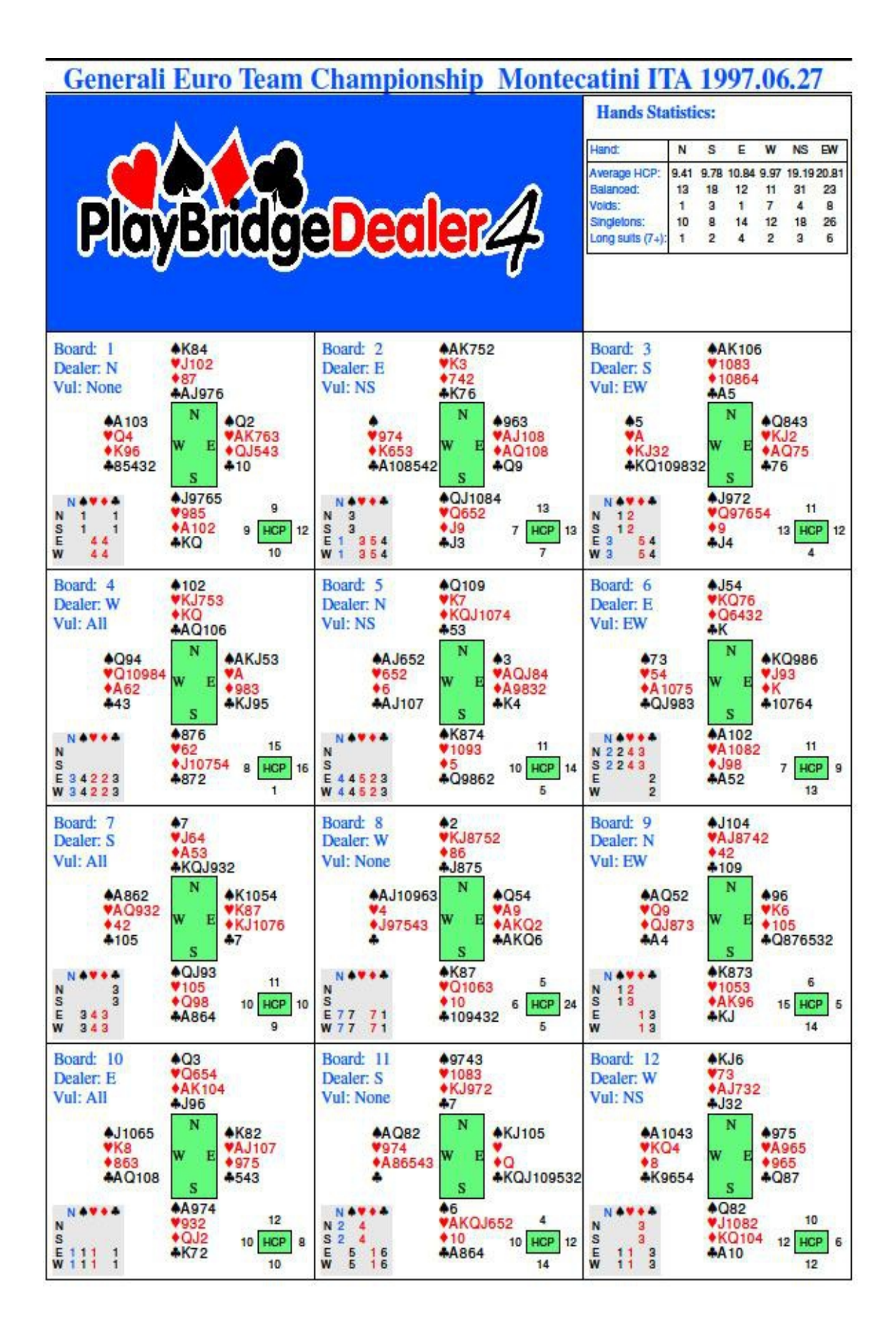

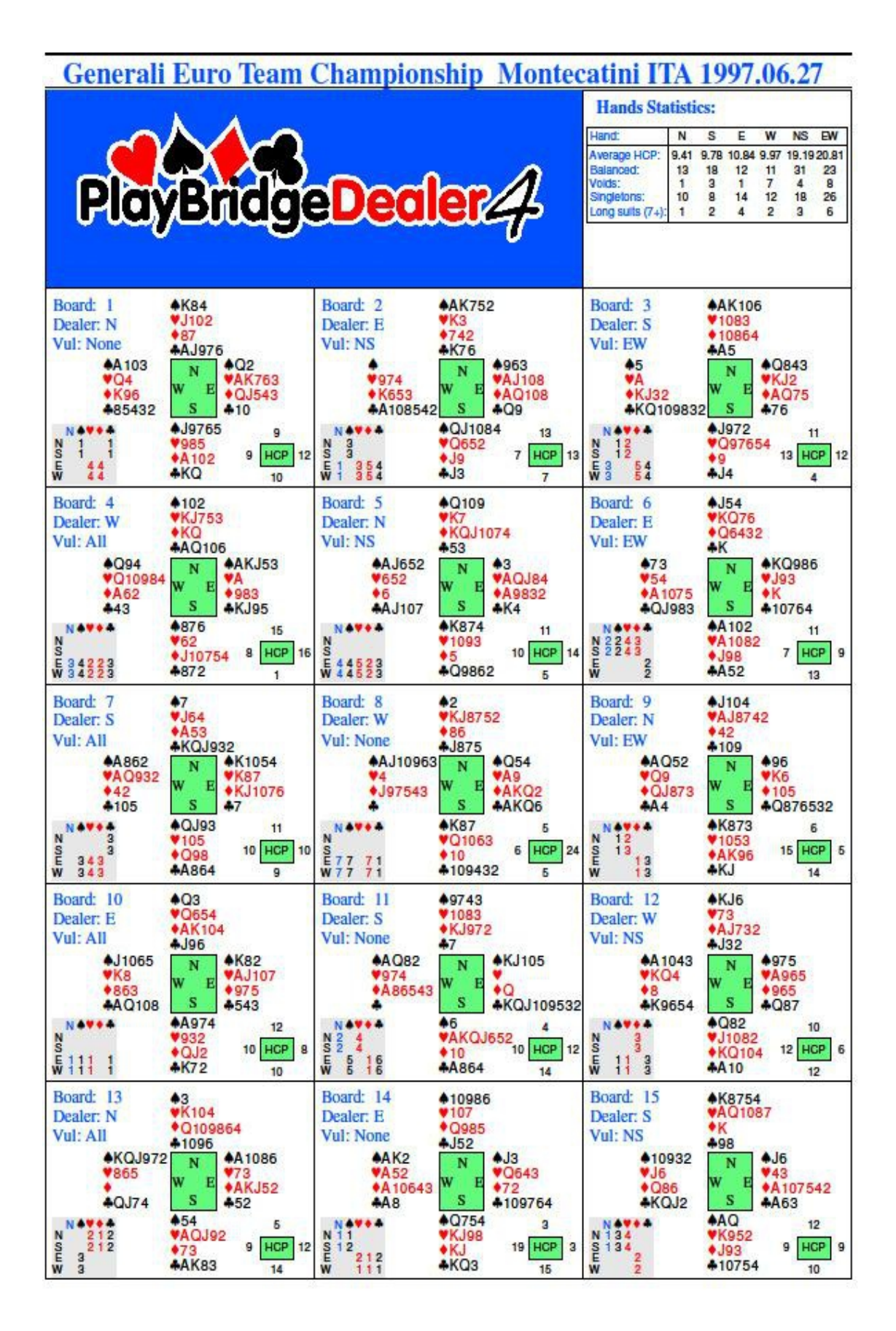

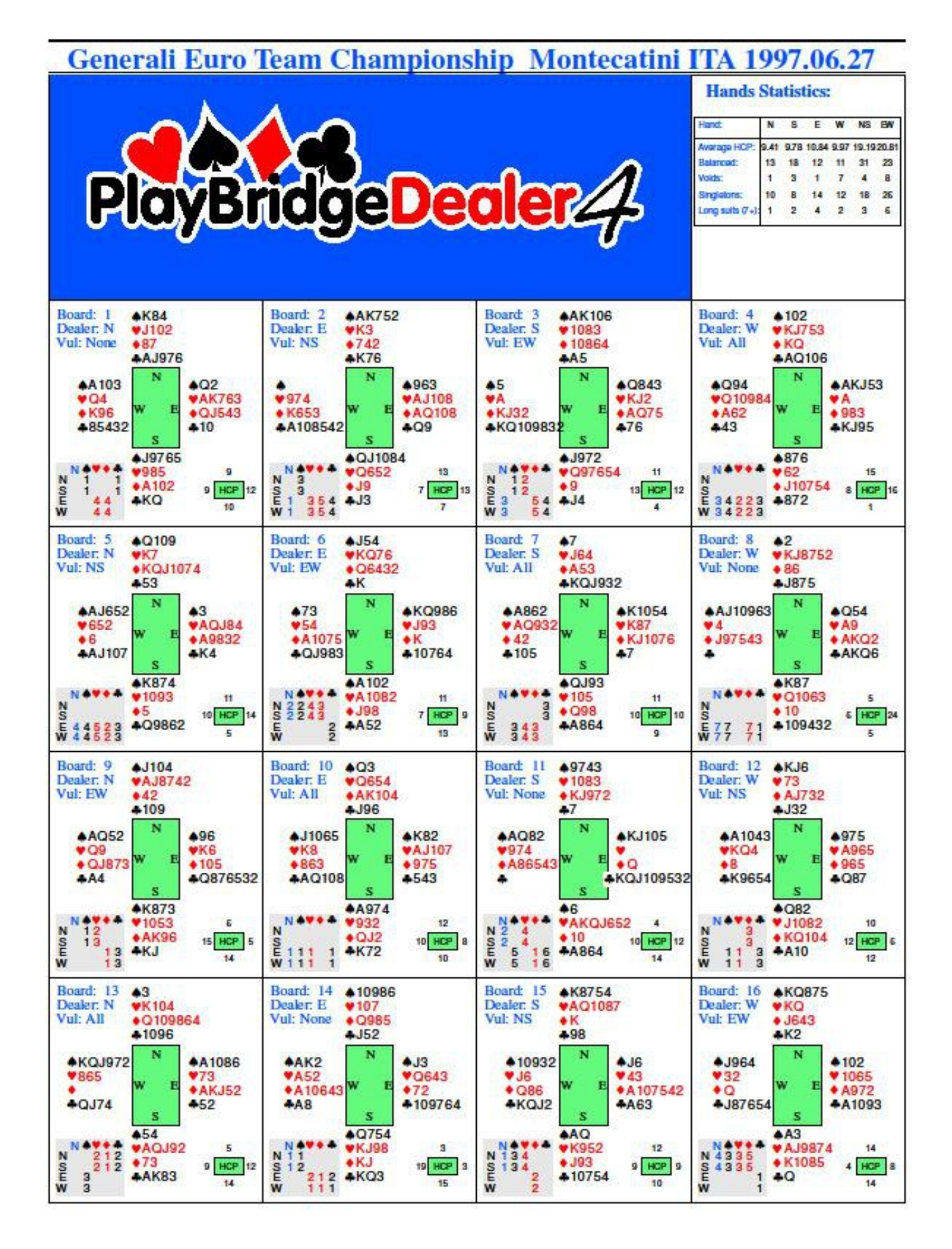

# 

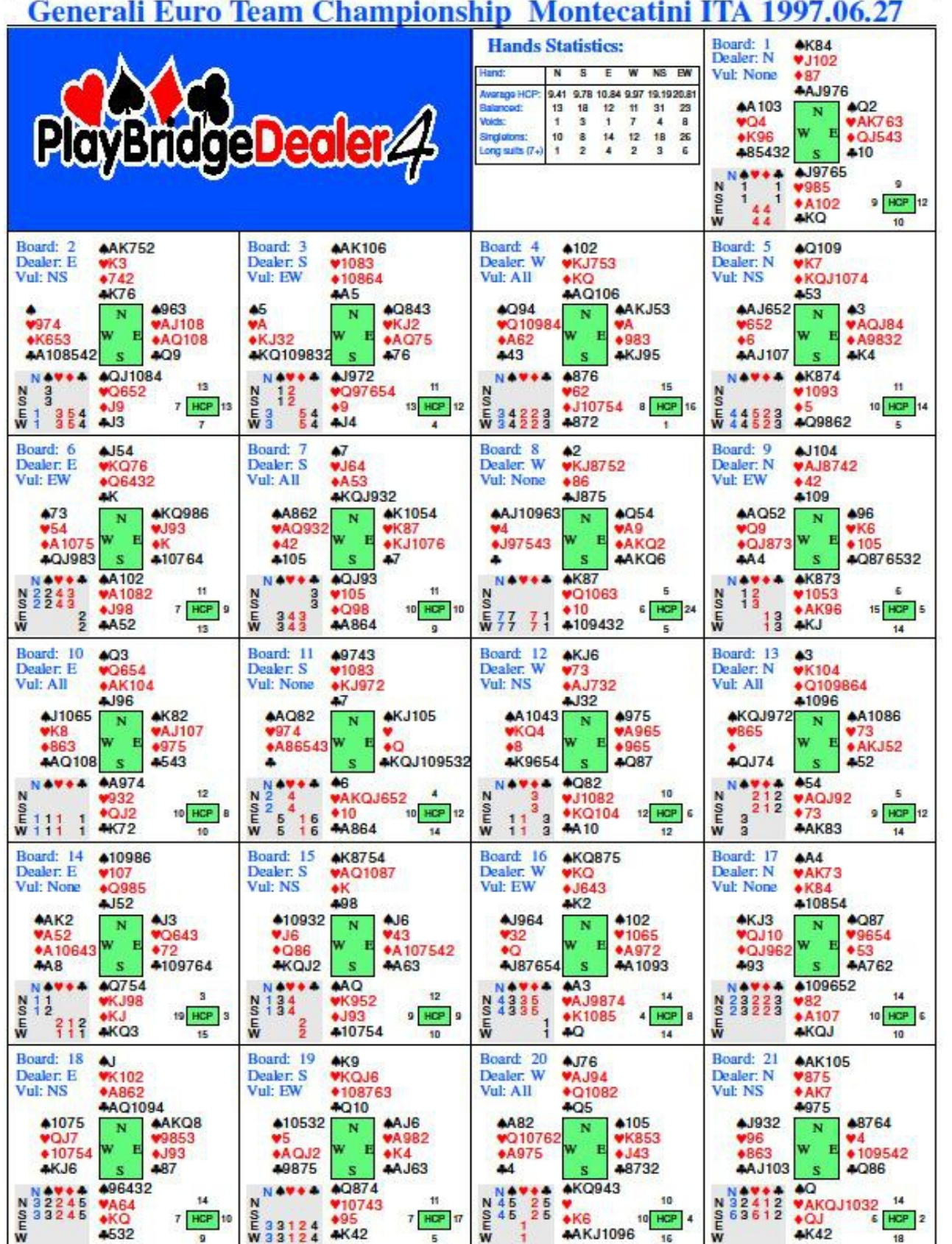

 $\mathbb{R}^2$ 

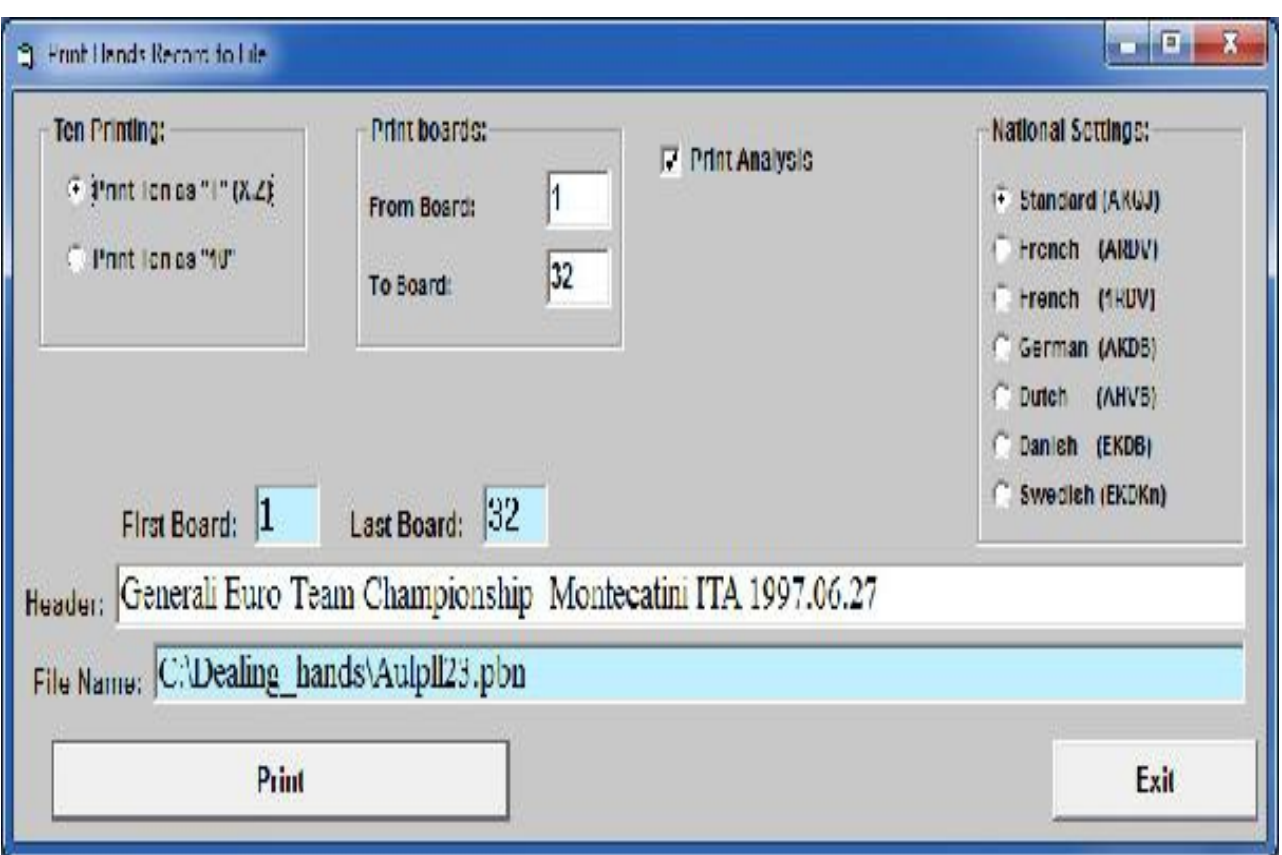

8.2. "Print Hand Record to the text file" Imprimer les mains dans un fichier de texte

Le second mode d'impression imprime les mains dans un fichier texte. Cette option génère un fichier de texte qui est compatible avec les fichiers de DealMasterPro ou d'un autre logiciel de bridge. Il peut être utilisé avec un logiciel personnalisé ou pour la publication Web. Lorsque ce mode est sélectionné, l'écran d'impression s'ouvre comme suit:

Les options disponibles sont:

• "Ten orinting" Impression du dix - le nombre 10 peut être imprimé numériquement comme "10" ou une seule lettre "T" (X pour le français, Z pour l'allemand).

• "Print analysis" Ilprimer les résultats de l'analyse - imprime ces résultats pour chaque donne. L'analyse doit être effectuée avant impression (commande de menu principal "Analyse" Analyser).

• "National Settings" Réglages nationaux - ce paramètre permet l'impression des symboles de cartes à caractères nationaux.

Quand on clique sur Imprimer la boîte de dialogue de fichier Windows standard apparaît qui permet à l'utilisateur de choisir où le fichier texte sera enregistrée ainsi que le nom du fichier.

Un exemple de fichier texte est illustré ci-dessous (2 donnes sont affichées):

Session: Generali Euro Date: 27/06/1997 **BD: 1**  $S-K84$ Dlr: N  $H-JT2$ Vul: None (Personne)  $D-87$ . C-AJ976  $S-AT3$  $S - Q2$  $H-O4$ H-AK763  $D-K96$  $D-QJ543$  $C - 85432$  ${\tt CT}$ S-J9765  $H - 985$  $D-AT2$  $C-KQ$ <-Makeable contrats (Contrats faisables)> C Ré H S NT  $\frac{1}{2} \left( \begin{array}{ccc} 1 & 0 & 0 \\ 0 & 1 & 0 \\ 0 & 0 & 0 \end{array} \right) = \frac{1}{2} \left( \begin{array}{ccc} 1 & 0 & 0 \\ 0 & 1 & 0 \\ 0 & 0 & 0 \\ 0 & 0 & 0 \end{array} \right)$  $\equiv$ N  $\overline{1}$  $\omega_{\rm{max}}$  ,  $\omega_{\rm{max}}$  $1 \begin{array}{cccccccccc} 1 & - & - & - & 1 \end{array}$ S.  $\sim$  $\mathbf{E}$ 4 4  $\sim$  $\sim$  $\overline{a}$ W  $\sim$   $4\phantom{.00}\phantom{.00}4\phantom{.00}$   $\sim$ BD: 2 S-AK752 Dlr: E  $H-K3$ Vul: NS  $D-742$  $C - K76$  $S S - 963$  $H - 974$ H-AJT8  $D-K653$ D-AQT8 C-AT8542  $C-Q9$ S-QJT84 <-Makeable contrats (Contrats faisables)>  $H-Q652$  C Ré H S NT  $\blacksquare$  $=$   $=$  $D - J9$  $\equiv$  $\equiv$  $\overline{\mathbf{3}}$ N  $\sim$  $C - J3$  $\sim$  $\sim$  $\overline{\phantom{a}}$  $3<sup>1</sup>$ s  $\overline{\phantom{a}}$  $\blacksquare$  $\overline{\phantom{a}}$  $\overline{\phantom{a}}$  $-1$  $\overline{\mathbf{3}}$ E. 4 5  $W$  4 5 3 - 1 . . . . . . . . . . . . . . . . . . . . ----------------

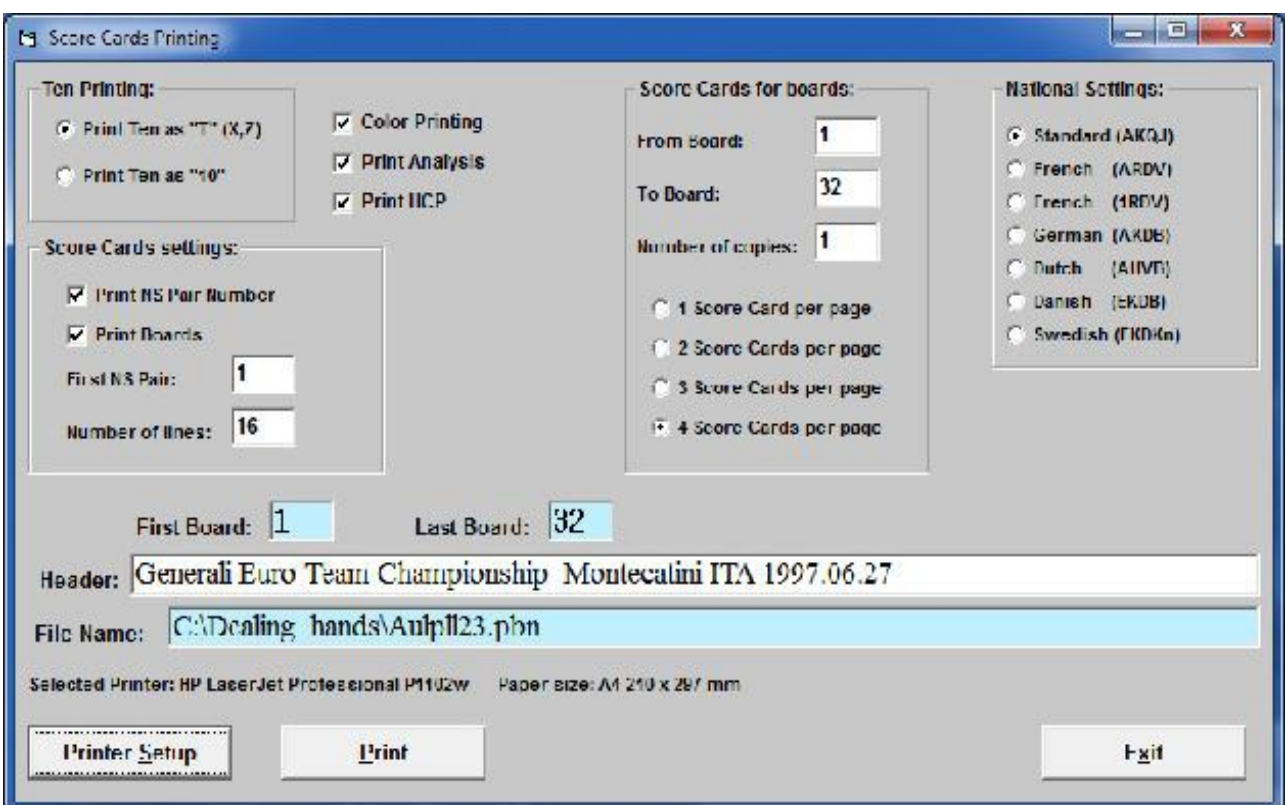

8.3. "Print Score Cards" Imprimer les fiches ambulantes

Le mode d'impression permet l'impression des fiches ambulantes. Lorsqu'il est sélectionné, l'écran d'impression apparaît comme suit:

Il y a quelques options supplémentaires uniquement disponibles dans ce mode, les autres options sont les mêmes que celles qui apparaissent pour l'impression mains:

• "Print NS Pair Number" Imprimer les numros des paires NS - le nuléro de paires NS est imprimé dans la première colonne de la fiche ambulante.

• "Print Boards" Imprimer les donnes - les donnes sont imprimées sur le haut de la fiche ambulante

• "First NS Pair" Première Paire NS - définit le numéro de la première paire NS à imprimer (disponible uniquement si l'option "Print NS Pair Number" est sélectionnée).

• "Number of lines" Nombre de lignes - définit le nombre de lignes de score qui sera imprimé. Il est possible de choisir jusqu'à 99 lignes, mais un trop grand nombre de lignes entraîne des lignes très petites impossible à visualiser.

• Score Cards per page Cartes de score par page - définit le nombre de carte de score imprimé par page:

o 1 Score Card par page (une feuille ambulante par page) le format de page est défini par la taille du papier utilisé (par exemple 100mm x 200mm) et les pages n'auront pas à être découpées. L'utilisation du format A4 ou du format lettre n'est pas recommandé. L'orientation de l'impression pour ce format est toujours Portrait.

Generali Euro Team Championship Montecatini ITA 1997.06.27

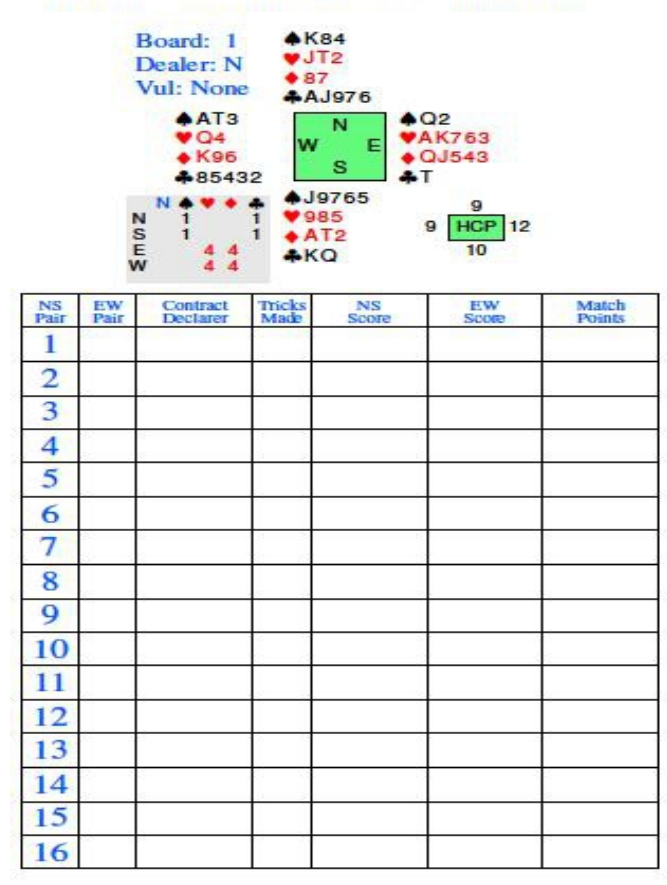

o "2 Score Card per page" imprime deux fiches ambulantes par page. Peut être utilisé en format A4, lettre ou pour toute plus petite taille de papier. L'orientation est toujours Portrait.

o 3 ou 4 Score Card par page - nécessite moins de papier, mais nécessite plus de découpe. Pour ces formats des formats de papier A4 ou lettre devraient toujours être utilisés. L'orientation est toujours Paysage.

Les boutons "Printer Setup" (paramétrage de l'imprimante), "Print" impression et "Exit" quitter ont la même fonction que ceux utilisés pour l'impression des mains. Les pages suivantes montrent des exemples de fiches ambulantes sous différents formats:

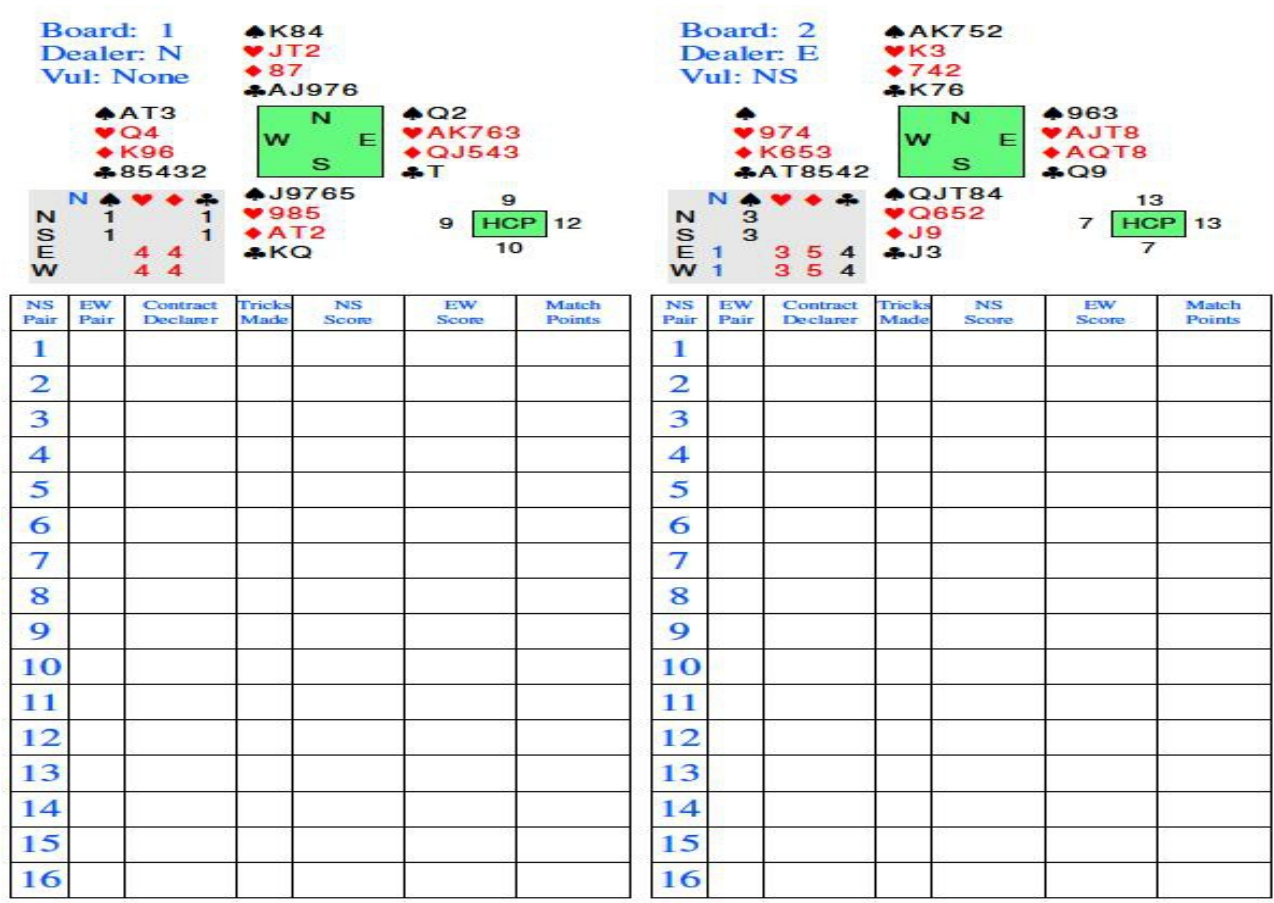

Generali Euro Team Championship Montecatini ITA 1997.06.27 Generali Euro Team Championship Montecatini ITA 1997.06.27

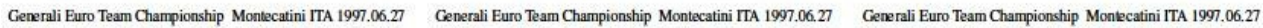

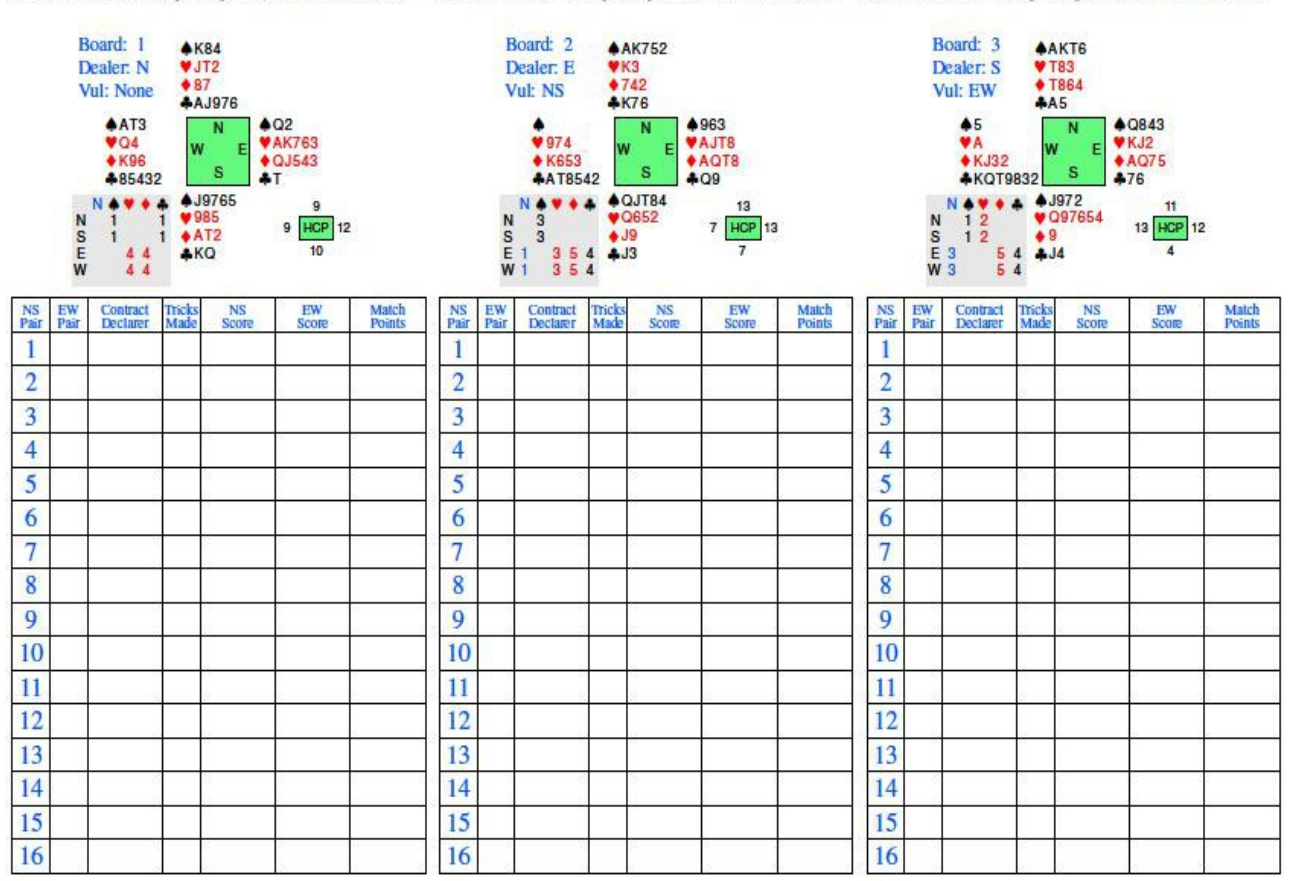

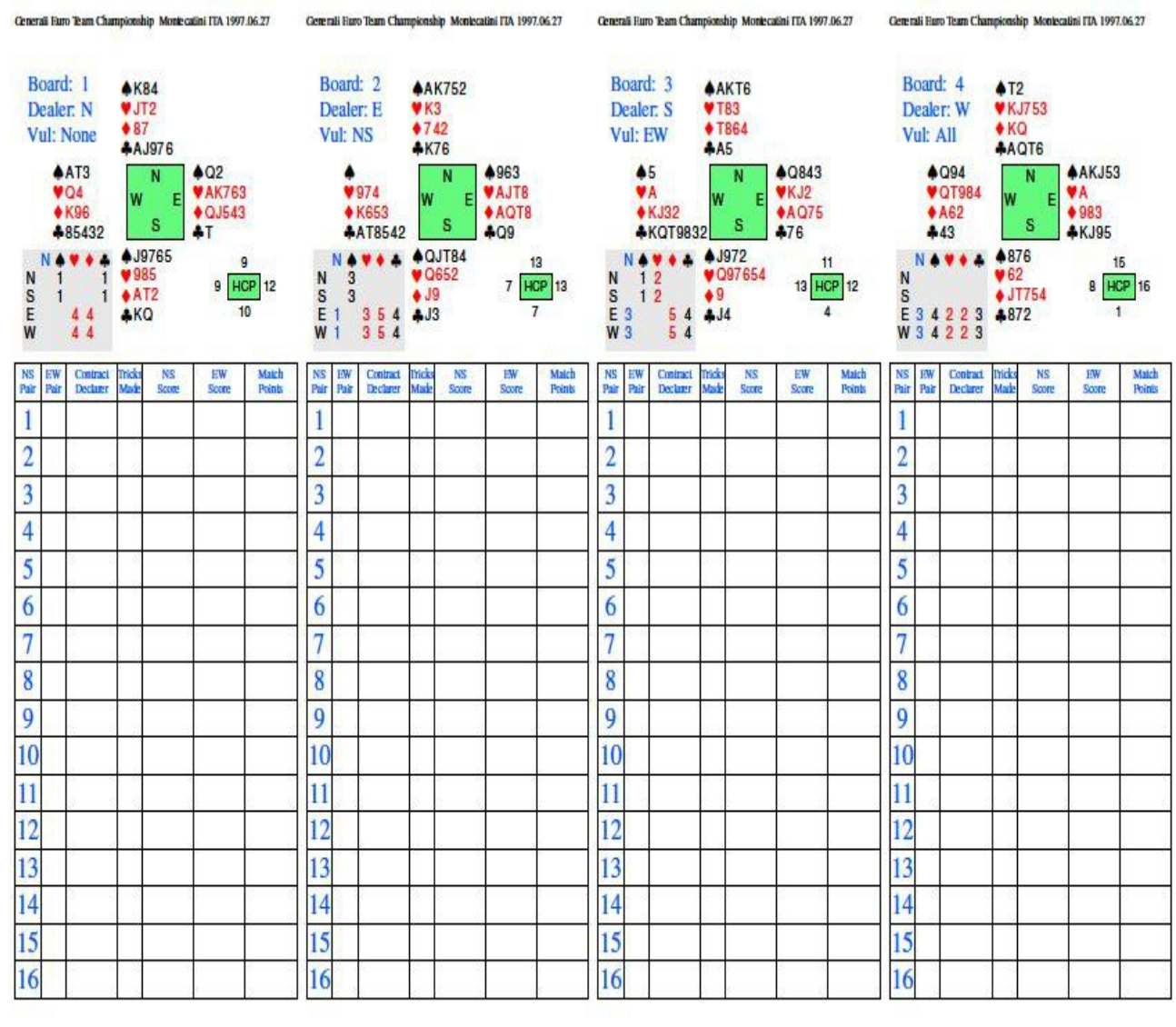

# 8.4. "Print to the PDF file" envoi vers un fichier PDF

Le logiciel Dealer4 ne peut pas générer des enregistrements de main en format PDF. La meilleure façon de pocéder est d'installer un générateur PDF sur l'ordinateur. Une fois installé, ce générateur apparaît comme étant une imprimante supplémentaire. Pour créer un fichier PDF, il faut alors suivre la procédure d'impression normale, mais en sélectionnant le générateur PDF comme étant imprimante de destination.

Il existe de nombreux générateurs pdf soit gratuits, soit payants. Un exemple de générateur libre est CutePDF, voir: www.cutepdf.com pour plus d'informations

8.5. "Creating HTML File" Création d'un fichier HTML

Le logiciel Dealer4 logiciel ne génère pas de fichier au format HTML. Pour créer mains HTML il faut installer un générateur de fichiers HTML sur l'ordinateur. Le processus de création d'un fichier HTML est alors le même celui à mettre en oeuvre pour générer un fichier PDF.

#### 9. "Maintenance Command" Commande Entretien/Maintenance

Cette commande permet de vérifier le fonctionnement de la machine Dealer4, de modifier les paramètres et de télécharger les mise à jour. Pour entrer dans la section Maintenance, la machine doit être connectée à l'ordinateur et à une alimentation électrique.

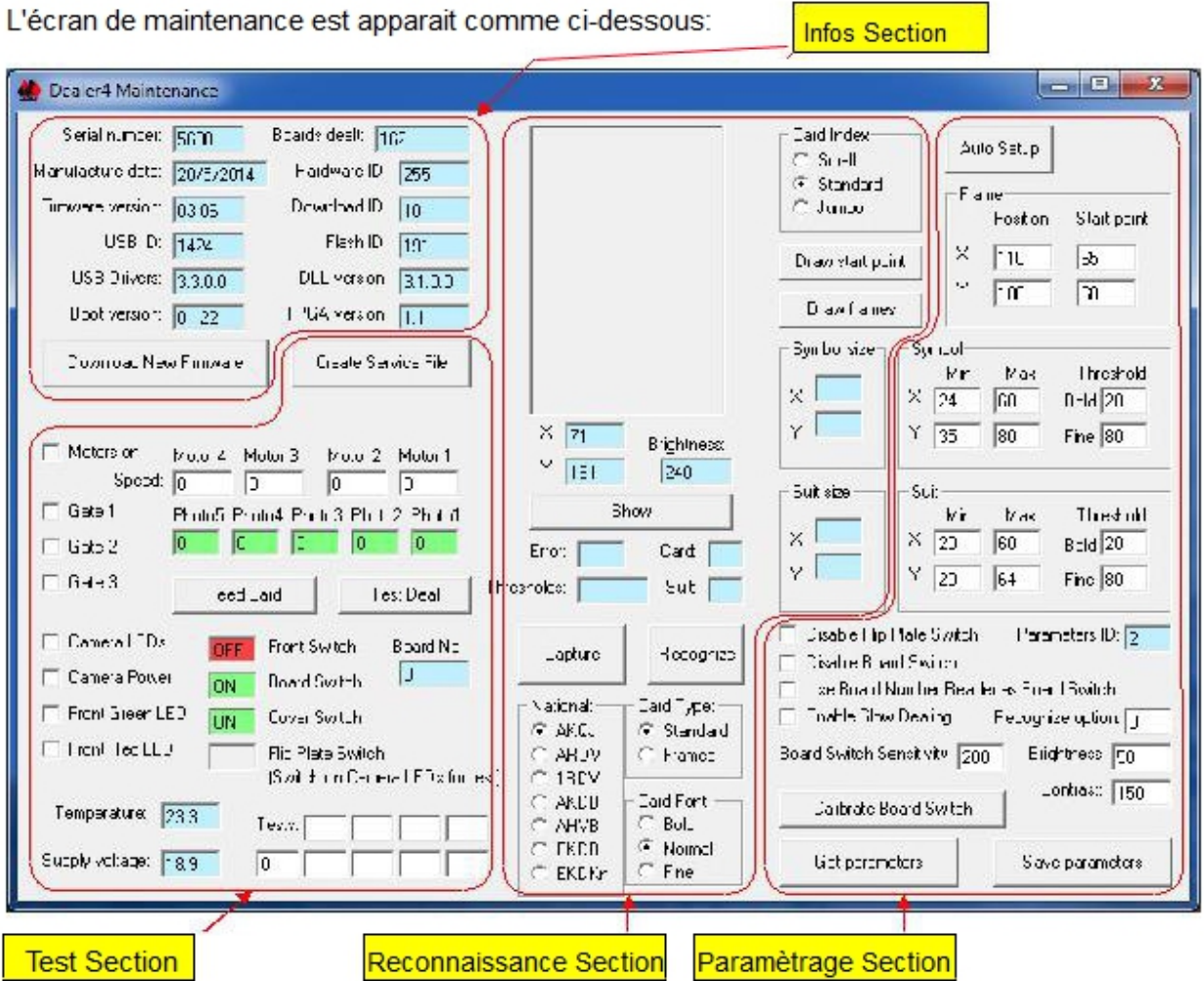

Il ya quatre sections principales - Information, Test, Reconnaissance et Paramètres.

9.1. Section information

"Information section" fournit les informations de base sur la machine et son logiciel. Ce sont:

• "Serial numbrer" Numéro de série - ce numéro doit être indiqué pour toute demande de renseignement ou correspondance.

• "Boards dealt" donnes distribuées- indique le nombre total de donnes distribuées par la machine.

• "Manufacture date" Date de fabrication.

• Hardware ID version de la machine - affiche la version de la machine. Cela peut inclure des caractéristiques mécaniques (par exemple si la machine a une plaque basculante ou non) et la version électronique. L'information est uniquement utilisée par les services techniques.

• "Firmware version" Version du logiciel - montre la version du logiciel en service à intérieur à la machine.

• "Download ID" Télécharger ID - Uniquement utilisé par les centres de service.

• USB ID - numéro de série de l'interface USB - Seulement utilisé par les centres de service.

• Flash ID - type de mémoire flash utilisé dans la machine - Seulement utilisé par les centres de service.

• "USB Drivers" Pilotes USB - Version des pilotes USB installés sur l'ordinateur PC.

• DDL Version - version de la bibliothèque de pilotes USB.

• Version Boot - version du logiciel de démarrage installé dans la machine. Ce logiciel est utilisé pour charger le logiciel au démarrage de la machine.

• Version FPGA - affiche la version du fichier de configuration de la puce logique programmable utilisé à l'intérieur de la machine. Cela fait partie du firmware.

• "Download New Firmware" télécharger un Nouveau Firmware - Pour tenter la mise à jour du firmware de la machine, en cliquer sur ce bouton. Voir le chapitre 9.5 pour plus d'information.

L'ensemble des informations ci-dessus sont stockées dans la carte principale de la machine. Dans quelques rares cas, pendant le service ou la réparation, il peut être nécessaire de remplacer cette carte. Si la carte est remplacée, certaines valeurs de l'ancienne carte ne peuvent pas être récupérées. Dans de tels cas,

le nombre de donnes distribuées peut être mis à zéro ( affichage 0) et la date de fabrication peut indiquer la date de fabrication de la carte de remplacement et non pas la date de fabrication de la machine.

9.2. "Test Section" section tests

La section test permet l'exécution d'un test de base de fonctionnement de la machine. Cette section comporte les commandes et les informations suivantes:

• Motors on - allumer les moteurs d'entraînement

• "Motors on" mise en marche des moteurs

"Motor 4-1 Speed" - indique la vitesse réelle du moteur pour chaque paire de rouleaux. Une valeur courante de cette vitesse est comprise entre 146 - 150. Lorsque la vitesse est dans la plage normale, le fond est vert. Si les fenêtres de vitesse passent au rouges, cela motre une anomalie et un centre technique doit être contacté.

• "Gate" Porte 1-3 - ouvrir / fermer une porte spécifique.

• Photo 1-5 - Affiche l'heure en millisecondes lorsqu'une carte passe chaque photo-interrupteur. Le photo-interrupteur est le petit appareil noir situé derrière chaque paire de rouleaux (Le premier rouleau a deux d'entre eux). Cet appareil détecte la présence de cartes et contrôle leurs mouvements à l'intérieur de la machine. Quand il n'y a pas de carte les fenêtres sont vertes, quand une carte est à l'intérieur d'un photo-interrupteur , la fenêtre concernée devient rouge. Normalement, toutes les fenêtres doivent être de couleur verte. Si l'une d'elles est rouge - il faut vérifier si une carte ou un autre objet est à l'intérieur de la machine. Si la machine est vide, le photo-interrupteur peut être sale et il faut le nettoyer.

• "Feed card" alimentation en cartes - lorsque vous cliquez sur ce bouton - une carte est envoyée dans la machine. Vérifier l'allumage des moteurs avant d'utiliser cette fonction. Une carte est envoyée - et les photos 1-5 montrent à quelle vitesse ell est arrivée. Les valeurs normales pour les photo 2-5 sont 46-50, pour Photo 1 - 60-80. Une valeur supérieure pour Photo1 peut signaler un rouleau d'alimentation sale ou une largeur d'alimentation insuffisante (problèmes avec la carte d'alimentation). Si après entrée d'une carte, l'une des fenêtres de la photo reste rouge (valeur affichée 255), cela signifie que le photo-interrupteur concerné est sale et nécessite un nettoyage.

• "Test Deal" Essai distribution - cette fonction est utilisée pour diagnostiquer divers problèmes de reconnaissance de carte, en particulier une erreur de duplication. Voir le chapitre 9.7 pour plus d'informations.

- "Camera LEDs" active / désactive l'allumage des LEDs
- "Camera Power" alimentation camera active / désactive l'alimentation de la caméra
- "Front Green LED" LED aavant verte active / désactive le panneau avant LED verte
- "Front Red LED" LED avant rouge active / désactive le panneau avant LED rouge

• "Front Switch" - montre l'état de l'interrupteur de démarrage du panneau avant - lorsqu'il est pressé - il devient ON (vert) (OFF (rouge) si libéré

• "Board Switch" - montre la présence d'un étui à l'intérieur de la machine. En mode ON (vert) un étui est présent, en mode OFF (rouge) aucun étui n'est présent. Voir le chapitre 9.4 pour plus d'informations.

• "Cover Switch" - montre l'état du couvercle supérieur. Lorsqu'il est ON (vert) le couvercle est fermé, lorsqu'il est OFF (rouge) le couvercle est ouvert.

• "Flip Plate Switch" - quand il est ON (vert) le clapet est fermé, quand il est OFF (rouge) le clapet est ouvert. Ce test n'est actif que lorsque les LED de la caméra sont allumés.

• "Board number" Numéro d'étui - montre le numéro de l'étui inséré. Nécessite la présence d'étiquettes codes barres sur les étuis et est actif seulement sur les machines équipées d'un lecteur de numéro d'étui. Quand 0 est affiché, cela signifie qu'aucun étui n'est inséré, ou que l'étui n'a pas d'étiquette codée ou que la machine ne dispose pas d'un lecteur de numéro d'étui.

• Température - Température en degrés Celsius à l'intérieur de la machine. Devrait être inférieure à 50° en utilisation normale.

• "Supply voltage" Tension d'alimentation. La valeur normale est de  $18.9V + / -5\%$ .

• Tests - informations complémentaires utilisées uniquement par les centres de service.

• "Create Service File" Créer un fichier de service - ce bouton permet de créer un fichier de service contenant toutes les informations de la fenêtre de maintenance. Voir le chapitre 9.6 pour plus d'informations.

9.3. "Recognize Section" Lecture des cartes

Cette section est utilisée pour tester le processus de reconnaissance des cartes. Il se compose de:

• "Picture Window" Fenêtre Image - Affiche la photo de la carte en cours. L'image de carte a une taille de 128 pixels dans la direction X (horizontale) et 192 pixels dans la direction Y (verticale).

• X, Y - montre les coordonnées X et Y du curseur quand est dans la fenêtre de l'image

• "Brightness" Luminosité - montre la luminosité de l'image quand le curseur est dans la fenêtre. La luminosité peut avoir des valeurs allant de 0 (noir) à 255 (blanc).

• "Show button" bouton d'"affichage - télécharge et affiche l'image de la carte stockée dans la mémoire tampon de la machine.

• Erreur - montre les résultats de la dernière reconnaissance de carte.

• Carte - affiche le symbole de carte (AKQJT98765432) lorsque la reconnaissance a été effective

• "Suit" couleur - affiche la couleur (SHDC pour Pique, Coeur, Carreau, Trèfle) lorsque la reconnaissance a été efficace

• "Thresholds" Seuils - affiche les seuils de la dernière reconnaissance. Le premier nombre indique le seuil pour le symbole, deuxième nombre indique seuil de la couleur. Le seuil est la valeur qui définit si un pixel est considéré comme noir ou blanc. Un pixel avec une valeur inférieure à ce seuil est considéré comme noir, avec une valeur supérieure, il est considéré comme blanc. Définir des valeurs de seuil est la première étape du processus de reconnaissance.

• "Capture" bouton de capture - prend une image de la carte et la stocke dans la mémoire tampon de la machine. Cette image peut être téléchargée pour s'afficher dans la fenêtre de visualisation en cliquant sur le bouton "Show" Afficher.

• "Recognize" bouton reconnaissance - capture une image de la carte et exécute le processus de reconnaissance. Après le traitement, l'image de la carte peut être affichée en cliquant sur le bouton Afficher. Le processus de reconnaissance met à jour les informations en matière d'erreur, carte, couleur, seuils, taille des index et couleur Lorsque la reconnaissance échoue certaines de ces valeurs peuvent ne pas avoir été mises à jour.

• National - sélectionne le type de cartes utilisées. Ce paramètre est le même que celui utilisé dans les écrans "Deal" et "Read" (distribuer et lire).

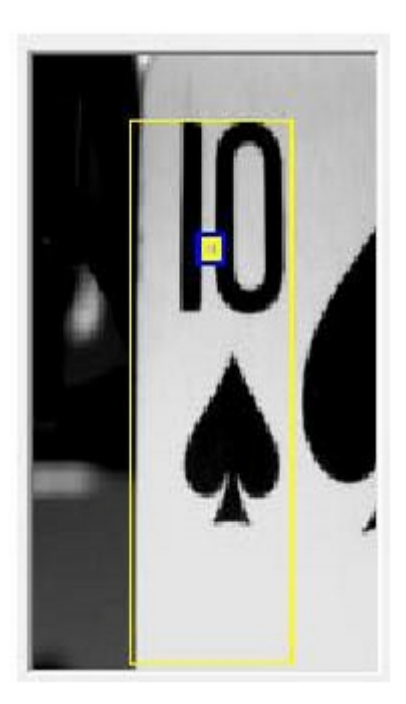

• Type de carte - définit si la carte a un cadre extérieur ou non. Ce paramètre est le même que celui des écrans "Deal" et "Read" (distribuer et lire).

• "Card Font" police de caractère de la carte - définit le type de polices de caractères utilisées pour le symbole de la carte. Ce paramètre est le même que celui utilisé dans les écrans "Deal" et "Read" (distribuer et lire).

• "Card index" Index de la carte - définit la taille du symbole de la carte et des couleurs. Ce paramètre est le même que celui utilisé dans les écrans "Deal" et "Read" (distribuer et lire).

Les paramètres "National", "Card Type", "Card Font" et "Card Index" sont mémorisés par le logiciel. Les modifications apportées à l'écran de maintenance seront également reprises dans les écrans Deal or Read

et vice versa. Pour plus d'informations sur ces paramètres voir le chapitre 4.2.

• "Symbol Size" Taille du symbole - indique les tailles (X, Y) du symbole des cartes récemment reconnues.

• "Suit size" Taille de la couleur - montre les tailles (X, Y) de la couleur de la carte récemment reconnue.

• "Draw Start Point" montre le point de départ - Affiche dans la fenêtre d'image le point de départ du processus de reconnaissance de la carte. Ce point de départ est le point à partir duquel le processus de reconnaissance est initialisé et doit être situé à l'intérieur ou à proximité du symbole de la carte pour une reconnaissance effective.

• "Draw Frames" afficher les cadres - affiche les cadres autour des symboles et couleurs des cartes. La définition de ces cadres est une première étape du processus de reconnaissance.

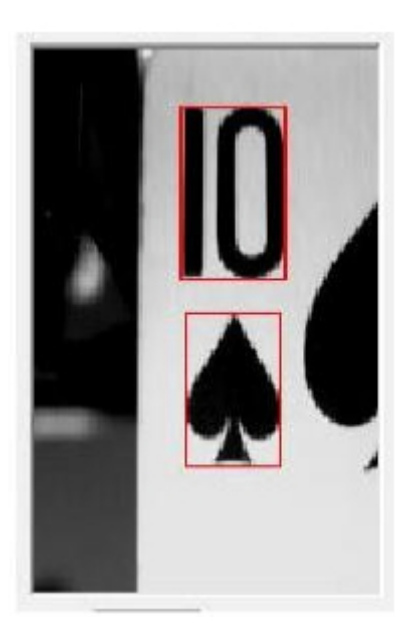

#### 9.4. "Parameters sections" section paramètres

La section Paramètres permet de définir des valeurs importantes pour le processus de reconnaissance des cartes ainsi que d'autres paramètres de la machine. Toutes les valeurs de cette section sont conservées dans la machine ce qui fait qu'un changement d'ordinateur ne les affecte pas.

• "Frame parameters" paramètres cadre - définit la position de l'image à capturer et le point de départ du processus de reconnaissance

• "Symbols paramétres" paramètres des symboles - définit la taille minimum et maximum des symboles qui peuvent être reconnus et les paramètre de seuil pour les police gras et medium

• "Suit parameters" paramètres relarifs à la couleur - définit des tailles minimales et maximales qui peuvent être reconnues pour les couleurs et les paramètres de seuil de différenciation pour les polices en gras et medium

• "Recognize option" - autres paramètres de reconnaissance.

• "Brightness" Luminosité - luminosité de la caméra. Seulement pour la version électronique 11 ou plus.

• Contraste - contraste de la caméra. Seulement pour la version électronique 11 ou plus.

Tous les paramètres ci-dessus sont très importants pour une bonne reconnaissance et ne doivent pas être modifiés par les utilisateurs sans demande spéciale du centre de service. Modifier ces valeurs peut provoquer des défaillances lors de la reconnaissance et entrainer un fonctionnement incorrect de la machine.

• "Disable Flip Plate Switch" Désactiver le bouton Flip Plate. Si ce bouton est déactivé, la machine ne reconnaît pas si le plateau de distributon est ouvert ou fermé. Ce paramètre doit être utilisé uniquement lorsque la plaque de distribution est otée. Voir le manuel d'utilisation de la plaque pour plus de détails.

Lorsque le non du commutateur Flip Plate est coché, la machine peut commencer à distribuer avec la plaque de distribution ouverte. Il y a alors bourrage des cartes.

• "Disable Board Switch" Désactiver le commutateur pour les étuis - si la commande est cochée, la machine ignore le commutateur étuis. Cela permet une distribution de cartes avbec des étuis transparents pour la machine ou quand l'interrupteur ne fonctionne pas correctement. Voir le chapitre 9.9 pour plus d'informations.

• "Use board number reader as board switch" - cette option permet de reconnaitre la présence d'un étui par la lecture de son étiquette code barre. Voir le chapitre 9.9 pour plus d'informations.

• "Enable Slow Dealing" permet une distribution lente - cette option ralentit la distribution pour l'établir à quelques 2s par carte. Cette fonction peut être utilisée quand une distributon rapide normale crée de problèmes. Ce ralentissement peut améliorer la distributon dans le cas de cartes neuves en plastique avec effet électrostatique élevé.

• "Broad Switch Sensitivity" commutateur de sensibilité - Régle la sensibilité relative aux étuis. Uniquement pour la version électronique 11 ou plus. Voir le chapitre 9.9 pour plus d'informations.

• "Calibrate Board Switch" camibrage de commutateur pour les étuis - trouver automatiquement une bonne sensibilité pourle commutateur des étuis. Seulement pour la version électronique 11 ou plus. Voir le chapitre 9.9 pour plus de détails.

• "Save parameters" enregistrer les paramètres - enregistre les modifications apportées aux paramètres de la machine.

• "Get parameters" retour aux paramètres - restaurer les valeurs des paramètres actuels de l'appareil.

9.5. Téléchargement d'une mise à jour du logiciel.

Le firmware est le logiciel installé à l'intérieur de la machine et contrôle la reconnaissance, le processus de distribution et toutes les autres opérations. Le firmware est mis à jour régulièrement pour éliminer les bugs, fournir de nouvelles fonctionnalités et reconnaître de nouveaux types de cartes. Il est important de se référer au site Dealer4 pour vérifier les nouvelles mises à jour du firmware. Toutefois, s'il n'y a pas de problèmes de fonctionnement avec la machine - il est bon de conserver le firmware installé.

Des instructions sur la mise à jour (Firmware Update Instruction 1v3.pdf) sont disponibles sur le site Web Dealer4 à http://www.dealer4.com/Firmware.htm

9.6. "Create Service File" créer un fichier de service

Un fichier de service est un fichier texte qui regroupe toutes les informations de l'écran de Maintenance et d'autres paramètres de la machine. Il faut le générer et l'envoyer au centre de service chaque fois qu'il ya un problème nécessitant l'intervention de ce centre.

Lors de sa création, le fichier de service est enregistré dans le répertoire C: \ Dealer4 Data et porte le nom de fichier suivant:

Service file ssss yyyy mm\_dd\_nnn.txt

où: ssss -est le numéro de série de la machine, aaaa, mm, jj - date et année - nombre de fichiers de services créés sur cet ordinateur.

Pour créer un fichier de service, il faut mettre n'importe quelle carte dans le chargeur (si il y a un problème pour la reconnaissance d'une carte particulière, il est recommandé de mettre cette carte dans le chargeur) et cliquez sur le bouton "Create Service File" créer fichier de service. L'écran suivante apparaît alors:

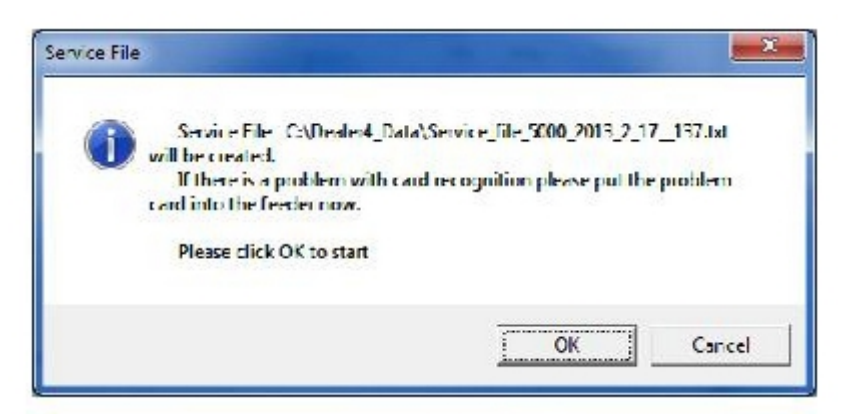

Cliquer sur OK. La machine effectue quelques tests - les moteurs sont démarrés, l'image de la carte est capturée et reconnue. La progression de la création est visualisée:

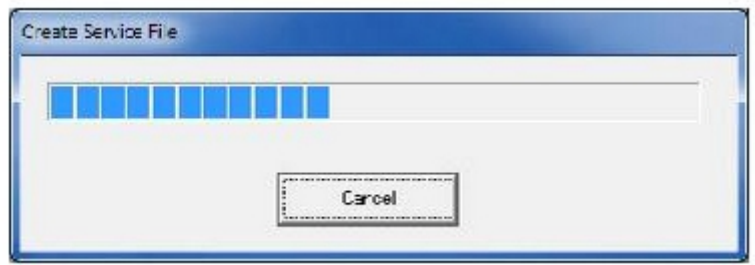

Le processus peut être interrompu en cliquant sur le bouton Annuler. Une fois le processus terminé, le message suivant apparaît:

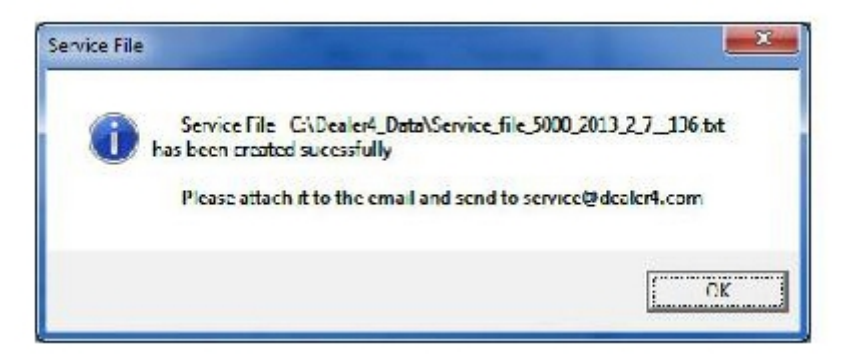

Les fichiers créés doivent être joints à un e-mail et envoyé à service@dealer4.com ou au centre de services pour être analysé. Dans la plupart des cas, l'analyse du fichier de service permet d'identifier le problème et de le résoudre sans avoir à envoyer l'appareil au centre de service.

# 9.7. "Test Deal" distribution test

"Test Deal", distribution test est une autre fonction de test pour identifier et résoudre les problèmes éventuels rencontrés avec la machine. Il cible particulièrement les erreurs de duplication de cartes difficiles à trouver par d'autres méthodes. Le test fonctionne en traitant plusieurs reprises un jeu déja distribué (ainsi la machine «sait» quelle carte est à chaque fois attendue) jusqu'à ce qu'une erreur se produise. Le fichier de service est alors créé avec des images de la carte source d'erreur et avec d'autres informations permettant à un technicien d'identifier le problème.

Lorsque "Test Deal" est cliqué, le message suivant apparaît:

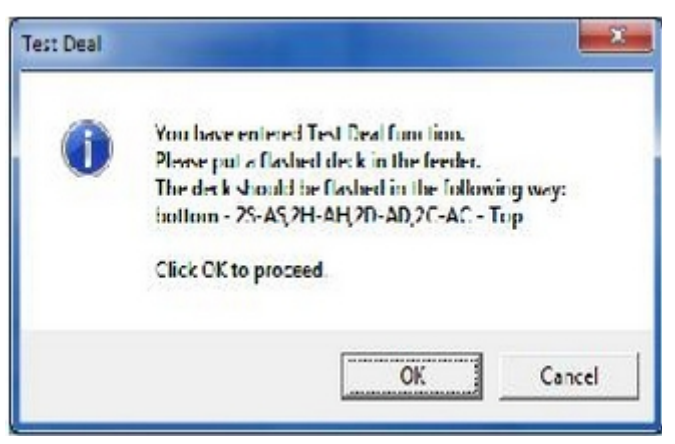

Pour effectuer une essai de distribution, un jeu déjà distribué est nécessaire. Ce jeu doit contenir les mêmes cartes que celles causant le problème (erreur de lecture ou erreur de duplication) lors d'une distributon normale. Le jeu doit être placé avec un 2 de pique en bas suivi de tous les piques j'usqu'à l'as, suivi du 2 de coeurs jusqu'à l'as, puis des carreaux et des trèfles au final. Il est recommandé de préparer deux de ces jeux avant de commencer puisqu'il faut toujours mettre deux jeux dans le chargeur. En outre, il est plus facile d'utiliser la fonction d'insertion de donne (Dealing fonction) Traiter) pour la réalisation d'un essai et il est également plus facile de sortir des cartes. Mettre ces jeux dans le chargeur et appuyer sur OK pour commencer.

Lorsque le processus d'essai est démarré, toutes les cartes sont dirigées vers l'emplacement N, il est ainsi facile de les reprendre pour les distribuer de nouveau. Si aucune erreur n'est rencontrée pendant l'opération, le message suivant apparaît:

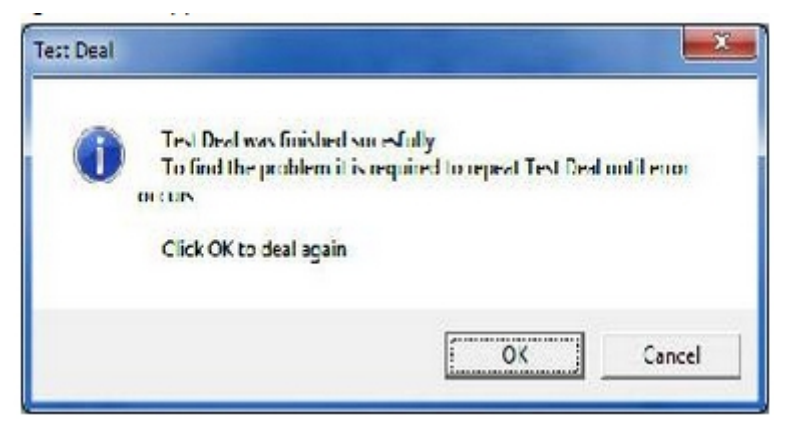

Prenez les cartes dans l'emplacement N (le jeu sera encore distribué sans modification de l'ordre des cartes), remettez les dans le chargeur pour recommencer à les distribuer. Ce processus doit être répété jusqu'à ce qu'une erreur survienne. Si des erreurs de reconnaissance se produisent, le message suivant s'affiche:

Cliquez sur le bouton OK pour générer un fichier de service qu'il faudra envoyer au centre de service.

Bien noter toutefois que seule la survenue d'une erreur de reconnaissance permettra de générer un fichier de service - d'autres erreurs de distribution, comme par exemple «No Top Cover" (absence du couvercle supérieur) sont affichées de la même manière que dans le cas d'une distributon normale et avec les mêmes actions à effectuer "Continue" "Cancel" (Continuer, Annuler).

Il est recommandé d'enregistrer l'erreur au moins deux fois - car cela donne des informations plus détaillées pour l'analyse par le centre de service.

Noter que un jeu incorrectement distribué générera une erreur puisque la carte reconnue, sera différent de celle attendue. Donc assurez-vous que le jeu est correctement distribué avant d'effectuer le test.

#### 9.8. "Auto Setup" Configuration automatique

La fonction de configuration automatique est utilisée pour définir automatiquement certains paramètres de reconnaissance - Position du cadre et point de départ. Dans la plupart des cas et pour une utilisation normale, les réglages d'usine Dealer4 sont bons et ne nécessitent pas d'ajustements. Toutefois, lorsque des types de cartes spécifiques sont utilisés (très différents dans les tailles ou la position des symboles), il peut être nécessaire d'exécuter un programme de configuration automatique. Cela s'applique particulièrement dans le cas d'index de petite taille du fait de l'utilisation de la fonction zoom de la caméra (agrandir les petits index) de petites différences dans les symboles ou la position des figures sont à l'origine de grandes différences dans les images capturées.

La configuration automatique est effectuée séparément pour chaque type d'index, la première étape consiste donc à définir le paramétre "Card index" en fonction du type de carte utilisé (Standard, Grand ou petit - voir page 16 du manuel). Ceci fait, il fait mettre le 10 de pique dans le chargeur. La carte doit être mise dans la position suivante: le bord arrière de la carte doit toucher le panneau coulissant et bord gauche doit être en ligne avec le panneau d'arrêt. Voir image ci-dessous pour plus de détails.

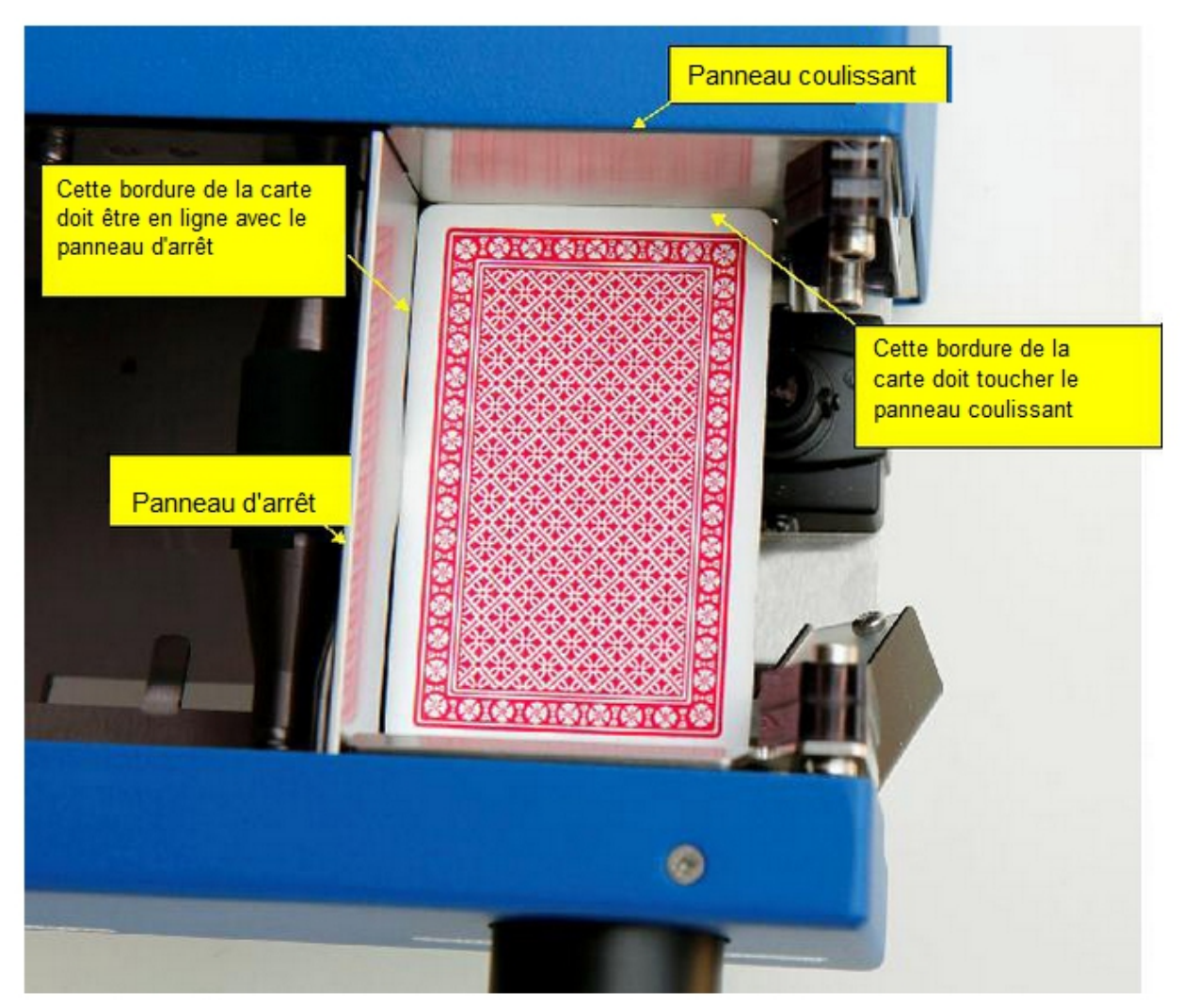

Panneau coulissant

Cette bordure de la carte doit être en ligne avec le panneau d'arrêt

Panneau d'arrêt

Cette bordure de la carte doit toucher le panneau coulissant

Il est particulièrement important de ne pas pousser la carte sous le panneau d'arrêt et à l'intérieur de la machine. Lorsque la carte est correctement positionnée, cliquez sur "Auto Setup":

Cliquez sur OK pour lancer le processus de configuration automatique. Au cours de l'opération, la machine va tester différents paramètres pour trouver les meilleurs réglages. Quand tout est terminé, le message suivant s'affiche:

Les nouvelles valeurs pour la position du cadre et du point de départ de la zone d'identification s'affichent. Aussi l'image de la carte enregistrée avec les nouveaux paramètres apparait dans la fenêtre d'inspection visuelle. Une invitation à accepter les changements lui fait suite:

Cliquez sur "Yes" pour enregistrer les nouveaux paramètres dans la machine et terminer le processus de configuration automatique.

Pendant le processus de configuration automatique, le message d'erreur suivant peut apparaître:

Cela signifie que le processus de configuration automatique a échoué et que les paramétres sont restés inchangés. La raison de l'erreur peut être qu'une autre carte que le 10 de pique a été positionnée, ou qu'il n'y a pas de carte dans le chargeur, ou que la carte est endommagée et ne peut pas être reconnue correctement ou que le réglage Card index est incorrect.

9.9. "Board Switch" Commutateur étuis.

Le commutateur étui permet de vérifier qu'un étui est bien correctement insérée dans la machine. Il permet également la machine de démarrer la distribution dès qu'un étui est inséré. Le commutateur étui est un commutateur optique qui est déclenché quand la présence d'un étui interromp un faisceau lumineux. Ce principe peut être mis en défaut quand la matière plastique utilisée pour les étuis est trop "transparente" et ne bloque pas complètement le rayon lumineux. Pour de tels étuis, le commutateur est incapable de détecter la présence d'un étui, même quand il est bien inséré dans la machine. La plupart des étuis disponibles sur le marché fonctionnent bien avec Dealer4 mais les étuis de certains fabricants sont trop transparents (étuis généralement de couleurs claires ou rouge).

Le commutateur Dealer4 utilise la lumière infrarouge et l'examen de la transparence des étuis à la seule la lumière visible n'est pas pertinent. Seule la transparence à la lumière infrarouge qui ne peut pas être vérifiée visuellement doit être prise en compte.

Si de tels étuis doivent être utilisés certaines méthodes permettent de résoudre le problème:

1. Poser des autocollants noirs sur les étuis. Les autocollants doivent être mis là où est positionné le commutateur :

Cette solution fonctionne bien mais il faut fixer manuellement les autocollants sur chaque étui à problème et les autocollants doivent être de bonne qualité (adhésion forte) de sorte qu'ils ne se détacheront pas par eux-mêmes.

. 2 "Disable Board Switch" Désactiver le commutateur d'étui - en cochant cette option, le commutateur d'étui peut être désactivé et la machine ne sera pas en mesure vérifier la présence des étuis. Il s'agit d'une solution simple, mais elle a

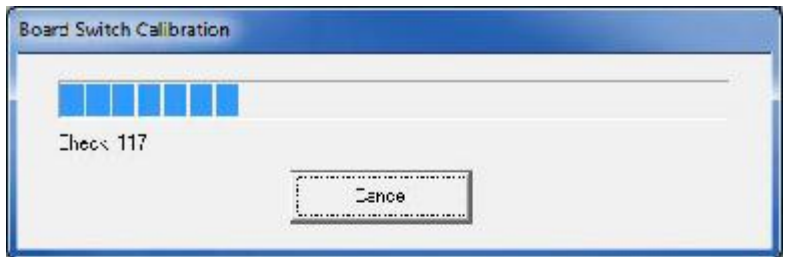

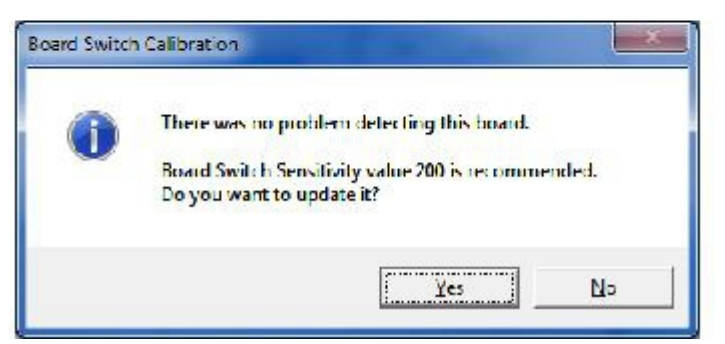

quelques inconvénients: parce que la machine ne sera plus en mesure de vérifier la présence d'un étui, la distribution des cartes pourra être démarrée dès que des cartes sont insérées et cela sans qu'un étui soit présent pour les réceptionner.

. 3 Utiliser le lecteur des étiquettes de Numéro d'étui comme commutateur (Use Board Number Reader as Board Switch"- lorsque cette option est cochée, le commutateur d'étui ne fonctionnera plus mais la machine reconnaitra la présence d'un étui en lisant les étiquettes aucocollantes codées apposées sur le bord des étuis. Cette option exige l'usage des étiquettes Dealer4 autocollantes numérotées à code barre mais de nombreux utilisateurs utilisent de tels autocollants.

. 4 "Calibrate Board Switch" Calibrage du commutateur d'étuis - (fonction disponible sur les machine portant le numéro de série 5028 ou un numéro supérieur, ou sur des machines dont la carte électronique principale a été remplacée). Cette solution est disponible pour les machines dont la carte électronique est de version 11 ou ultérieure. Ces machines fonctionnent avec des étuis dont la transparence infrarouge est trop grande.Il existe deux commandes pour cette option:

• "Board Switch Sensibility" Sensibilité au commutateur d'étuis - cette fonction permet une configuration manuelle de la sensibilité, les valeurs plus élevées marquent une plus grande sensibilité. La valeur par défaut est de 200 et peut être réduite si l'étui est trop transparent. Il n'est pas facile de trouver la bonne valeur manuellement et un processus automatique est prévu:

• Commande "Calibrate Bord Switch" Calibrer la sensibilité du commutateur. Cette commande trouve automatiquement la meilleure valeur pour la sensibilité

Pour effectuer le calibrage, insérer un étui non reconnu. L'étui doit être entièrement positionné. Cliquez alors sur le bouton de commande de sensibilité. La machine va essayer tous les réglages possibles pour le commutateur de sensibilité des étuis et retient la meilleure valeur:

Après que l'opération de calibrage ait été terminée, il existe trois possibilités:

Ce message signifie que l'étui en place est reconnu et que le commutateur fonctionnera correctement à la sensibilité standard.

Ce message indique qu'une nouvelle valeur de sensibilité a été trouvée pour l'étui inséré. Cliquer sur OK pour mettre à jour la valeur de sensibilité retenue pour la machine. Il est recommandé de répéter cet étalonnage plusieurs fois en utilisant différents étuis trop transparents pour la sensibilité standard et de choisir la plus faible valeur.

Ce message indique que l'étui inséré est trop transparent à la lumière infrarouge ou que l'étui n'est pas inséré correctement dans la machine. Dans ce cas, l'étui ne peut pas être utilisé ou d'autres méthodes de détection doivent être mise en place 1-3.

Les machines dont le numéro de série est 4052 ou inférieur ont des commutateurs d'étui mécaniques; Le problème rencontré avec des étuis transparents ne concerne pas ces machines.

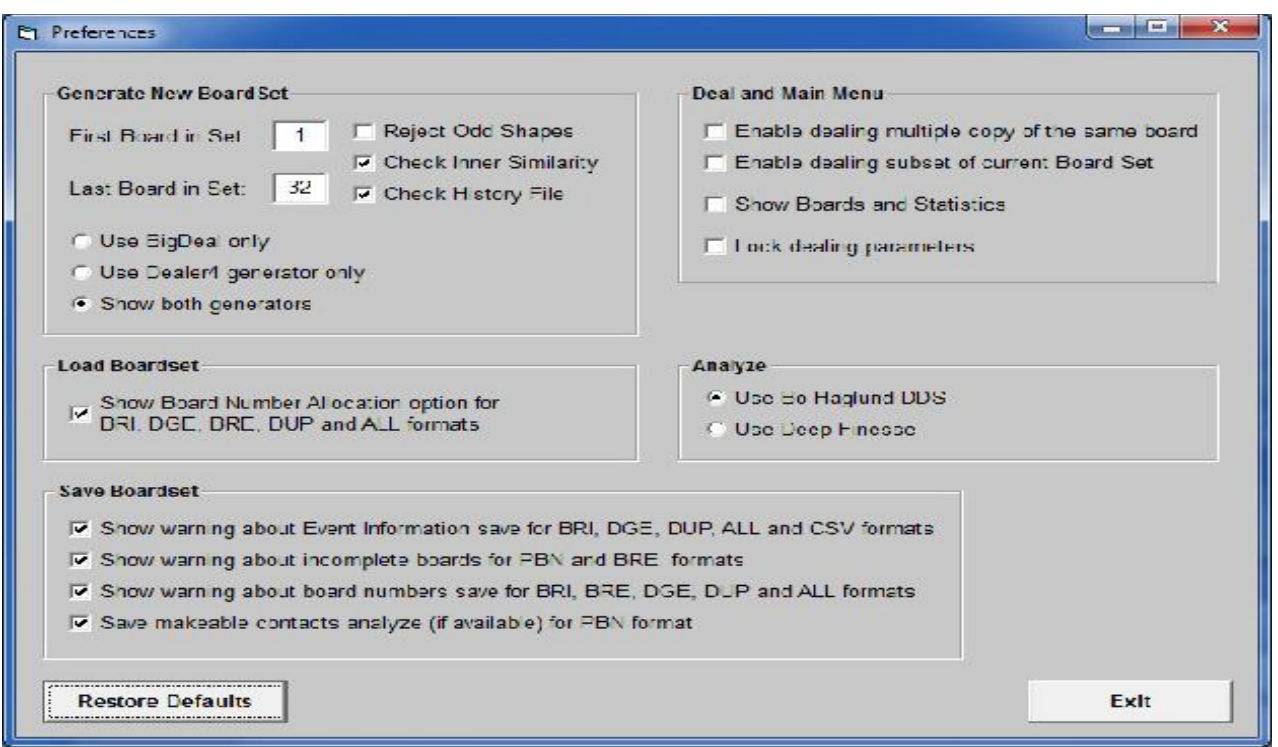

# 10 - "Setup - Preferences" Préférences de Configuration

Les fenêtres Préférences de Configuration permettent de définir des valeurs par défaut ou de choisir préférentiellement certaines actions. La fenêtre de configuration apparait comme ci-dessous:

La plupart des paramètres sont explicites sur l'écran. Lorsque de nouvelles valeurs sont choisies, elles sont automatiquement enregistrées sur l'ordinateur de sorte qu'il n'est pas nécessaire de cliquer sur un quelconque bouton de sauvegarde. La fonction "Restore Defaults" Retour au Paramètres par défaut restaure les paramètres d'origine et la fonction "Exit" Quitter, permet de revenir au menu principal.

# 11. Ligne de commande

Le logiciel Dealer4 peut être appelé sous certains paramètres. Ceci permet d'utiliser un fichier de commandes, d'attribuer certains types de fichiers ou d'appeler Dealer4 pour d'autres logiciels. Les commandes et paramètrages suivant sont disponibles:

Dealer4.exe "C: \ Dealer4\_update \ Dealer4\_firmware.adc"

Lance le logiciel Dealer4, va à «Maintenance» et télécharge de nouveaux firmware automatiquement. La machine doit être connectée à l'ordinateur. Ce type de fichier ADC est enregistré dans l'ordinateur lors de l'installation du logiciel - l'ouverture d'un fichier ADC exécute directement et automatiquement l'action ci-dessus.

Dealer4.exe "C:  $\Delta$  Deal files  $\Delta$  Bridge file.pbn"

Lance le logiciel Dealer4 et charge le fichier spécifié. Le fichier doit être dans un des formats reconnus: BRI, DGE, BRE, DUP, NEA, ALL ou CSV. Il est recommandé d'indiquer le chemin complet vers le fichier.

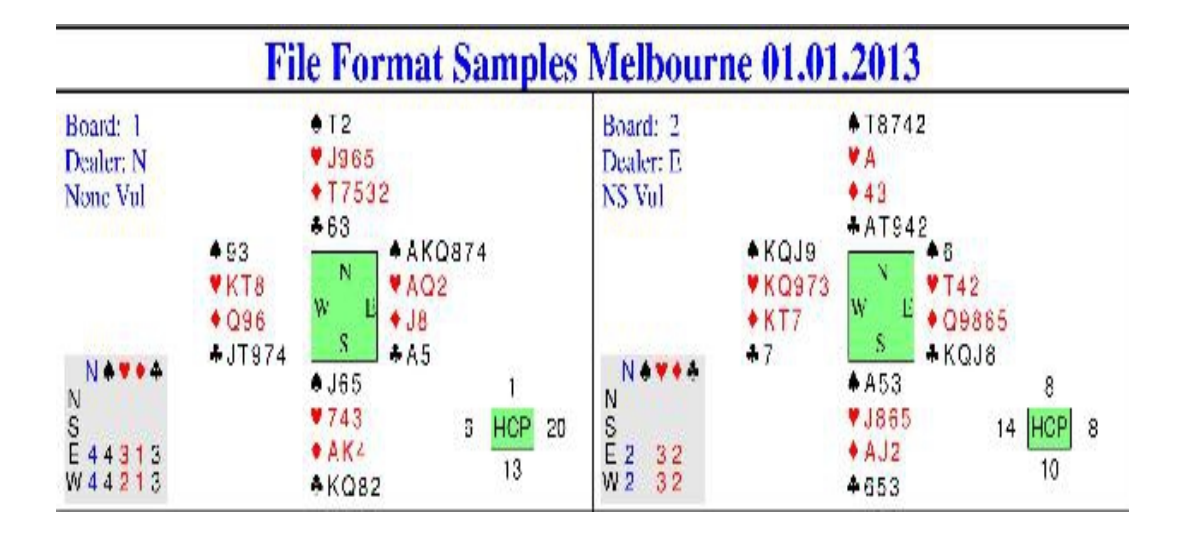

Formats de fichier - Annexe A

Le logiciel Dealer4 peut charger et enregistrer des ensembles de donnes dans les formats différents:

Des exemples et des descriptions pour tous les formats disponibles sont présentés ci-dessous. Tous les exemples reprennent les deux donnes suivantes:

#### A1. BRI

Le format BRI stocke les mains sous un enregistrement de 128 octets pour chaque donne. Les premiers 78 octets stockent des informations sur la donne. Ces octets sont suivis par 32 caractères espace (0x20) suivis de 18 caractères nuls pour composer un dossier de 128 octets.

Chaque carte dans une donne est stockée sous la forme d'un nombre à deux chiffres avec la disposition suivante:

01 - As de pique, 02 - Roi de pique, ..... 13 - Deux de pique, 14 - Ace de Coeur, 15 - Roi des coeurs, .... 26 - Deux des coeurs,

27 - Ace de Carreau, 28 - Roi de Carreau, .... 39 - Deux de Carreau, 40 - As de trèfle, 41 - Roi de Trèfle, .... 52 - Deux des Trèfle,

Les 26 premiers chiffres représentent la main de N, les 26 suivants E et les 26 à la suite pour S. Le reste des cartes non utilisées va à W (Ouest).

Ci-dessous, exemple de deux donnes au format BRI. Il est représenté en mode hexadécimal et ASCII:

0x00: 30 35 31 33 31 37 31 39 32 32 32 33 33 31 33 34: 0513171922233134 0x10: 33 36 33 38 33 39 34 38 35 31 30 31 30 32 30 33; 3638394851010203 0x20: 30 37 30 38 31 31 31 34 31 36 32 36 33 30 33 33 ; 0708111416263033 0x30: 34 30 34 39 30 34 30 39 31 30 32 31 32 34 32 35 : 4049040910212425 0x40: 32 37 32 38 33 37 34 31 34 32 34 36 35 32 20 20 ; 27283741424652  $\sim$   $\sim$ 0x80: 30 35 30 37 30 38 31 31 31 33 31 34 33 37 33 38 ; 0507081113143738 0x90: 34 30 34 34 34 35 35 30 35 32 30 39 31 38 32 34 : 4044455052091824 0xa0: 32 36 32 39 33 32 33 33 33 35 33 36 34 31 34 32 ; 2629323335364142 0XB0: 34 33 34 36 30 31 31 30 31 32 31 37 32 30 32 32; 4346011012172022 0xc0: 32 33 32 37 33 30 33 39 34 38 34 39 35 31 20 20 ; 23273039484951  $\sim$   $\sim$
### A2. DGE

Le format DGE utilise également des dossiers de 128 octets pour chaque donne comme pour le format BRI mais les cartes sont codées différemment. Il utilise des caractères ASCII AKQJT98765432 pour chaque carte et un symbole de couleur - 0x06 pour pique, 0x03 pour coeur, 0x04 pour carreau et 0x05 pour les trèfles. Les 17 premiers caractères du fichier montrent les cartes de N, les 17 suivants - E, 17 à la suite - S et les 17 derniers - W (Ouest). Chaque main commence avec le symbole pique (0x06), puis toutes les cartes de pique, puis le symbole du cœur (0x03) et toutes les cartes de coeurs, puis le symbole carreau (0x04) et les cartes de carreau et enfin le symbole trèfle avec les cartes dtrèfle.

0x00: 06 54 32 03 39 36 4A 35 04 54 37 35 33 32 05 36; . T2.J965.T7532.6 0x10: 33 06 41 51 38 37 4B 34 03 41 51 32 04 38 05 4A; 3.AKQ874.AQ2.J8. 0x20: 41 35 06 36 35 4A 03 37 34 33 04 41 34 05 4B 4B; A5.J65.743.AK4.K 0x30: 51 38 32 06 39 33 03 54 38 04 4B 51 39 36 05 4A; Q82.93.KT8.Q96.J 0x40: 54 39 37 34 00 00 00 00 00 00 00 00 00 00 00 00; T974 ............ 0x80: 06 54 38 37 34 32 03 41 04 34 33 05 41 54 39 34; . T8742.A.43.AT94 0x90: 32 06 36 03 54 34 32 04 51 39 38 36 35 05 51 4B; 2.6.T42.Q9865.KQ 0xa0: 4A 38 06 41 35 33 03 38 36 35 4A 04 41 32 05 4A: J8.A53.J865.AJ2. OXB0: 36 35 33 06 51 4B 4A 4B 39 03 51 39 37 33 04 4B; 653.KQJ9.KQ973.K 0xc0: 54 37 05 37 00 00 00 00 00 00 00 00 00 00 00 00; T7.7 ............ 

### A3. BRE

OXB0: 04 4B 54 37 05 37 OD 0A

Le format BRE utilise le même codage de la main que DGE mais avec deux différences:

- Il y a trois lignes ASCII (finies par les caractères CRLF (0x0D, 0x0A)) au début du fichier. Ces lignes indiquent l'événement, le site et la date

– chaque donne est séparée par des caractères CRLF au lieu de NULL. La longueur de l'enregistrement de chaque donne est ainsi de 70 octets.

0x00: 46 69 65 20 46 6C 6F 72 6D 61 74 20 53 61 70 6D; Format de fichier Samp 0x10: 6C 65 73 0D 0A 4D 65 6C 6F 62 75 72 65 0D 0A 6E; les .. Melbourne .. 0x20: 30 31 30 31 2E 2E 32 30 31 33 0D 0A 06 54 32 03; 01.01.2013 ... T2. 0x30: 4A 39 36 35 04 54 37 35 33 32 05 36 33 06 41 4B: J965.T7532.63.AK 0x40: 51 38 37 34 03 41 51 32 04 38 05 41 4A 35 06 4A; Q874.AQ2.J8.A5.J UXOU: 30 30 U3 3/ 34 33 U4 41 34 U0 4B 4B 51 38 32 U0; 00. /43.AK4.KQ02. 0x60: 39 33 03 54 38 04 4B 51 39 36 05 54 39 37 4A 34; 93.KT8.096.JT974 0x70: OD 0A 06 54 38 37 34 32 03 410434 33054154 ; T8742.A.43.AT ... 0x80: 39 34 32 06 36 03 54 34 32 04 5139 38363505 ; 942.6.T42.09865. 0x90: 4B 51 4A 38 06 41 35 33 03 4A 3836 3504414A ; KQJ8.A53.J865.AJ 0xa0: 32 05 36 35 33 06 4B 51 4A 39 034B 51393733 ; 2.653.KQJ9.KQ973

 $;$   $KT7.7...$ 

 $-68$ 

### A4. DUP

Le format DUP est utilisé pour les machines Duplimate. La longueur d'enregistrement pour chaque carte est de 156 octets. Les premiers 78 octets représentent la donne en format BRI. Les 68 octets suivants représentent la même donne en format DGE. Ainsi, chaque donne est enregistrée deux fois dans différents formats et les deux parties doivent faire référence aux mêmes cartes. Les 10 derniers octets ont une signification spécifique et sont utilisés pour contrôler le processus de distribution

octet: 147 - indique si les donnes sont aléatoires (Y ou N)

octet: 148 - si Y la distribution est en arrière, si N - la distribution est normale

octets: 149-151 - premier numéro d'étui dans l'ensemble des donnes (alignement à gauche avec le caractère espace (0x20) sur les octets inutilisés.

octets: 152-153 - nombre de copies pour chaque donne (d'alignement à gauche) avec le caractère espace (0x20) sur les octets inutilisés.

octets: 154-156 - dernier numéro d'étui dans l'ensemble des donnes (alignement à gauche) avec le caractère espace (0x20) sur les octets inutilisés.

Le logiciel Dealer4 n'utilise pas les octets 147, 148 et 152-153. Si le premier et dernier des étuis sont présents - les étuis seront chargés en se calant sur eux. Noter que la plupart des logiciels autres n'écrivent pas les octets 147-156 et les remplissent avec des espaces (0x20) ou des caractères NULL même (0x00).

0x000: 30 35 31 33 31 37 31 39 32 32 32 33 33 31 33 34; 0513171922233134 0x010: 33 36 33 38 33 39 34 38 35 31 30 31 30 32 30 33; 3638394851010203 0x020: 30 37 30 38 31 31 31 34 31 36 32 36 33 30 33 33; 0708111416263033 0x030: 34 30 34 39 30 34 30 39 31 30 32 31 32 34 32 35; 4049040910212425 0x040: 32 37 32 38 33 37 34 31 34 32 34 36 35 32 06 54; 27283741424652.T 0x050: 32 03 39 36 35 4A 04 54 37 35 33 32 05 36 33 06: 2.J965.T7532.63. 0x060: 41 4B 51 38 37 34 03 41 51 32 04 38 05 41 4A 35; AKO874.AO2.J8.A5 0x070: 06 4A 36 35 03 37 34 33 04 41 34 05 4B 4B 51 38; . J65.743.AK4.KQ8 0x080: 32 06 39 33 03 54 38 04 4B 51 39 36 05 54 39 4A; 2.93.KT8.096.JT9 0x090: 37 34 59 4E 31 20 20 31 20 32 20 20 30 35 30 37; 74YN1 1 2 0507 0x0a0: 30 38 31 31 31 33 31 34 33 37 33 38 34 30 34 34; 0811131437384044 0x0b0: 34 35 35 30 35 32 30 39 31 38 32 34 32 36 32 39; 4550520918242629 0x0c0: 33 32 33 33 33 35 33 36 34 31 34 32 34 33 34 36; 3233353641424346 0x0d0: 30 31 31 30 31 32 31 37 32 30 32 32 32 33 32 37; 0110121720222327 0x0e0: 33 30 33 39 34 38 34 39 35 31 06 54 38 37 34 32; 3039484951.T8742 0x0f0: 03 41 04 34 33 05 41 54 39 34 32 06 36 03 54 34 ; . A.43.AT942.6.T4 0x100: 32 04 51 39 38 36 35 05 4B 51 4A 38 06 41 35 33 ; 2.Q9865.KQJ8.A53 0x110: 03 4A 38 36 35 04 41 4A 32 05 36 35 33 06 4B 51 ; . J865.AJ2.653.KQ 0x120: 4A 39 03 4B 51 39 37 33 04 4B 54 37 05 37 59 4E ; J9.KQ973.KT7.7YN 0x130: 31 20 20 31 20 32 20 20: 1 1 2

#### A5. PBN

Le format PBN (Portable Bridge Notation) est le format le plus complet. Il permet le stockage non seulement des donnes mais aussi les noms des joueurs, les jeux, les résultats et bien plus encore. Une description complète de ce format dépasse le cadre de ce document - mais peut être trouvé sur internet par exemple sur http://www.tistis.nl/pbn/

Le logiciel Dealer4 lit uniquement les informations pertinentes pour les donnes (événement, site, date, numéro d'étui, donneur) et les résltats de l'analyse des donnes si ils sont disponibles (DoubleDummyTricks). Toutes les informtions restantes sont omises. Un enregistrement au format PBN va ainsi se retrouver avec des fichiers différents après chargement et réengistrement.

Le format PBN est en texte ASCII ce qui fait que le fichier peut être lu (ou modifié) en utilisant n'importe quel éditeur de texte.

Donne 305 est un autre format sous texte ASCII. Il utilise l'extension ".all". Chaque carte est stockée dans une ligne séparée de 54 caractères. Les 52 premiers caractères sont des chiffres de 0 à 3 et il y a des caractères CRLF (0x0D, 0x0A) pour terminer la ligne. Le premier numéro de la ligne indique dans quelle main se trouve l'As de Pique (0-N, 1-E, 2-S, 3-W) le deuxième numéro indique le roi de pique, le 14ème l'as de cœur, le 27ème - l'as de carreau, le 52ème - le deux de trèfle:

> 1112031122130131030320022122310310302001223332301302 2333030012020033213232213123123113110020111001322020

```
% Dealer4 version 4.50
[Event "Format de fichier
Samples"] [site "Melbourne"]
[Date "01.01.2013"]
[Conseil "1"]
[Dealer "N"]
[Vulnérable "None"]
[Deal "N: T2.J965.T7532.63 AKQ874.AQ2.J8.A5 J65.743.AK4.KQ82 93.KT8.Q96.JT974"]
[DoubleDummyTricks "111111111112a979aa879"]
[OptimumResultTable "Déclarant; Dénomination \ 2R; Résultat \ 2R"]
N
    я
        -11
\begin{array}{ccc}\n\ldots & \ldots & \ldots \\
\ldots & \ldots & \ldots \\
\ldots & \ldots & \ldots\n\end{array}N Ré 1
N C 1
N NT 1
\begin{array}{ccc} E & S & 10 \\ E & H & 9 \end{array}E R\acute{e} 7
E C
        \alphaE NT 10
3<sup>3</sup>h.
3H\overline{1}8 - R + 13 C 1
SNT 1
Ŵ
    310ws<br>wh
        \mathbf{B}W Ré 7
W = C - 9W NT 10
IPrénement
"#"] [Site
"#"] [Date
5251
[Conseil
"2"] ["E"
Commerçant]
["NS" vulnérables]
```
## A7. CSV

Le format CSV (Comma Separated Values - valeurs séparées par des virgules) est le format informatique répandu qui permet un transfert facile de données entre différents programmes, par exemple une exportation vers Excel ou Word. Il s'agit d'un format de texte ASCII. Les informations de chaque carte sont stockées dans les lignes distinctes. Les cartes sont écrites en caractères AKQJT98765432 - à partir des piques de N, puis des coeurs de N, puis des carreaux de N, puis des trèfles N, suivis de la main d'E, de S, d'O. Sur la fin de la ligne, il y a le numéro d'étui et le donneur ainsi que la vulnérabilité. Chaque susite est écrite entre "" et séparée par une virgule:

"T2","J965","T7532","63","AKQ874","AQ2","J8","A5","J65","743","AK4","KQ82","93<br>","KT8","Q96","JT974","1","N/-"<br>"T8742","A","43","AT942","6","T42","Q9865","KQJ8","A53","J865","AJ2","653","KQ<br>J9 "," KQ973 "," KT7 "," sept ",

Annexe B - Traitement des erreurs

# B1. Erreurs de porte

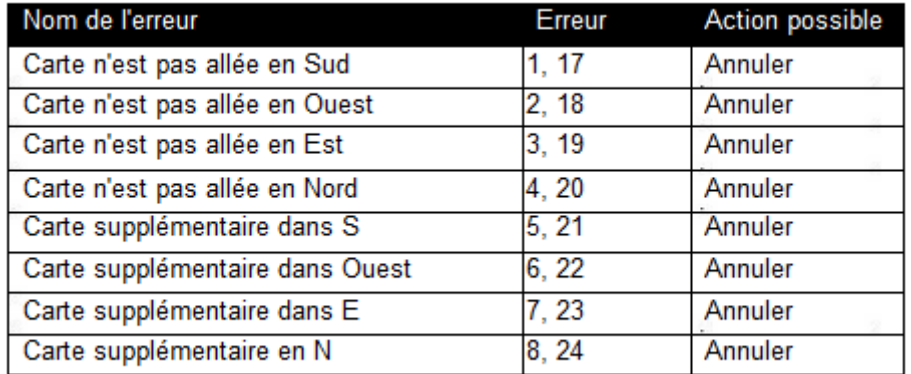

Il existe deux types d'erreurs de porte:

• La carte n'est pas allée en S, W, E - lorsque la carte doit aller vers une case particulière et n'y a pas été distribuée. Se produit généralement, quand une porte n'était pas ouverte.

• Carte supplémentaire dans S, E, W - une carte est déposée dans une case particulière, ou elle ne devrait pas être. Généralement parce que la porte était accidentellement ouverte.

Les deux types d'erreurs de porte signalent un mauvais fonctionnement des portes. Lorsque cela se produit trop souvent, il s'agit d'un problème mécanique ou électrique avec les solénoïdes ou une déformation de porte, par exemple une porte a été pliée lors du nettoyage de la machine. La machine doit alors être envoyée à un centre de service pour les réparations.

B2. Erreurs de bourrage de carte

Un bourrage de carte se produit lorsque une carte ou quelque chose d'autre est bloqué à l'intérieur de la machine. Ouvrir le capot et vérifier que la machine soit vide. Si il ya une carte à l'intérieur l'enlever. Si la machine est vide, le problème est peut-être liée à un photo-interrupteur encrassé nettoyer comme décrit dans le chapitre 2.5 du manuel Dealer4 d'entretien et nettoyage.

Si l'une des actions ci-dessus ne suffit pas et si des problèmes de bourrage se produisent encore - la machine doit être envoyée à un centre de service.

B3. Erreurs de reconnaissance de carte

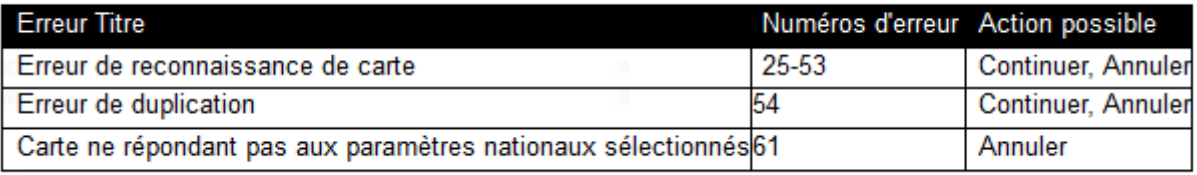

Une erreur de reconnaissance de carte "Card Recognition Errort" se produit lorsque la machine ne peut pas lire la carte. L'erreur peut être provoquée par la carte elle-même, par exemple, si les symboles sur la carte sont endommagés, si la carte a des polices de caractère ou des tailles inhabituelles qui ne sont pas prises en charge par le logiciel, si l'appareil photo (objectif) est sale, si les paramètres du logiciel sont incorrects pour le type de carte ou ont été modifiés ou encore pour tout autre défaut dans la machine.

Des erreurs occasionnelles de reconnaissance de carte peuvent toutefois se produire - si elles surviennentt moins de une fois par 100 donnes - elles doivent être considérées comme normales. Essayez de tourner le jeu dans le chargeur ou re-distribuez la donne.

Si des erreurs de reconnaissance se produisent fréquemment et si la caméra de la machine est propre, il est recommandé de créer un fichier de service en utilisant une carte à problème (comme décrit dans le chapitre 9.6) et de l'envoyer à un centre de service pour avis.

"Duplicate Card Error" Erreur dans la duplication - deux cas sont possibles:

• Véritable erreur de duplication - quand deux mêmes cartes existent dans un jeu. - s'assurer d'abord que le jeu est correct. Par ailleurs, dans certaines situations, si une carte est manquante (présence de seulement 51 cartes dans un jeu), la machine peut essayer de lire la carte 52 à partir du jeu suivant.

• Une des cartes déjà distribuées a été lue de façon erronée. Ceci doit être considéré comme une erreur de reconnaissance de carte mais concernant une des cartes déjà distribuées. Les raisons de cette erreur sont les mêmes que pour une erreur de reconnaissance de carte.

Si une fausse erreur de duplication se produit façon erratique - il faut juste re-donner la donne. Si cela se produit plus souvent - il faut réagir comme pour une erreur de reconnaissance carte - d'abord vérifier que la machine est propre, puis créer un fichier de service et l'envoyer à un centre de service. Dans certains cas, il est nécessaire de faire un test d'essai pour clarifier une erreur de duplication. Suivre en cela l'avis d'un technicien d'un centre de service, voir 9.7 pour les instructions.

"Card does not belong to selected National Settings" la carte ne répond pas aux paramètres nationaux choisis - la carte a été reconnue correctement mais les paramètres nationaux ne sont pas configurés correctement pour le jeu. Par exemple, l'erreur se produit lorsque une carte française a été sélectionnée (où le roi est marqué comme R) alors que le roi (marqué K) des cartes standard a été lu. Assurez-vous que les paramètres nationaux sont correctement configurés en fonction des cartes utilisées. Noter que, parfois, une carte qui ne répond pas aux paramètres nationaux sélectionnés peut donner lieu à une erreur de reconnaissance des cartes à la place de l'erreur 61.

B4. "Card Feeding Errors" Erreurs d'alimentation

La machine ne peut pas faire passer la carte. Il peut y avoir plusieurs raisons à cela:

• Le rouleau du chargeur est sale - le nettoyer comme décrit dans le manuel entretien, réglage et nettoyage Dealer4

• La largeur du chargeur est trop étroite ou trop large - vérifier et régler comme indiqué dans le manuel entretien, réglage et nettoyage Dealer4

• Le positionement du chargeur est incorrect - vérifier et régler comme décrit dans le manuel entretien, réglage et nettoyage Dealer4. Si le réglage de l'écart d'alimentation est trop difficile à réaliser - envoyer l'appareil à un centre de service.

• La carte a un bord endommagé (un problème typique rencontré sur les cartes précédemment distribuées sur les machines Duplimate) - tourner carte de 180 degrés et continuer à distribuer.

• Les cartes sont collées - battre les cartes à la main et recommencer à distribuer.

B5. Autres erreurs

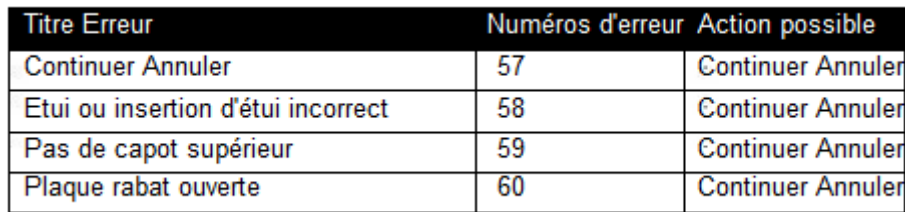

"Break Dealing" Arrêt de la distribution - techniquement ce n'est pas une erreur, cela se produit quand le bouton est accidentellement cliqué pendant la distribution - mais cela peut produire les mêmes effets que d'autres erreurs. La distribution s'arrête et il est possible de poursuivre ou d'annuler.

"Board or Board Insert not fitted correctly" Etui ou Insertion d'étui incorrect - Indique qu'un étui n'est pas bien installé. Vérifier la présence de l'étui et son insertion - essayer de pousser au mieux l'étui dans la machine. Si l'étui est correctement mis et que cette erreur s'affiche toujours, cela peut être du à un problème de "transparence" de l'étui - voir le chapitre 9.9 pour plus de détails et des solutions.

"No Top Cover" Pas de couvercle - Le couvercle en plastique a été retiré ou n'est pas complètement fermé - fermez le couvercle et cliquez sur Continuer pour poursuivre.

"Flip Plate open" plateau Flip Plate ouvert - la plaque de retournement sur l'avant de la machine est ouverte. Fermez la plaque et cliquez sur Continuer pour poursuivre. Pour éviter cette erreur si la plaque a été retirée - l'interrupteur "Flip Plate" doit être désactivé sur l'écran de Maintenance - voir le chapitre 9.4 pour plus de détails.